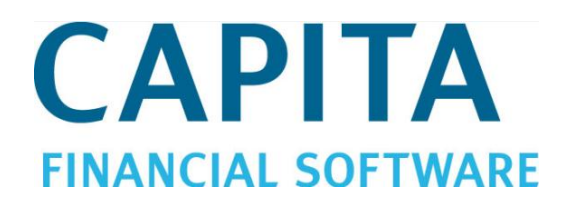

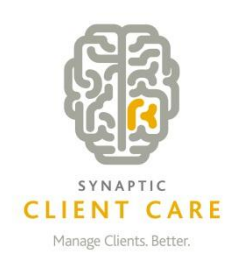

# **Client Care Desktop - Remuneration User Guide** (Version 4.3.1)

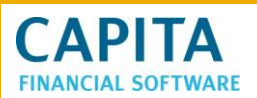

# **Contents**

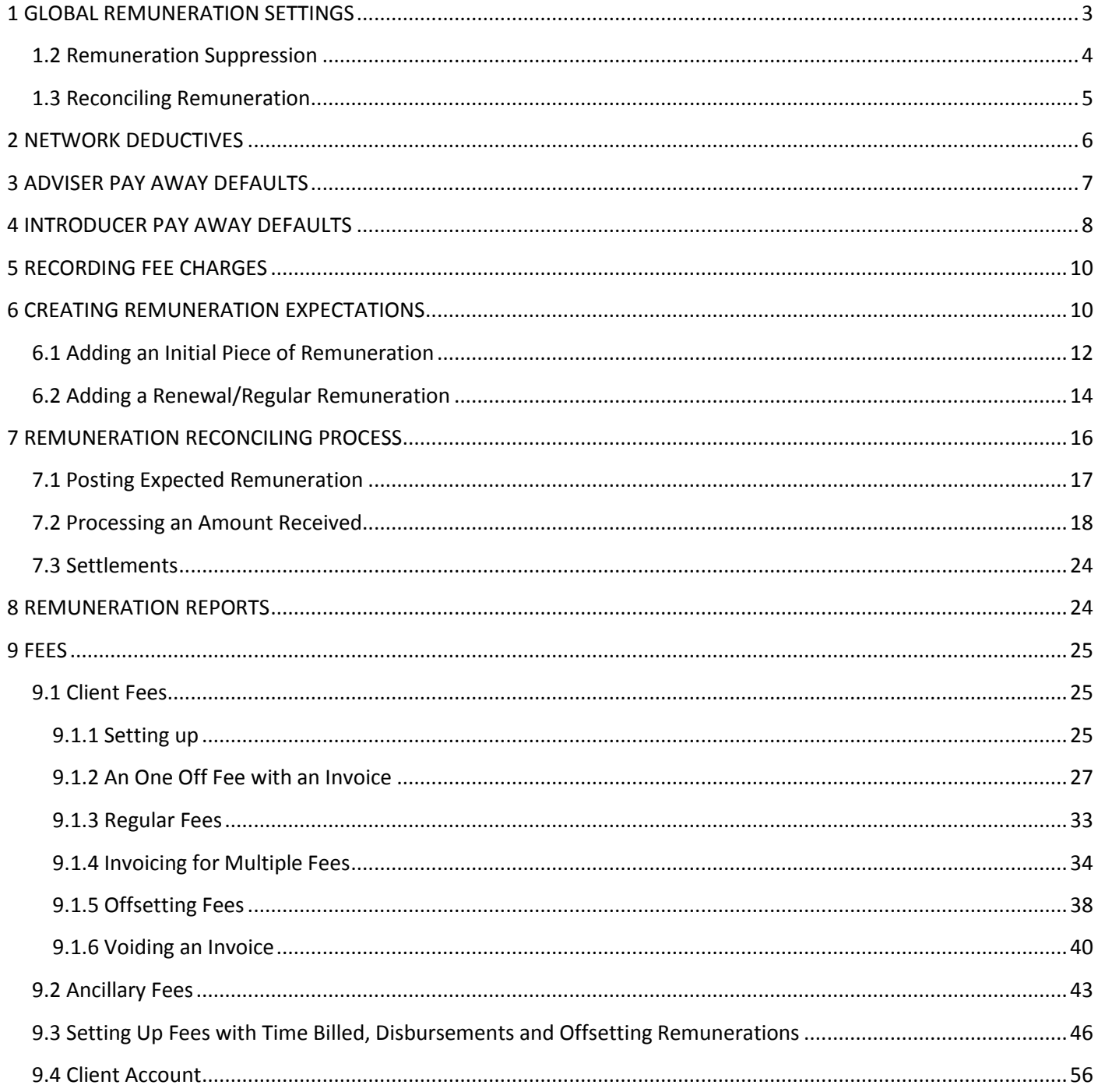

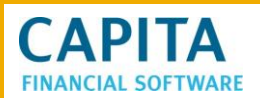

# <span id="page-2-0"></span>**1 GLOBAL REMUNERATION SETTINGS**

To set up the company wide 'remuneration defaults' and 'tolerances' for remuneration reconciliation you need to go to the **Setup** module from the main CCD screen.

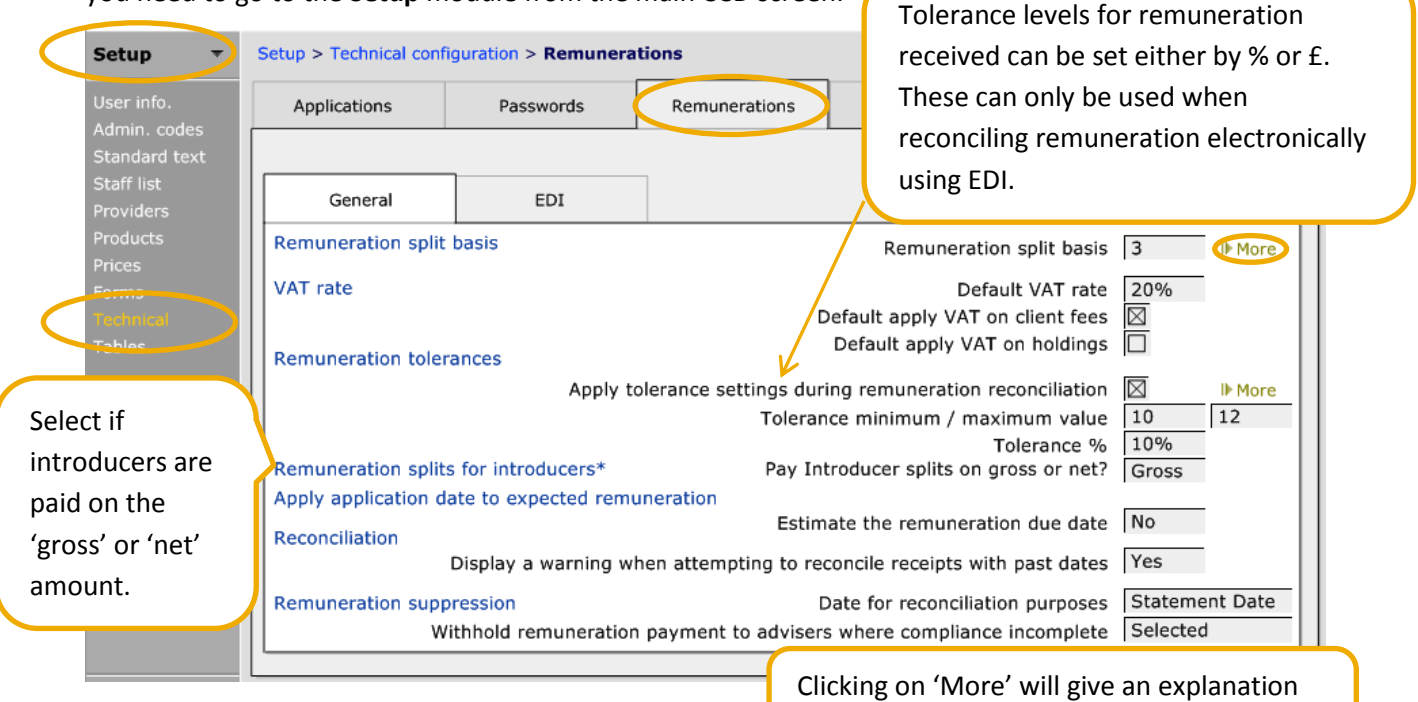

around the split basis selected.

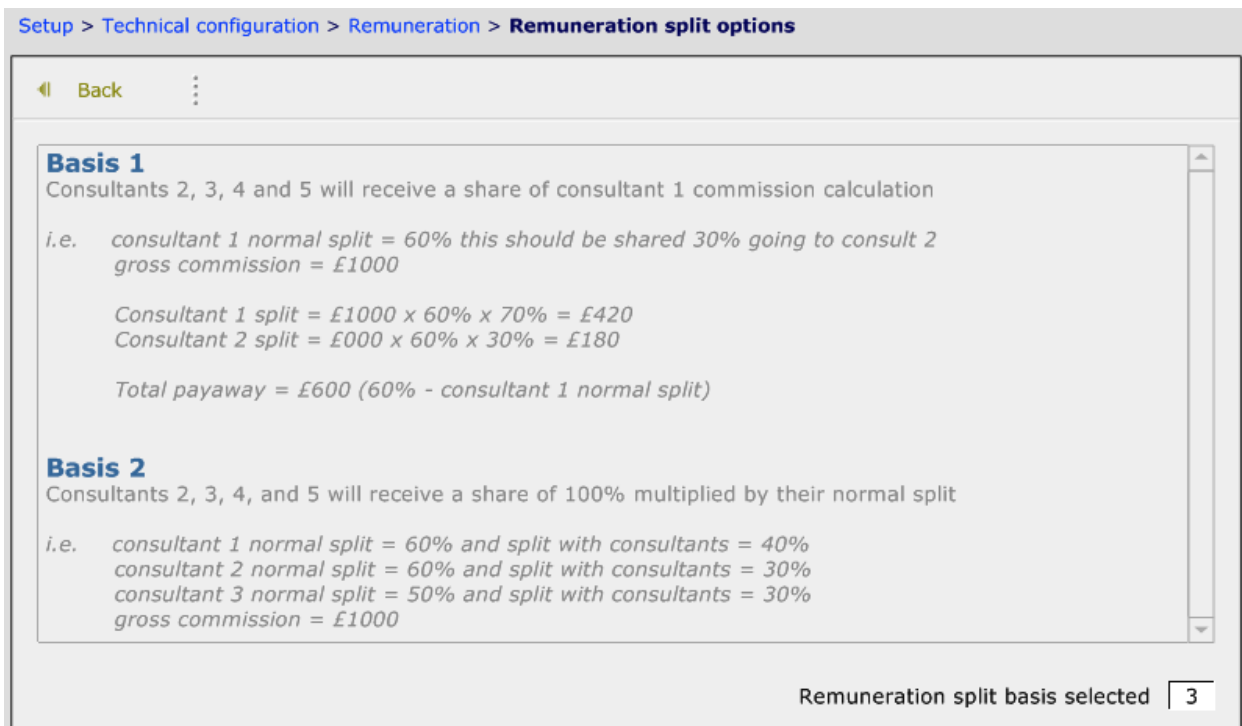

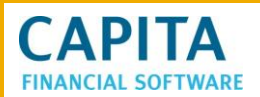

# <span id="page-3-0"></span>**1.2 Remuneration Suppression**

It is also possible for those companies who have the Compliance Module to suppress the remuneration (i.e. remove it from the amounts due queue) until the file check has been completed (more information in CCD Compliance User Guide), at which time the remuneration can be released for reconciliation.

Use this area to suppress the remuneration:

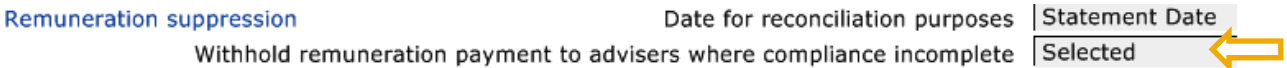

Once a file check has been completed, there is button to release the remuneration for reconcilation:

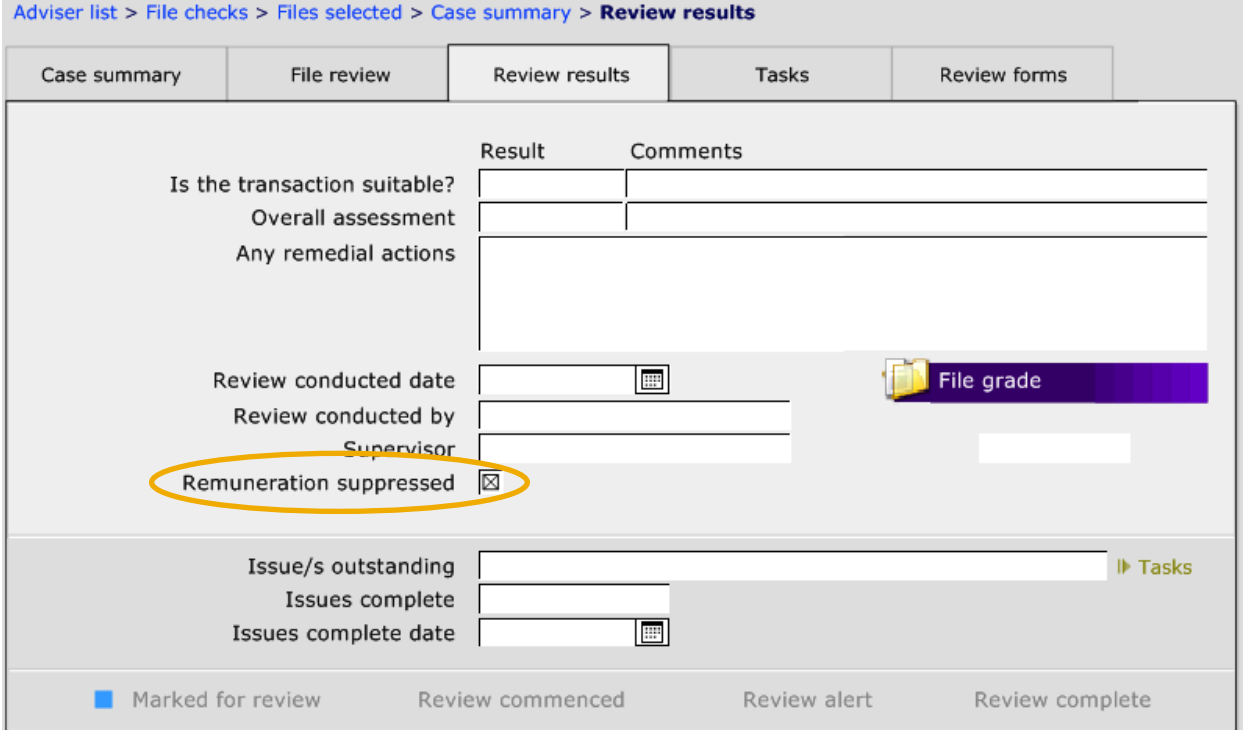

Whilst the remuneration is suppressed, there is a section within **Admin > Remunerations > Amounts due,** which lists all of the suppressed remuneration.

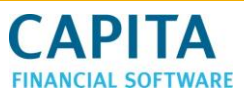

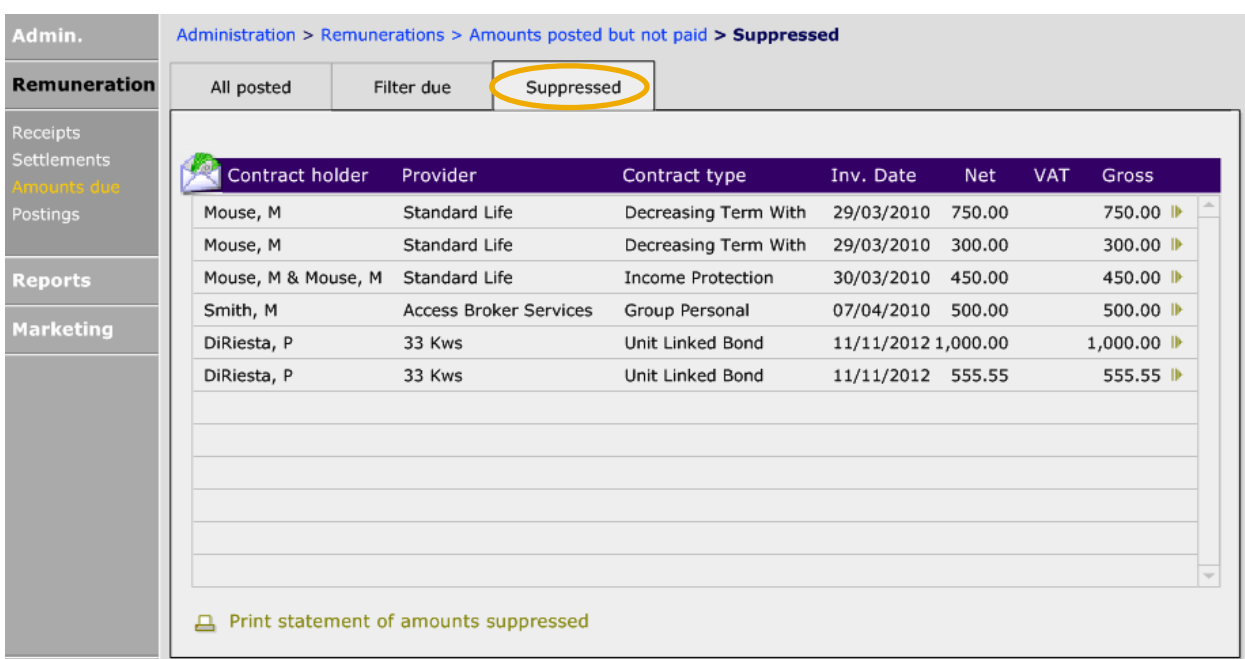

# <span id="page-4-0"></span>**1.3 Reconciling Remuneration**

Before starting to reconcile remuneration, the system needs to be setup; to either allow reconciliation on past dates or use the current date at the time of the reconciliation process.

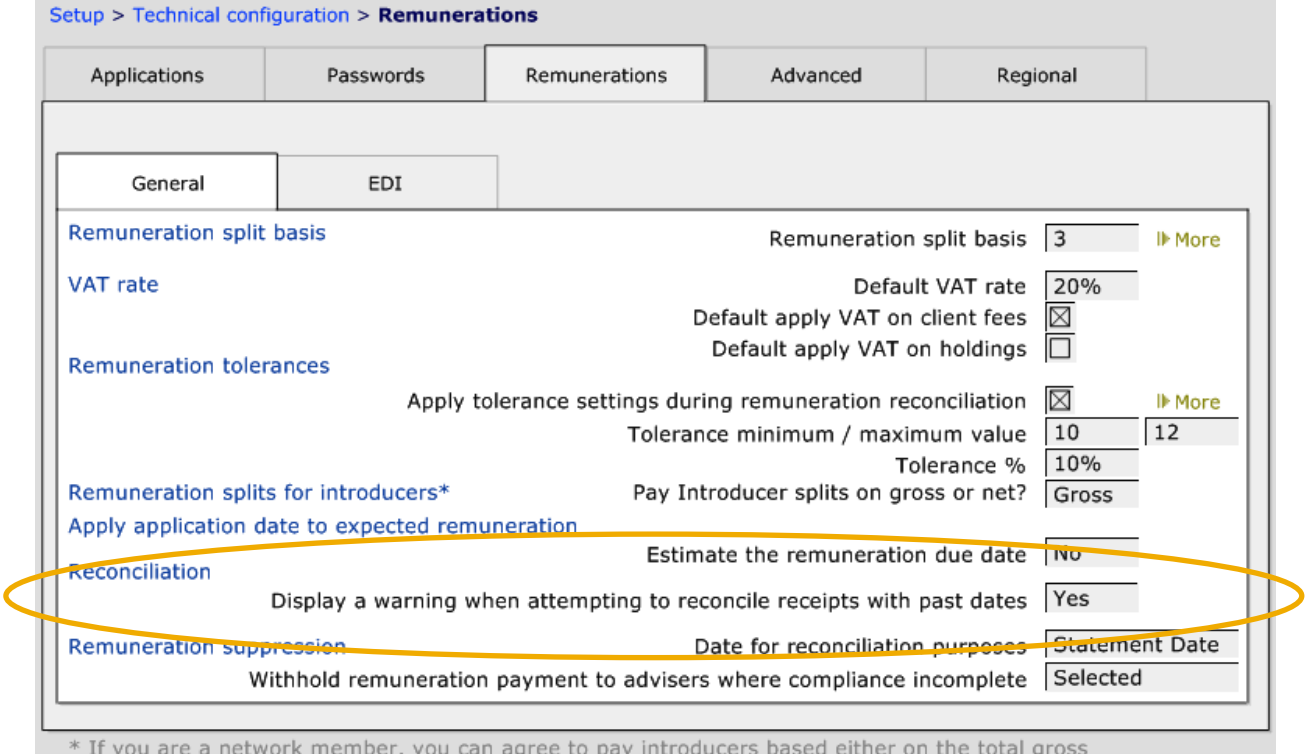

remuneration or the net that you receive after the network deductive

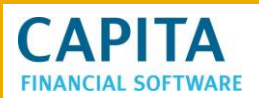

If required, the system can display a warning when using dates in the past i.e. reconciling using the statement date, rather than the current date:

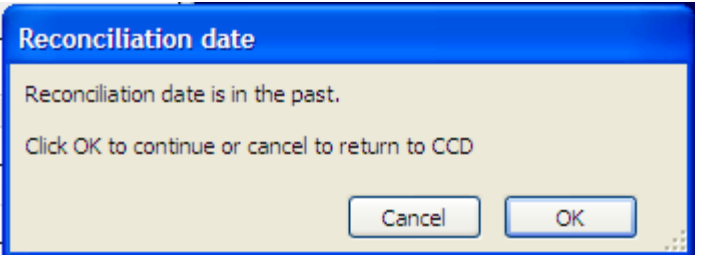

Simply select the appropriate answer and continue with the reconciling of that remuneration amount.

When choosing the **Date for reconciliation purposes** there are 3 choices:

- Statement date the date used when recording the statement on CCD to reconcile it
- Received date the date that you confirm that you have received the statement
- Current date the date that the statement is actually dealt with

This will affect reporting, as if current date is used and a statement was received dated in November and was dealt with in December, it will show in the reports for December.

# <span id="page-5-0"></span>**2 NETWORK DEDUCTIVES**

m.

The 'Network deductive' is added in the **Setup** module.

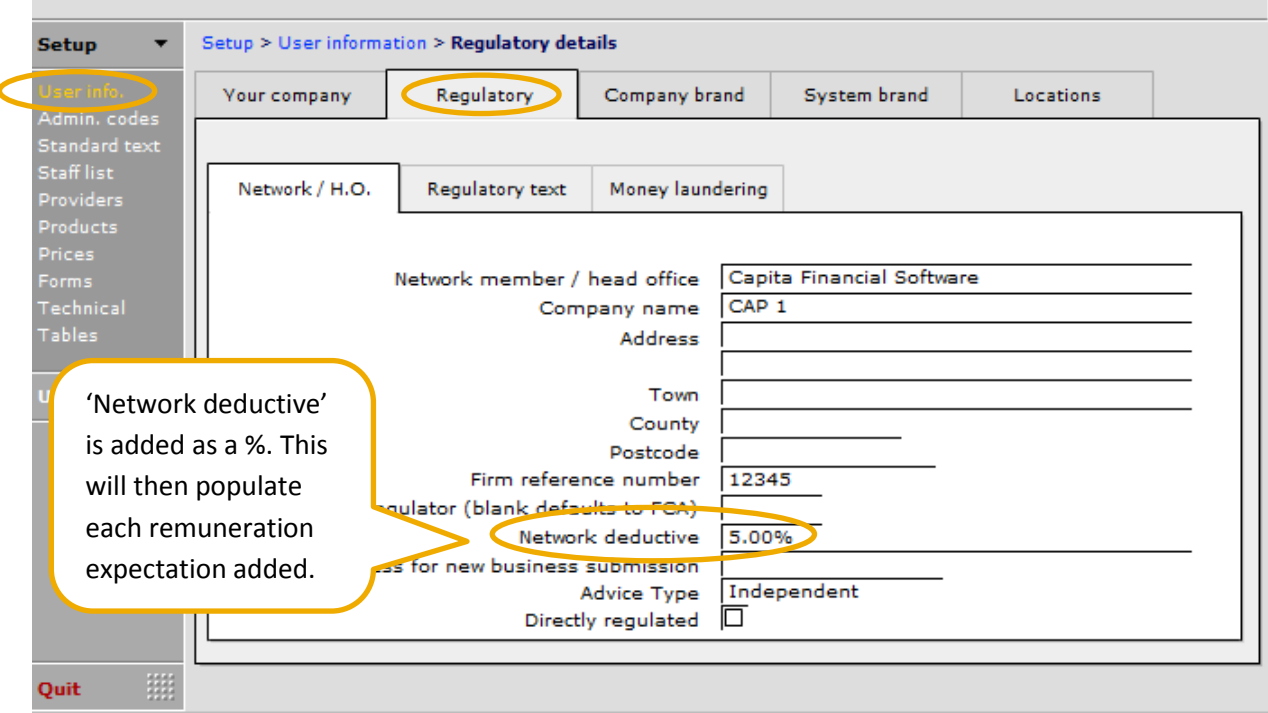

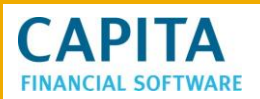

# <span id="page-6-0"></span>**3 ADVISER PAY AWAY DEFAULTS**

Once the company's global 'remuneration defaults' have been set, each individual adviser's 'remuneration splits' will now need to be entered. Firstly set the default % 'remuneration split'.

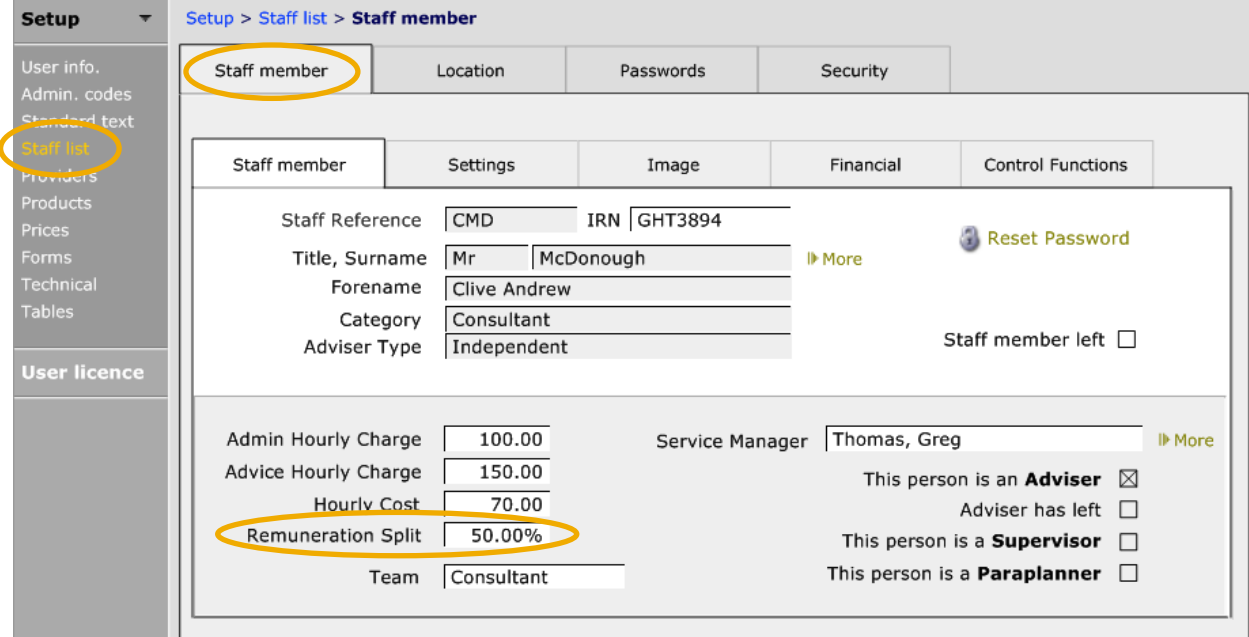

This default split will be used if a type of remuneration has not had a split added, therefore we would always recommend adding one. Once the default split has been set, it is possible to add other % splits, depending on the type of remuneration being paid.

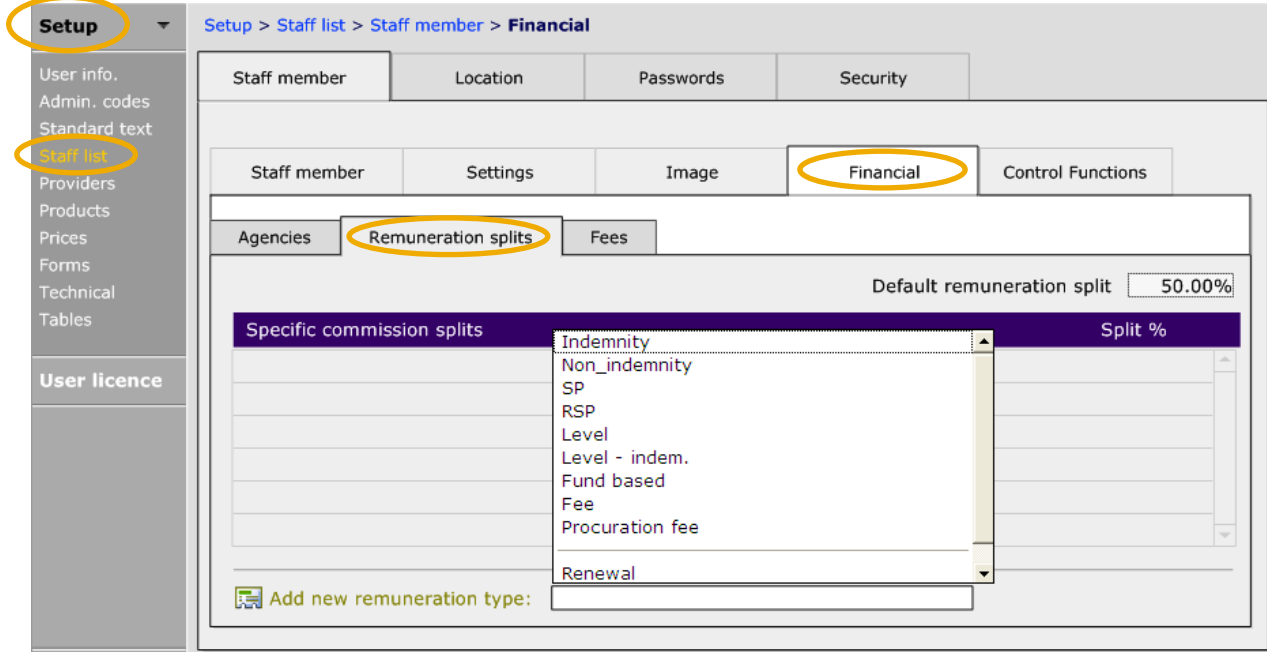

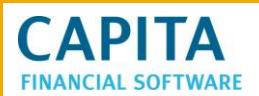

In the 'Financial' tab on the adviser record different % splits can be added for each type of remuneration paid. To add a new % split select the type of 'remuneration' from the drop down and click into this link:

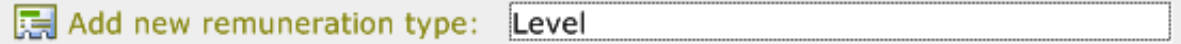

This will then add the item to the list and a % split can then be input:

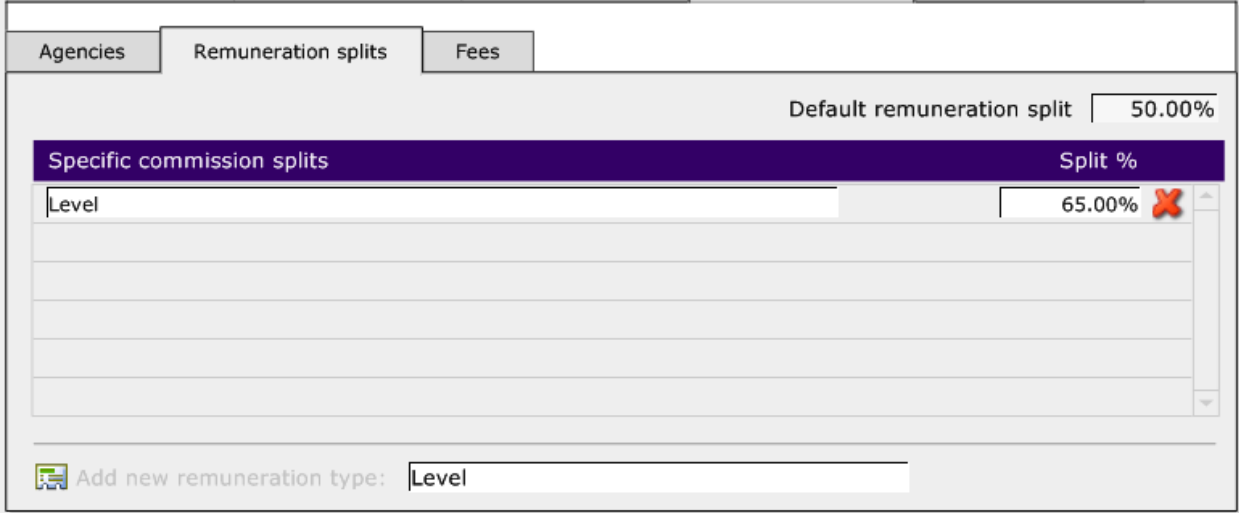

To add further remuneration splits repeat this process. When adding a piece of remuneration to a policy the % split specified for that type of remuneration will be applied. If no % has been specified for a type of remuneration then the adviser 'default remuneration split' will be applied.

# <span id="page-7-0"></span>**4 INTRODUCER PAY AWAY DEFAULTS**

Like for advisers you can also set up default specific % payaways for introducers. This is done in the **Contacts** module where a contact has been marked as an 'introducer'.

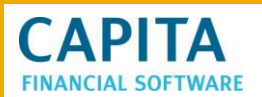

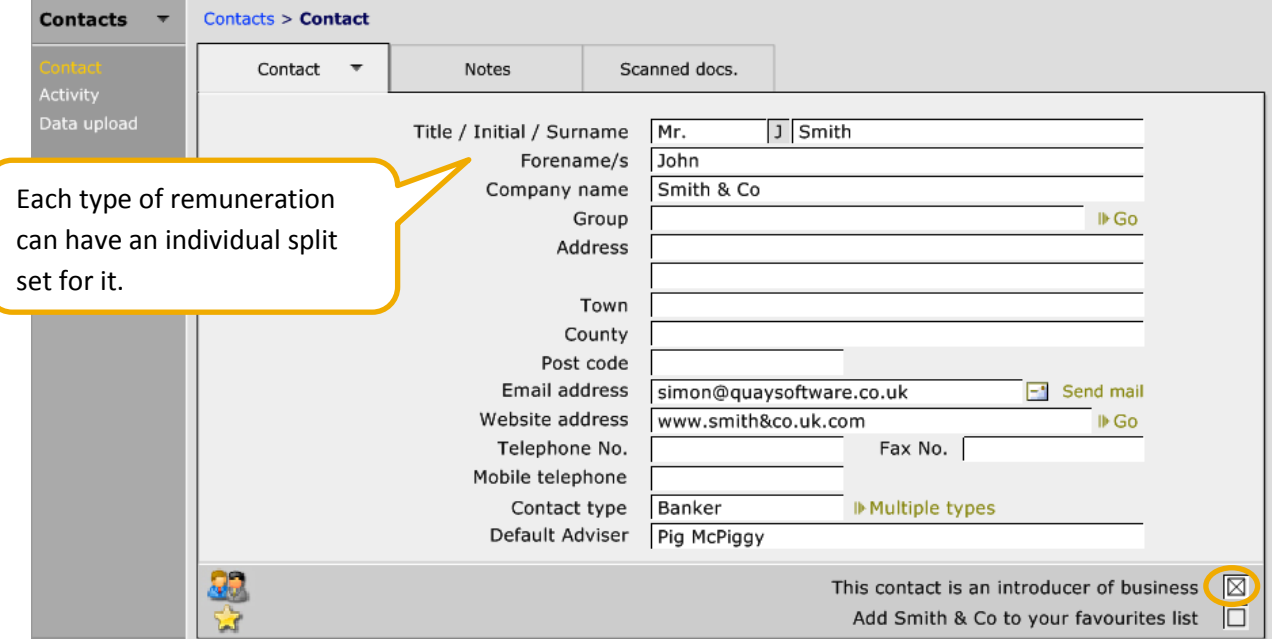

When clicking onto **Activity > Remuneration > Setup > Advanced** further splits can be added for the introducer as for the Adviser:

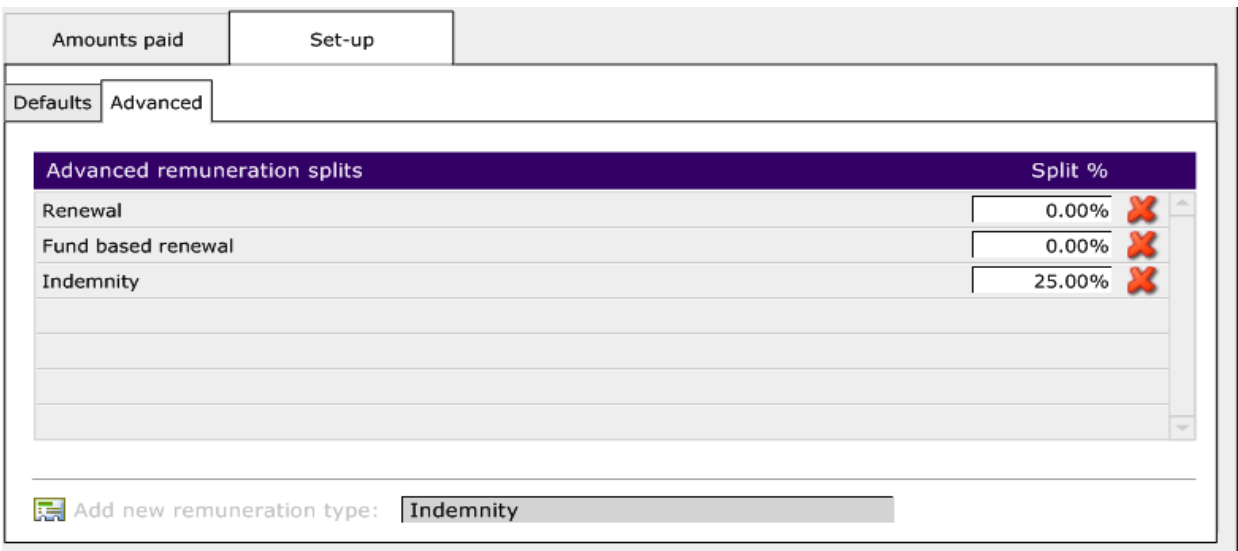

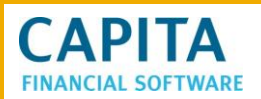

# <span id="page-9-0"></span>**5 RECORDING FEE CHARGES**

It is possible to record different fees for Advisers for advice and administration work.

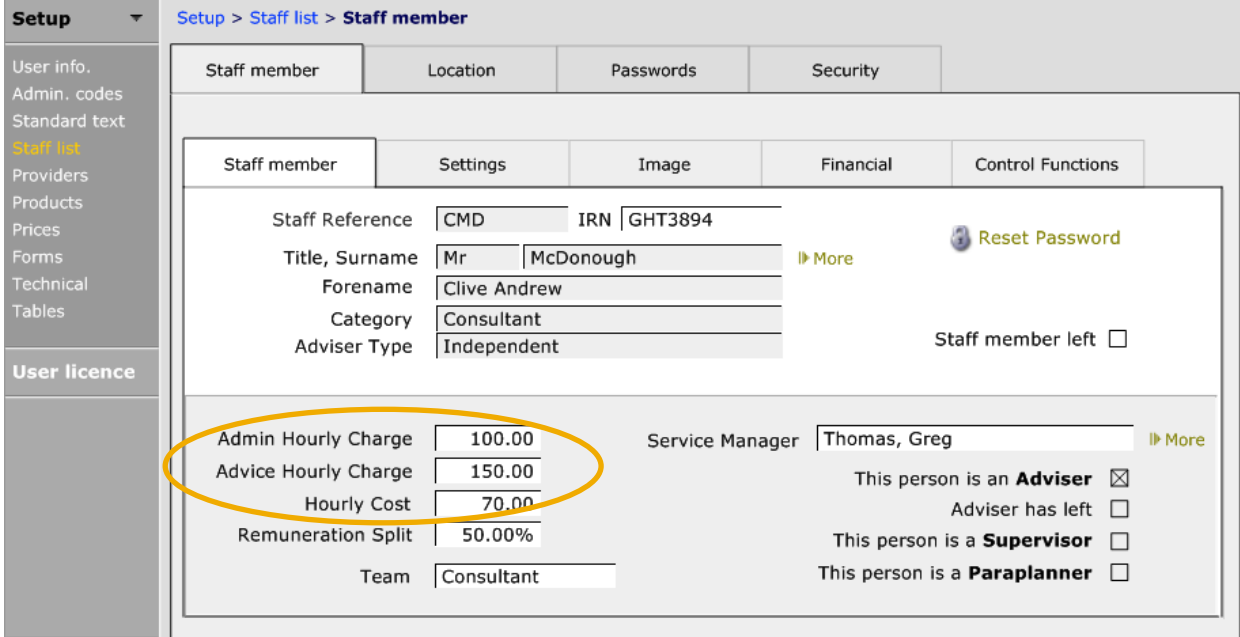

This can then be used when using Work and Tasks for Projects within CCD or for being able to build up an accurate picture of time spent and costs involved for a work completed for a client.

# <span id="page-9-1"></span>**6 CREATING REMUNERATION EXPECTATIONS**

Remuneration expectations are added into the client's individual holdings. The holding can either be a holding that has been converted from an enquiry, or added without an enquiry. Both 'initial' and 'renewal' remuneration can be added to a holding.

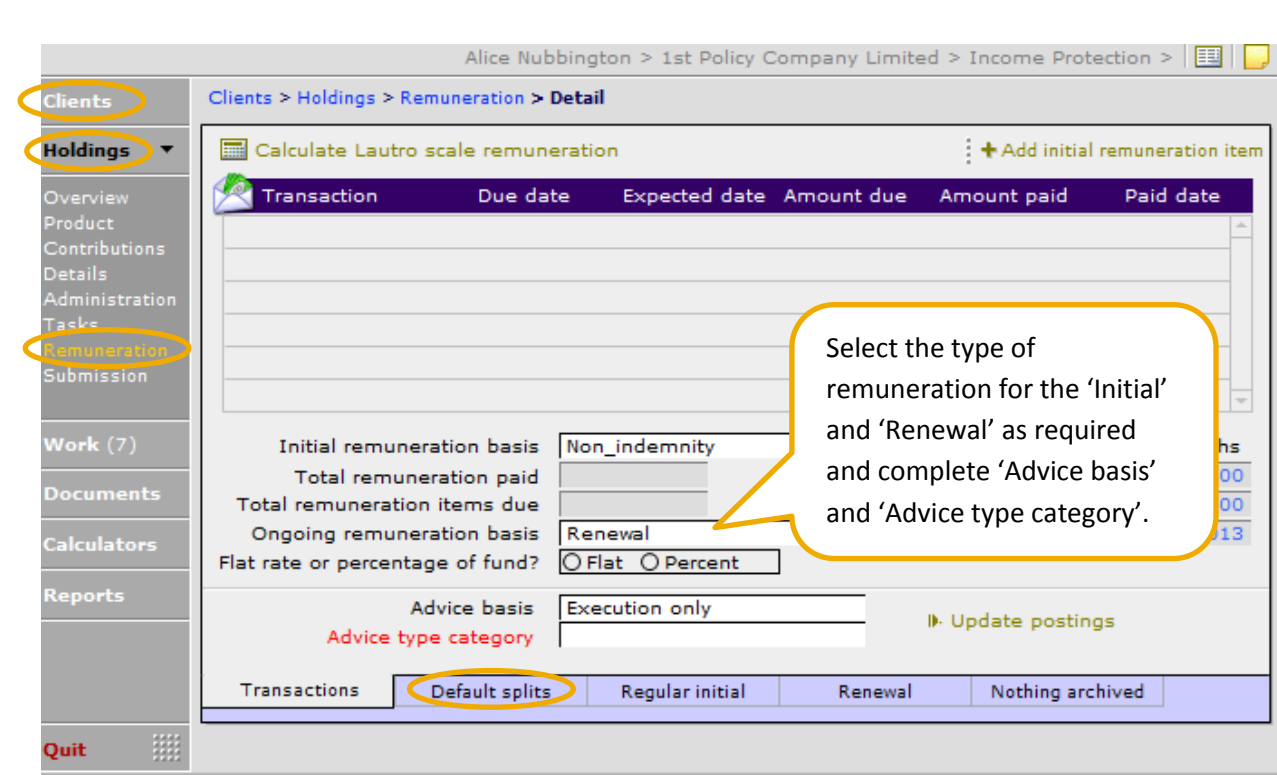

**CAPITA FINANCIAL SOFTWARE** 

> The first step is to check the 'Default splits' tab to ensure all % splits that are due have been applied to the remuneration for the 'Adviser', 'Introducer' and 'Network'.

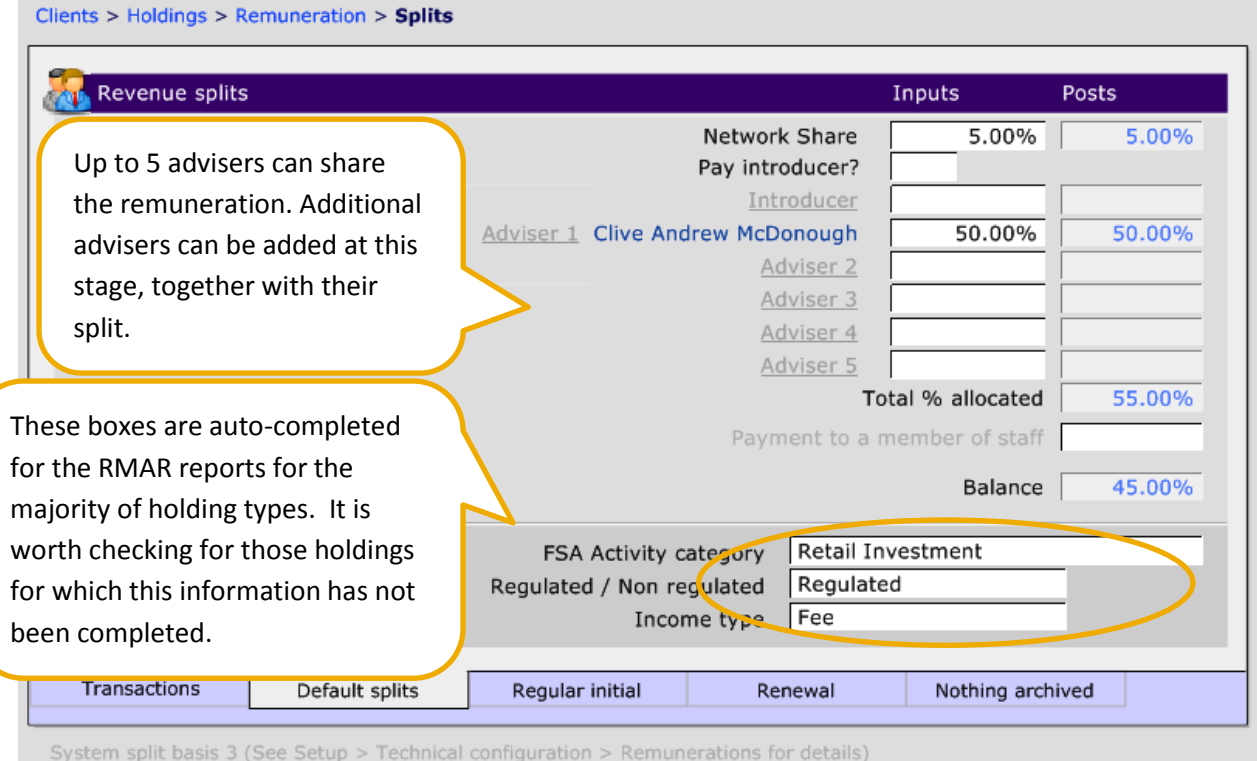

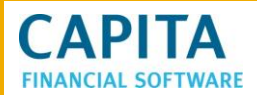

Once the 'defaults' for this piece of business have been set the 'initial' and 'renewal' remunerations can be added as required.

'Initial' single pieces of remuneration or 'clawbacks' are added by using the

 $\frac{1}{2}$  + Add initial remuneration item while 'renewal' and 'regular' remunerations are set up and then "posted" across to the **Admin** module as they become due. This process will be covered later in this guide.

# <span id="page-11-0"></span>**6.1 Adding an Initial Piece of Remuneration**

To add a new piece of one off remuneration to a holding, click on the

 $\div$  + Add initial remuneration item and complete the following:

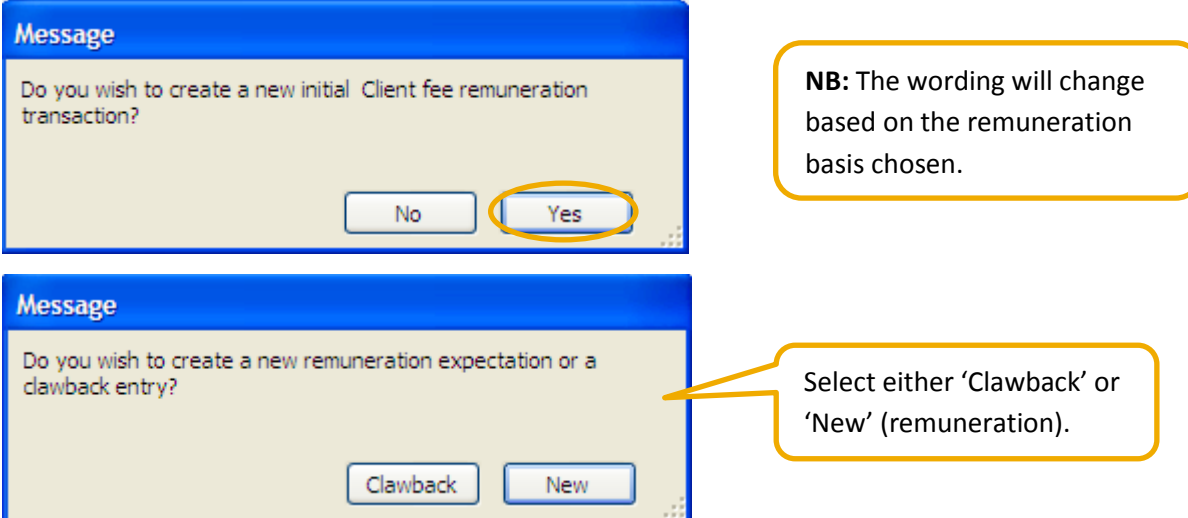

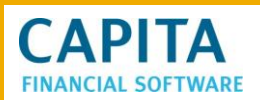

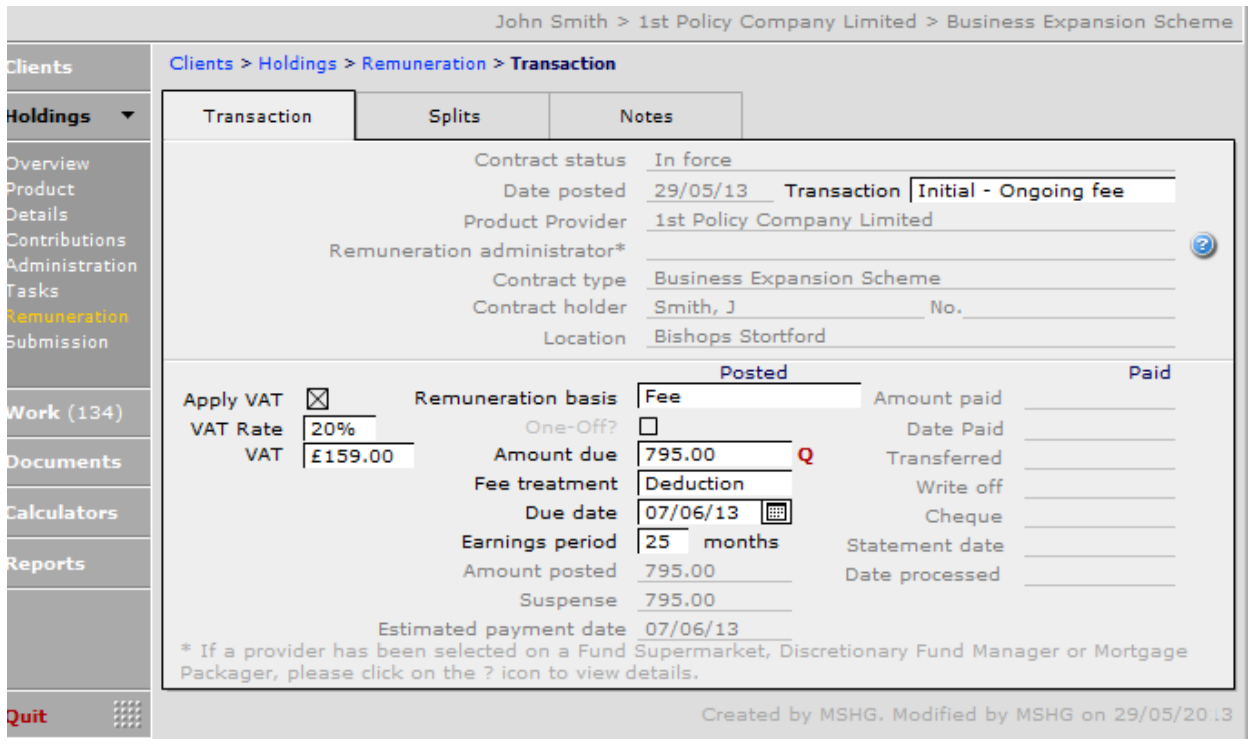

Complete the **Amount due** field and then using the 'Apply VAT' box confirm whether VAT is payable. In this example of a fee, the 'Apply VAT' has been ticked and after recording the amount of the fee (£795), CCD has calculated the VAT amount (£159).

As this is a fee payment, the field **Fee Treatment** needs to be filled out from the drop down list.

Once the amount has been added a red **Q** is added to the screen. This shows that this amount has been moved into the **Admin** module remunerations section and into the 'Amounts due' waiting to be paid list.

If 'Clawback' is selected from the previous page a 'minus' will appear in the field. Simply add the amount that is being clawed back.

Return to the holdings main remuneration page and this amount will now show as due waiting to be paid. The 'Amount paid' and 'Paid date' will auto complete as the amount is reconciled in the **Admin** module- 'Remunerations'.

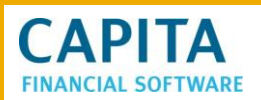

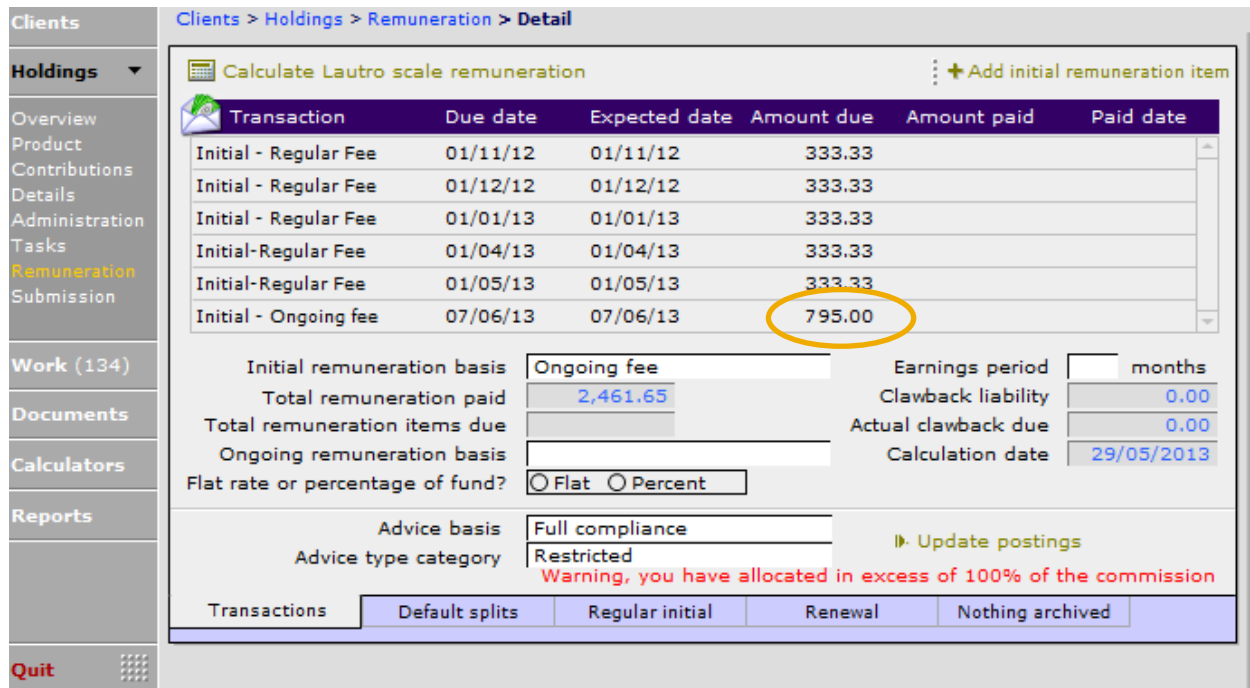

# <span id="page-13-0"></span>**6.2 Adding a Renewal/Regular Remuneration**

To add a regular or renewal remuneration select the correct remuneration basis from the drop down box. You can also confirm whether this is 'flat' amount or a percentage:

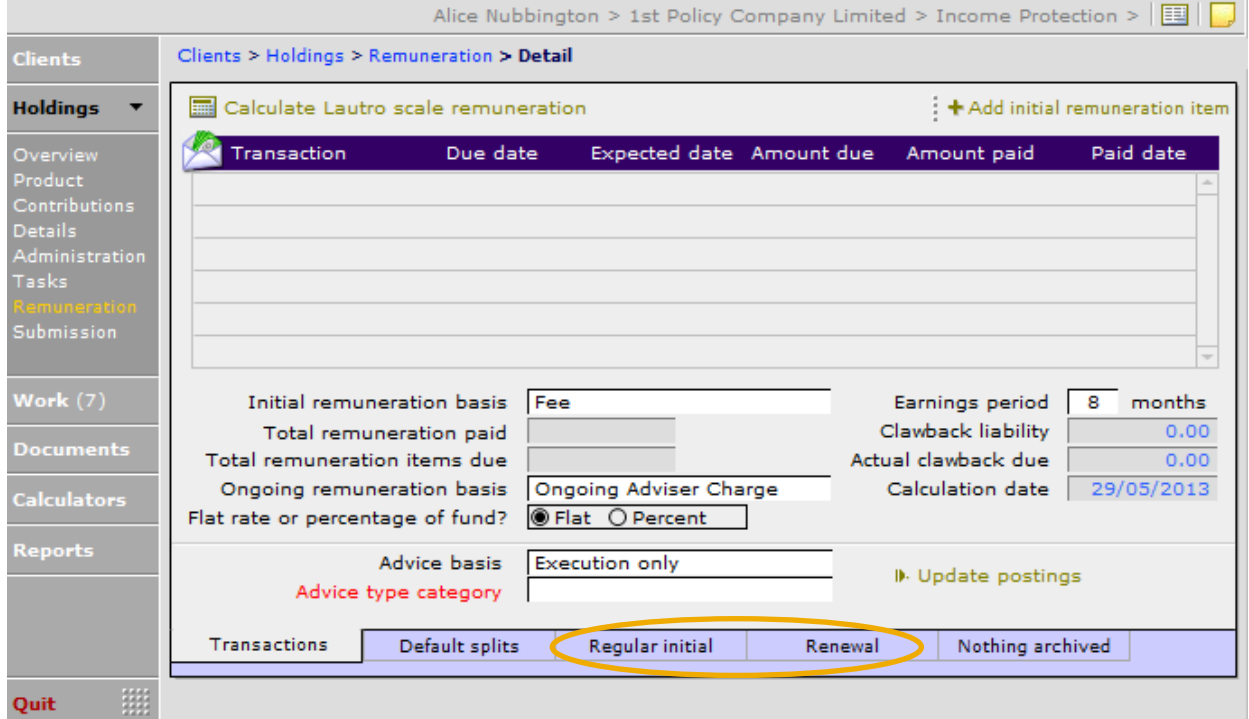

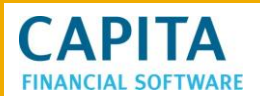

Once the correct remuneration basis has been selected, click into the required tab at the bottom of the screen. If 'Ongoing Adviser Charge' has been selected, use the tab 'Renewal' from the bottom of the screen. This would be what you would see if 'flat' amount is chosen:

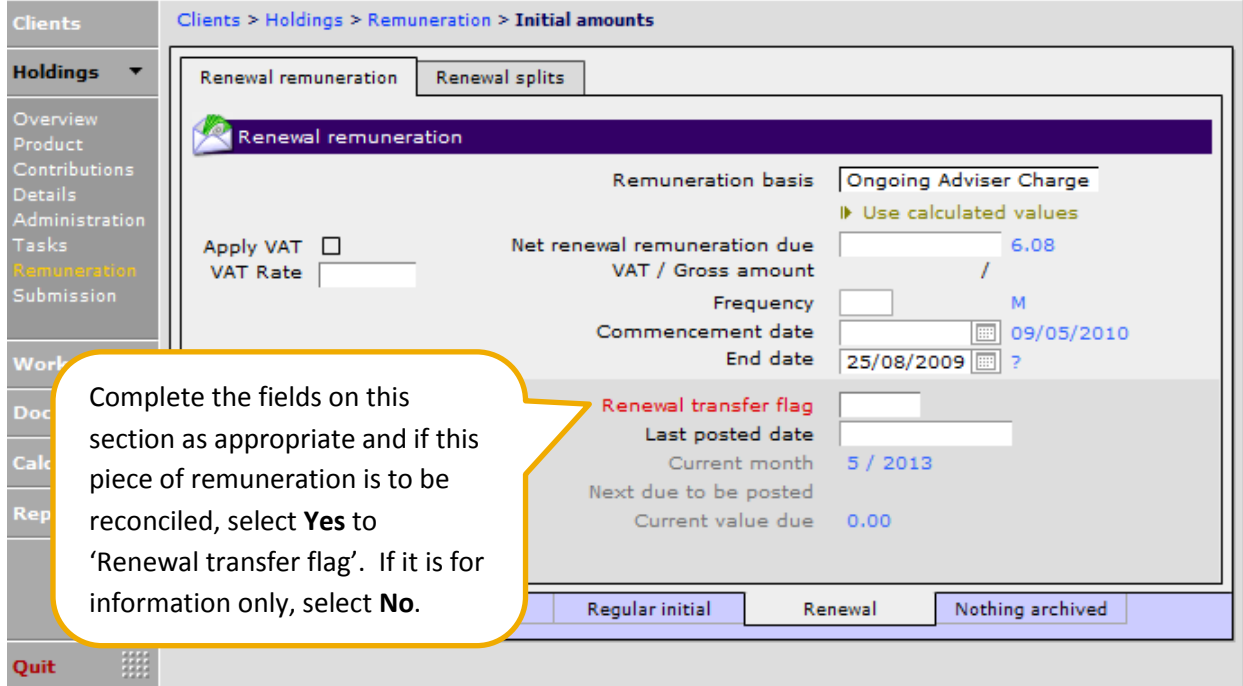

To set the information in the 'Remuneration amount' and 'Commencement date' fields, use **IF** Use calculated values if the information in blue is correct.

If the information is not correct, add the information into the fields manually.

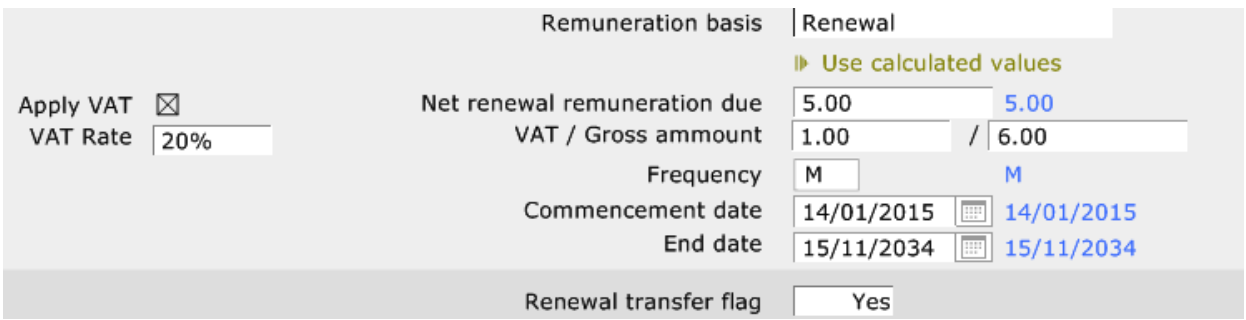

When the 'Renewal transfer flag' is set to 'YES' and the next due to posted date and the 'Current month' date are the same, 'TRANSFER' will appear in the 'Ready to be posted' box. This entry is now ready to be pulled over to the admin remuneration amount due waiting to be paid list. How to do this is covered later in this guide.

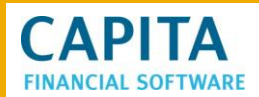

 $\sim$   $\sim$ 

For Fund based renewal the screen will look like this:

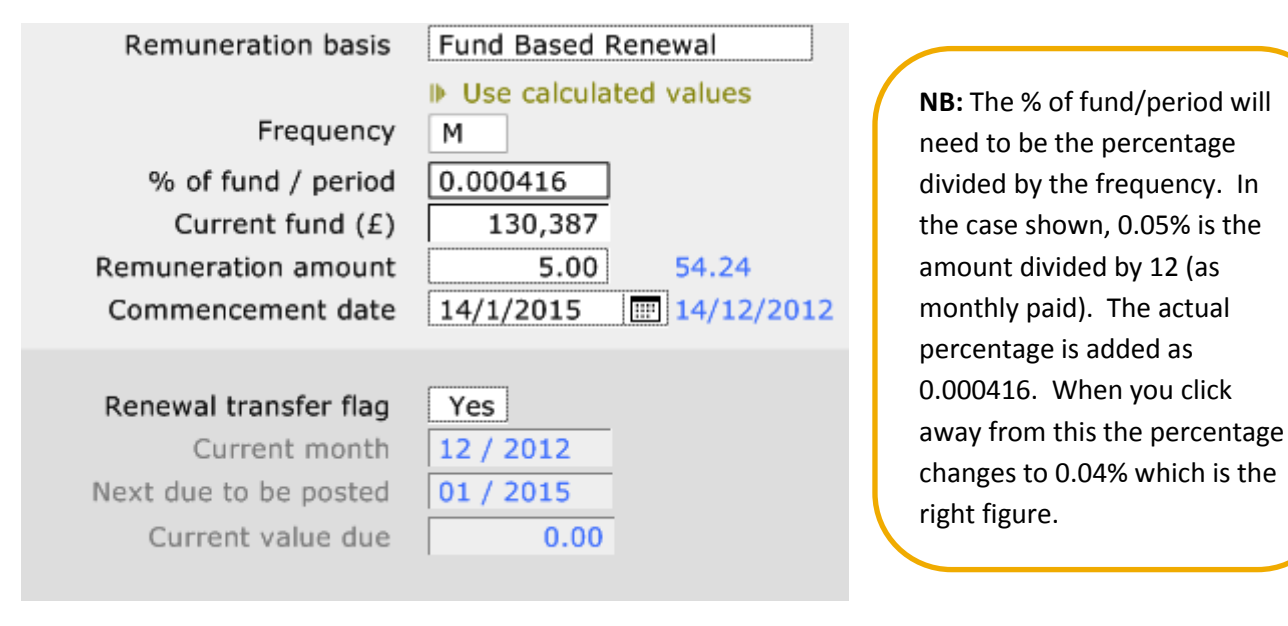

# <span id="page-15-0"></span>**7 REMUNERATION RECONCILING PROCESS**

Once the remuneration expectations have been setup within the clients holding the reconciliation process can begin in the **Admin** module.

There are 2 main areas that you can view outstanding remuneration entries.

- From the **Admin** module 'Remunerations' 'Amounts due' where an on screen view is available.
- From the **Admin** module 'Reports' section 'Remuneration', where you can print reports on outstanding remunerations (items appearing in the amounts due list).

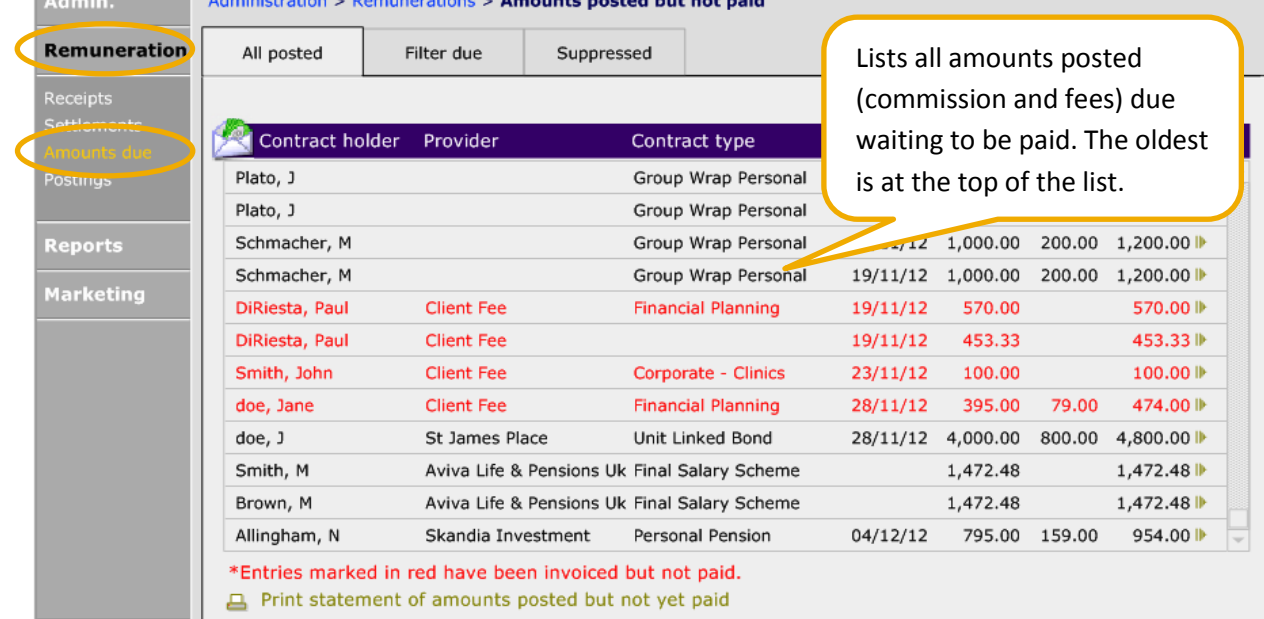

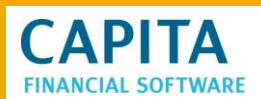

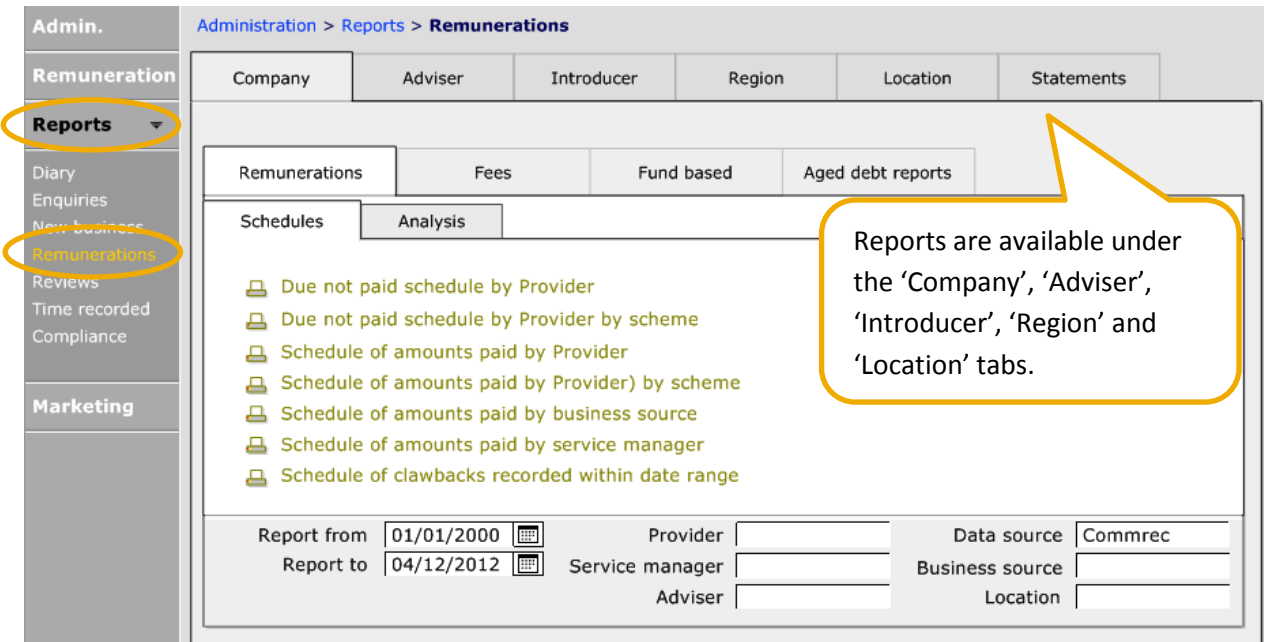

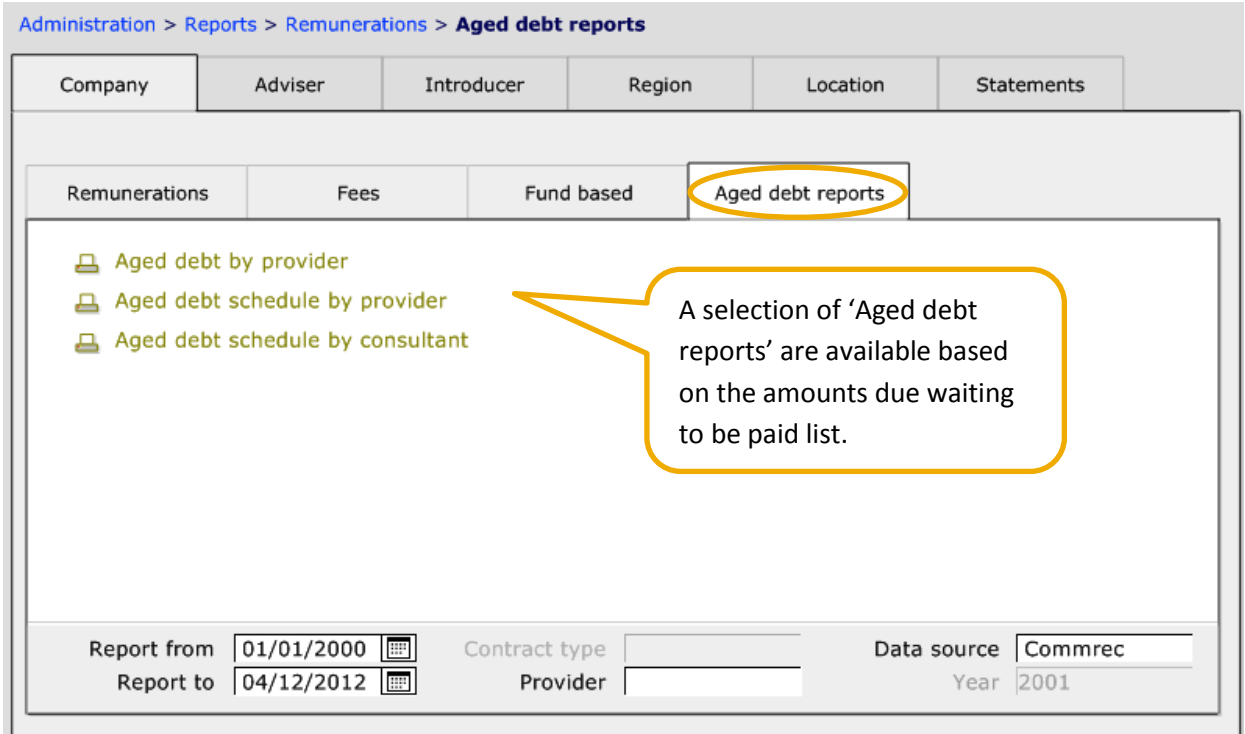

# <span id="page-16-0"></span>**7.1 Posting Expected Remuneration**

Pulling any renewal or regular remunerations that are due over to the amounts due list is referred to as "posting" in CCD. Any renewal remuneration that is ready to be posted as seen in the 'Creating remuneration expectations' will need to be posted. This needs to be done at least once a month, but preferably 2 or 3 times a month, you will need to go into the **Admin** module – 'Remuneration' – 'Postings' section and pull across all ready to be posted items.

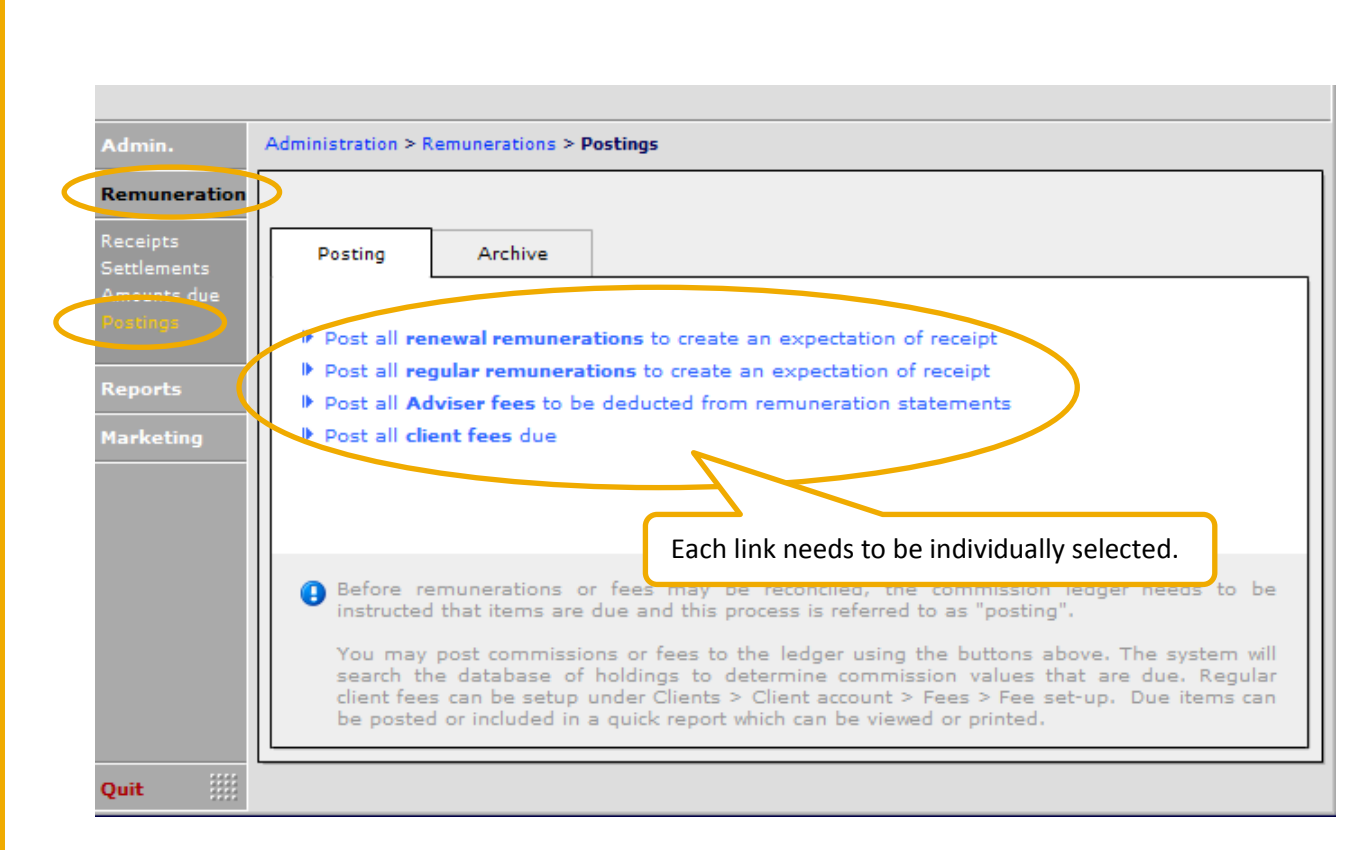

# <span id="page-17-0"></span>**7.2 Processing an Amount Received**

**CAPITA** 

When you receive a payment from the provider for remuneration you need to enter it as a 'Receipt' on CCD. You will not be able to reconcile remuneration if a 'Receipt' has not been added.

'Receipts' should be entered in full as detailed reconciliation is made against each 'Receipt', this could be one single remuneration expectation, several expectations or a combination of remuneration expectations and claw backs. To give good reporting and a true reconciliation to your bank account, receipts should be added on the date the money was credited to your bank account, not the day you are performing the reconciliation.

# **CAPITA**

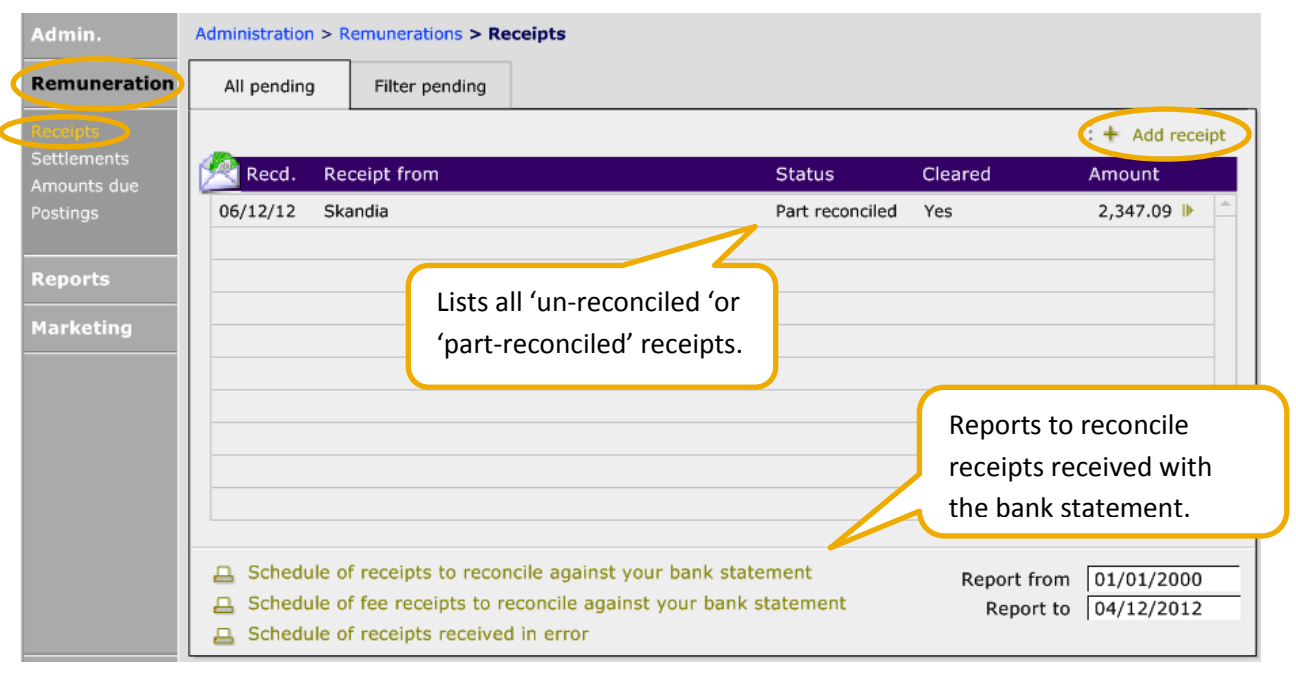

To add a new 'Receipt' click into the  $\frac{1}{2}$  + Add receipt  $\frac{1}{2}$  to add the full details of the 'Receipt'.

If the payment is for a client fee, click here instead of entering a

 $-$  [

2,347.09

 $06/12/2012$ 

⊪ Set this receipt as a Fee

Skandia

 $Yes$ 

 $Yes$ 

 $2,347.09$  \*

Cleared date  $\boxed{08/12/2012}$ 

'Provider'.

Statement date  $\boxed{04/12/2012}$ 

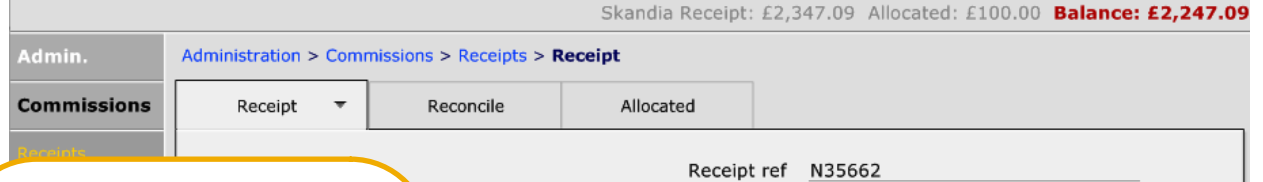

Receipt / Cheque No Received amount

Statement amount

Paid into Account number Account pame

Date received

Provider code

Direct credit

Cleared

Sort code

Ensure the 'Date received' matches the date the payment was received in your bank account - this is the date that the remuneration will show as paid. If your company has more than one bank account that 'Receipts' are paid into, details of which account can be Cheque received in error  $\Box$ entered for identification purposes.

Dates must be added in the format DD/MM/YYYY.

This document is the property of Capita Financial Software Ltd (CFSL) and the information contained herein is confidential. This document, either in whole or in part, must not be reproduced or disclosed to others or used for purposes other than that for what it has been supplied, without CFSL prior written permission. CFSL - www.capitafinancialsoftware.co.uk. April 2013

 $\mathbf{a} \boxdot$ 

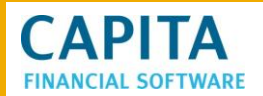

Once you have entered the 'Receipt' details, select the reconcile tab.

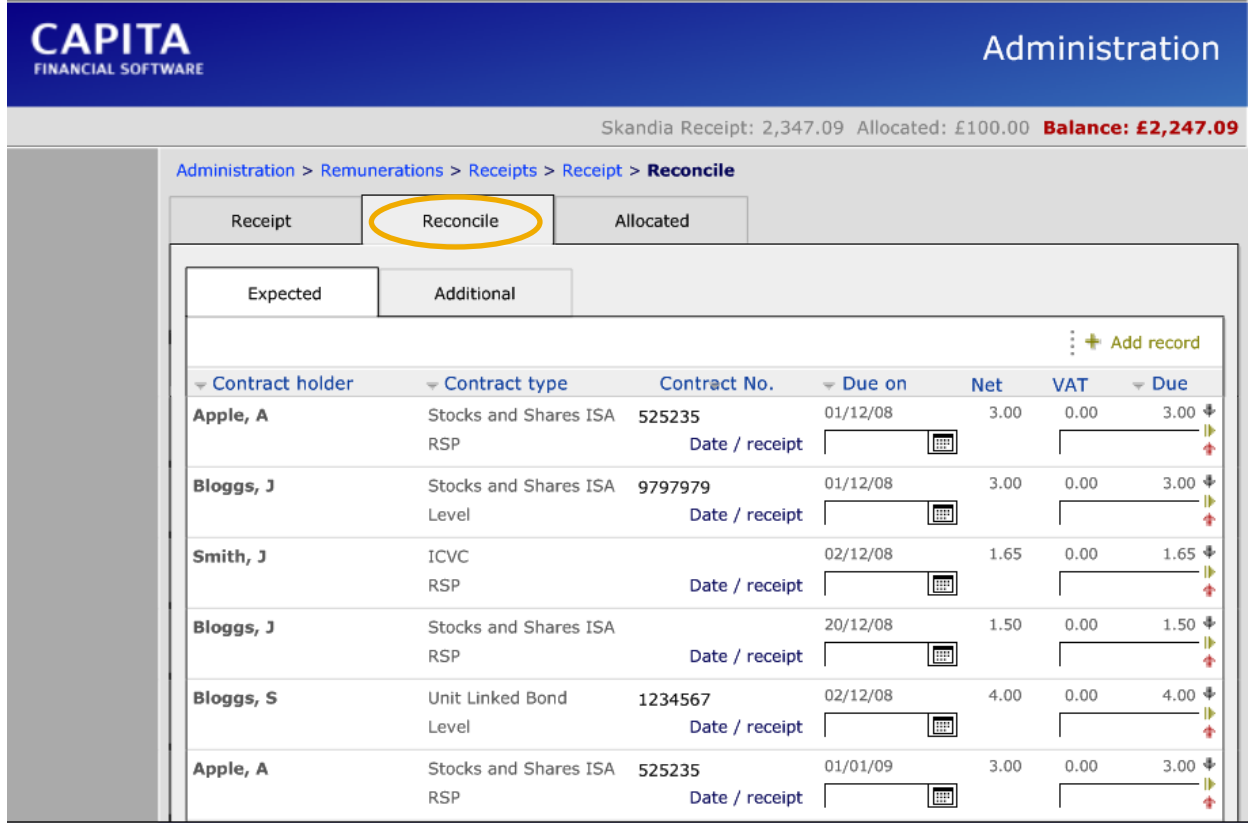

This will bring forward all the amounts in the 'Amounts due' section waiting to be paid for the provider selected on the 'Receipt'.

You can now select each of the amounts included on this payment from the list.

There are four ways to reconcile an amount:

#### $\blacklozenge$  Amount due = amount received 1)

if the expected amount matches exactly with the amount received from the provider all you need to do is select the  $\blacktriangleright$  on the right hand side of the screen next to the amount expected.

+ Use amount received to update amount due 2)

if the expected amount is different to the amount received from the provider but you are happy to accept the difference, then enter the amount being paid in the white box immediately below the expected amount and select the  $\bullet$  on the right hand side of the screen next to the amount expected.

#### For more options 3)

If the amount received is different to the expected amount and you are not happy to write off the difference then this option should be selected. You are then able to pay the amount that has been sent and set up a suspense amount for the difference to allow for further investigations to be made or to

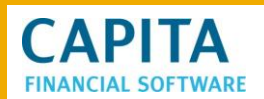

wait for a further payment from the provider. Click into the **the this will then present you with a detail** screen.

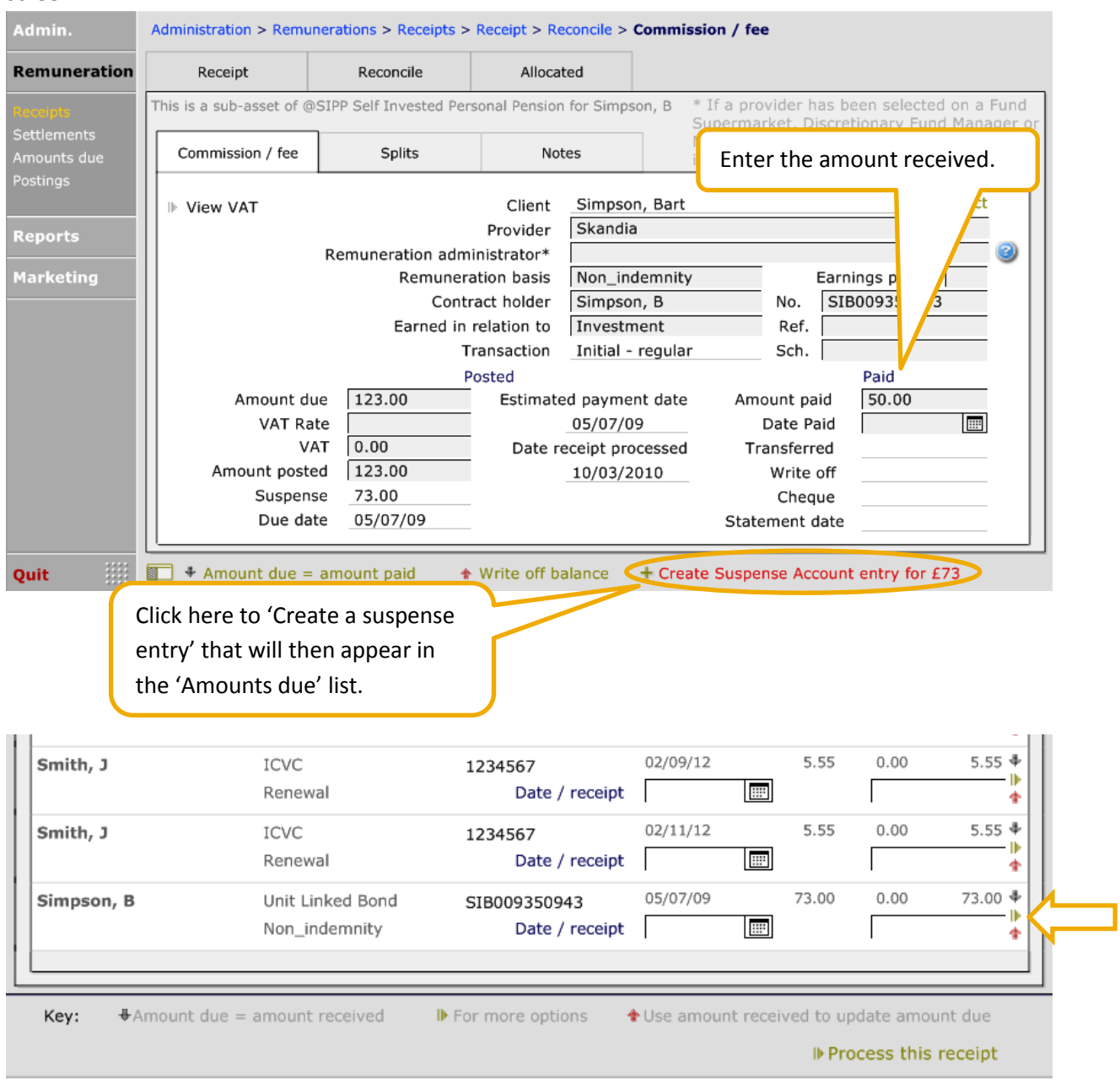

#### $\frac{1}{2}$  + Add record

4)

This option is used where there is no expectation showing in the 'Amounts due' but not paid list. This is usually where small amounts of renewal remuneration are not being individually reconciled but are being recorded as a bulk amount, or where a claw back is being claimed, but no claw back expectation has been set up.

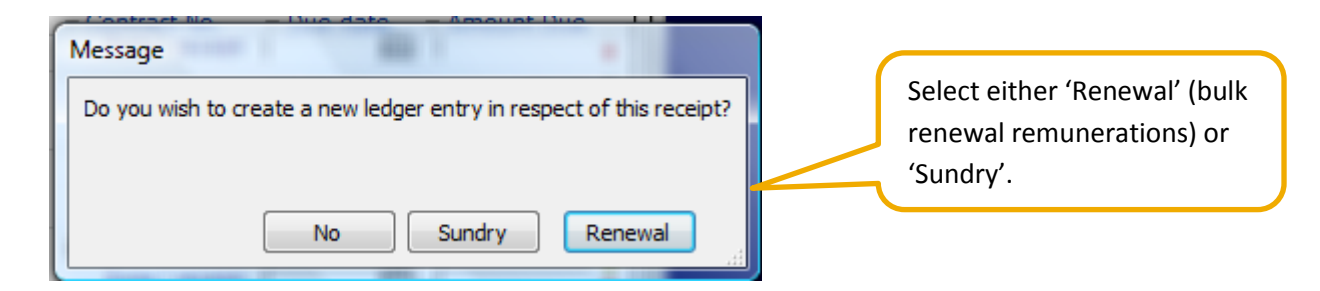

**CAPITA FINANCIAL SOFTWARE** 

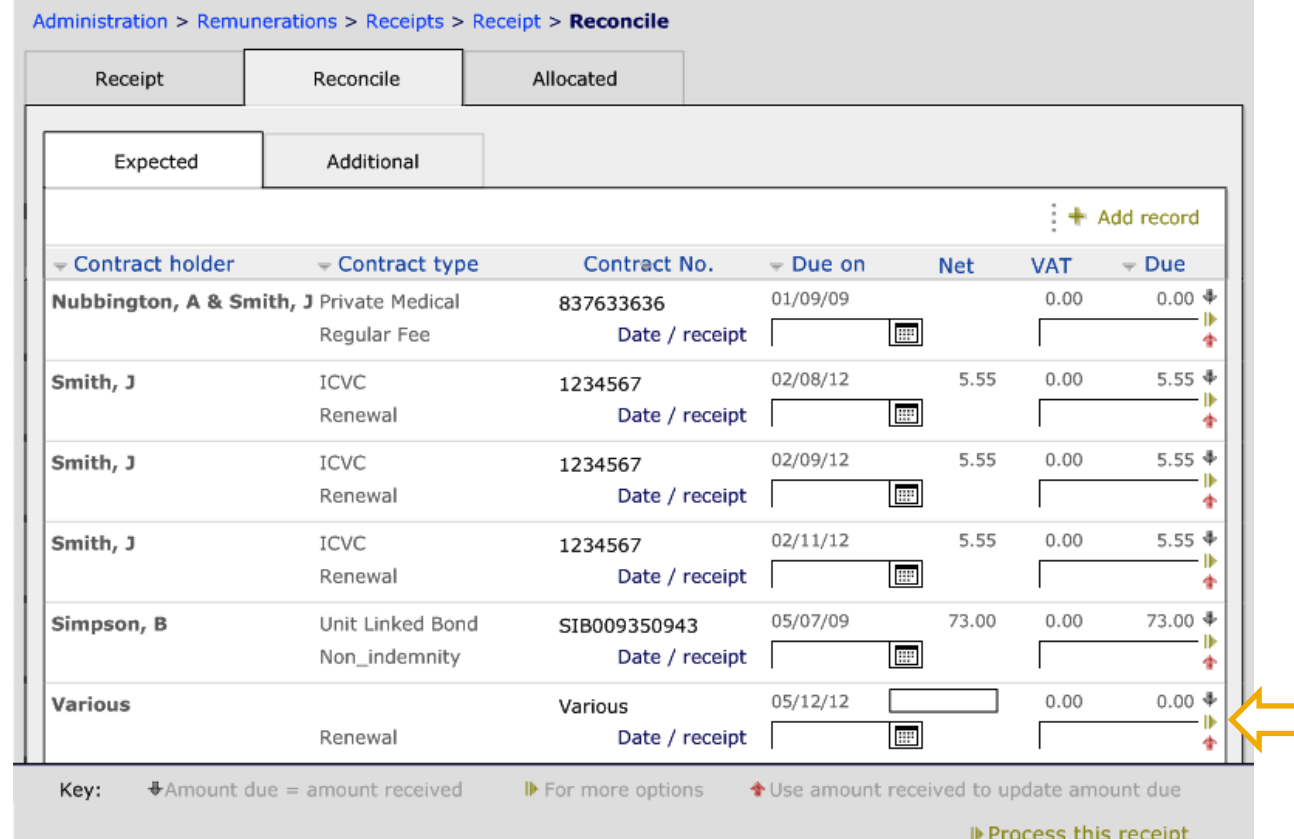

This will create a blank 'Various' expectation. The arrow can then be used to enter all the relevant information.

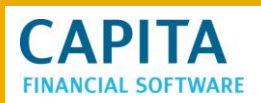

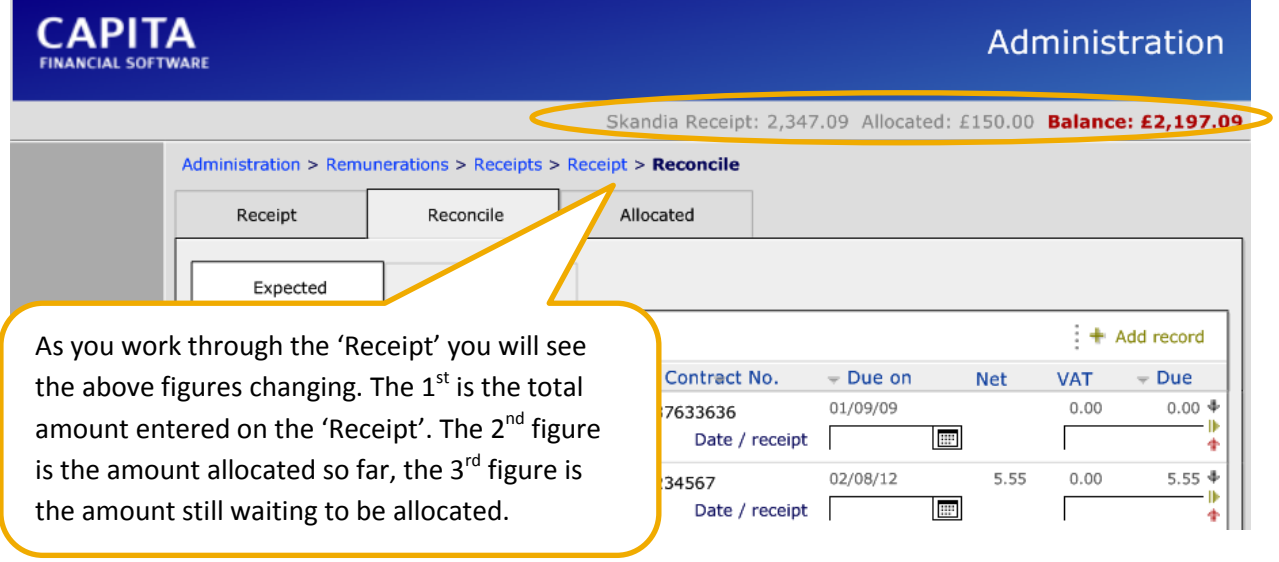

Once all the items listed on the provider statement have been reconciled the top line will show:

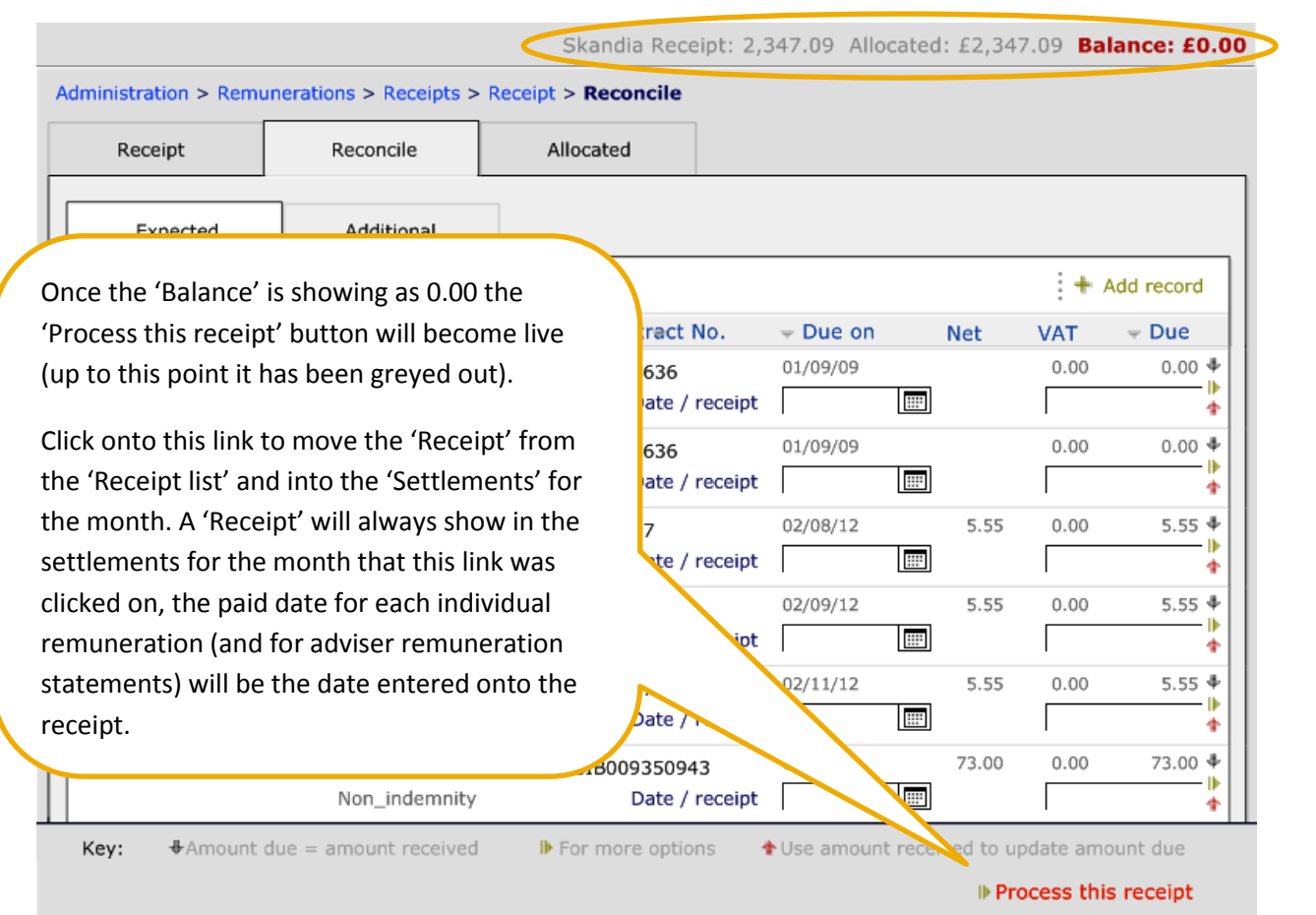

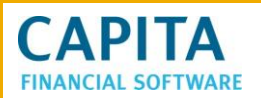

# <span id="page-23-0"></span>**7.3 Settlements**

The **Settlements** section is viewed a month at a time and will show 'Receipts' that were reconciled during that month, this might not be the same date applied to each individual item of remuneration within the 'Receipt'.

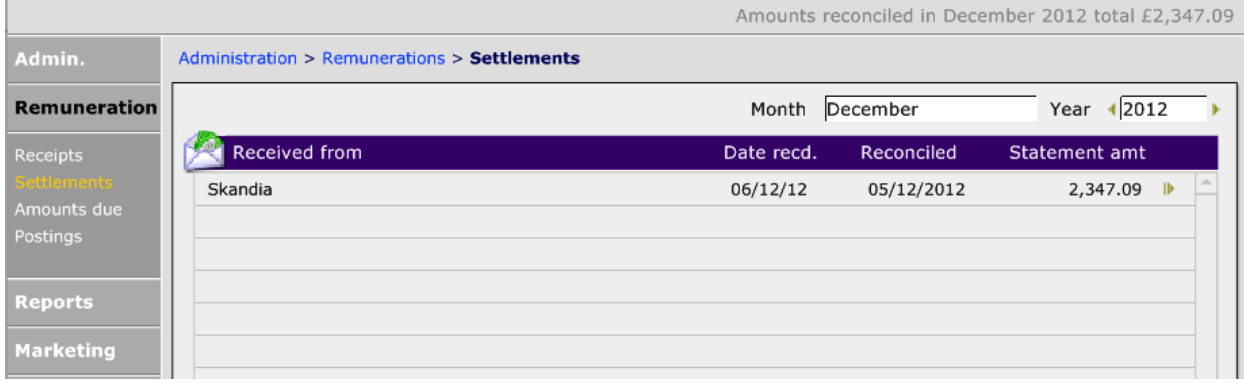

# <span id="page-23-1"></span>**8 REMUNERATION REPORTS**

All 'Remuneration reports' can be found in the **Admin** module – 'Reports' – 'Remunerations'.

'Reports' are split into 'Company', 'Adviser', 'Introducer', 'Region', 'Branch' and 'Statement' and then each tab will be split down to 'amounts due' and 'amounts paid'.

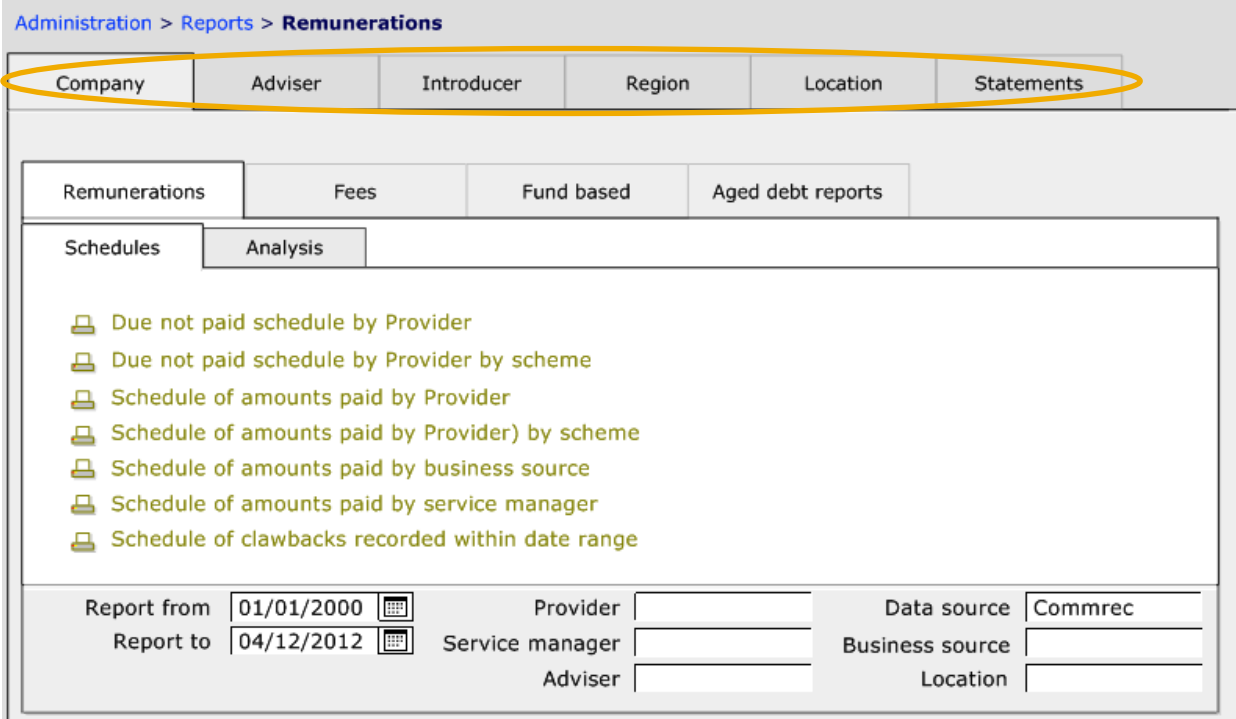

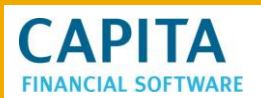

Enter required information in the white boxes at the bottom here to ensure that the report you require is for the correct date range. The report shown below is the 'Schedule of amounts paid by Provider' for a date range of 01/12/2012 to 05/12/2012:

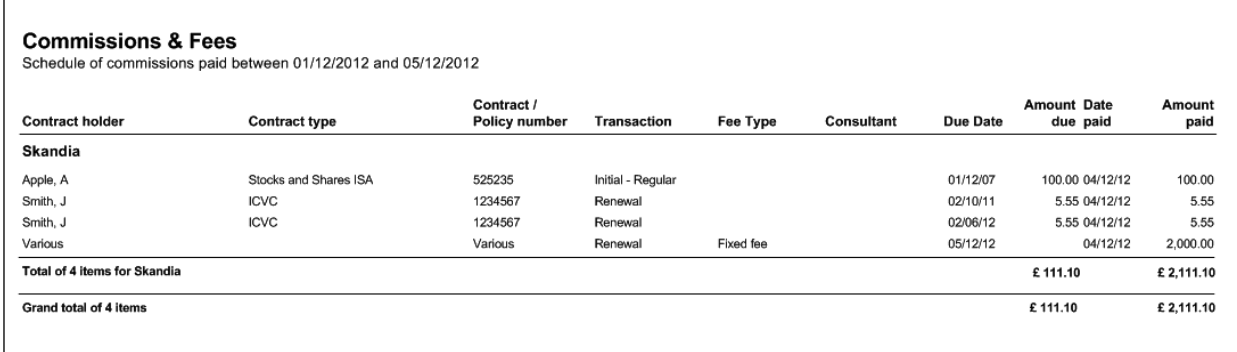

# <span id="page-24-0"></span>**9 FEES**

# <span id="page-24-1"></span>**9.1 Client Fees**

Client fees are created within Clients > Account > Fees.

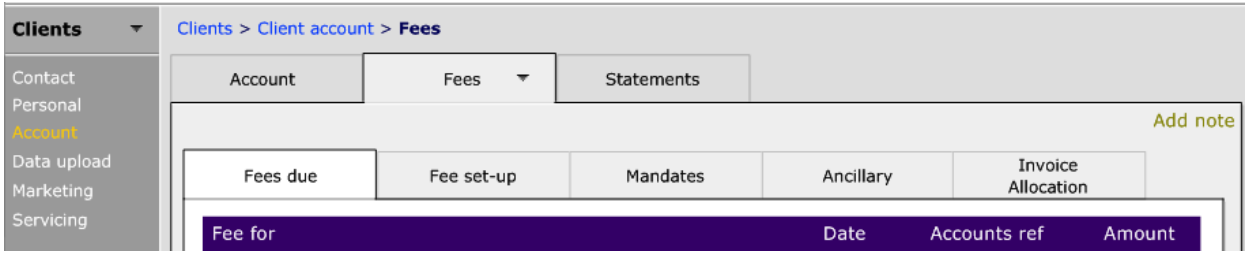

There are a number of options:

- A one off fee with an invoice
- Regular fees
- An Invoice which may contain a number of fees
- An invoice which may contain a number of fees which are being offset by paid remuneration.

Before setting up fees, there may be some work to be done within the **Setup** module.

#### <span id="page-24-2"></span>**9.1.1 Setting up**

If your company is becoming VAT registered, these details need to be recorded in the **Setup** module, within **User Info**:

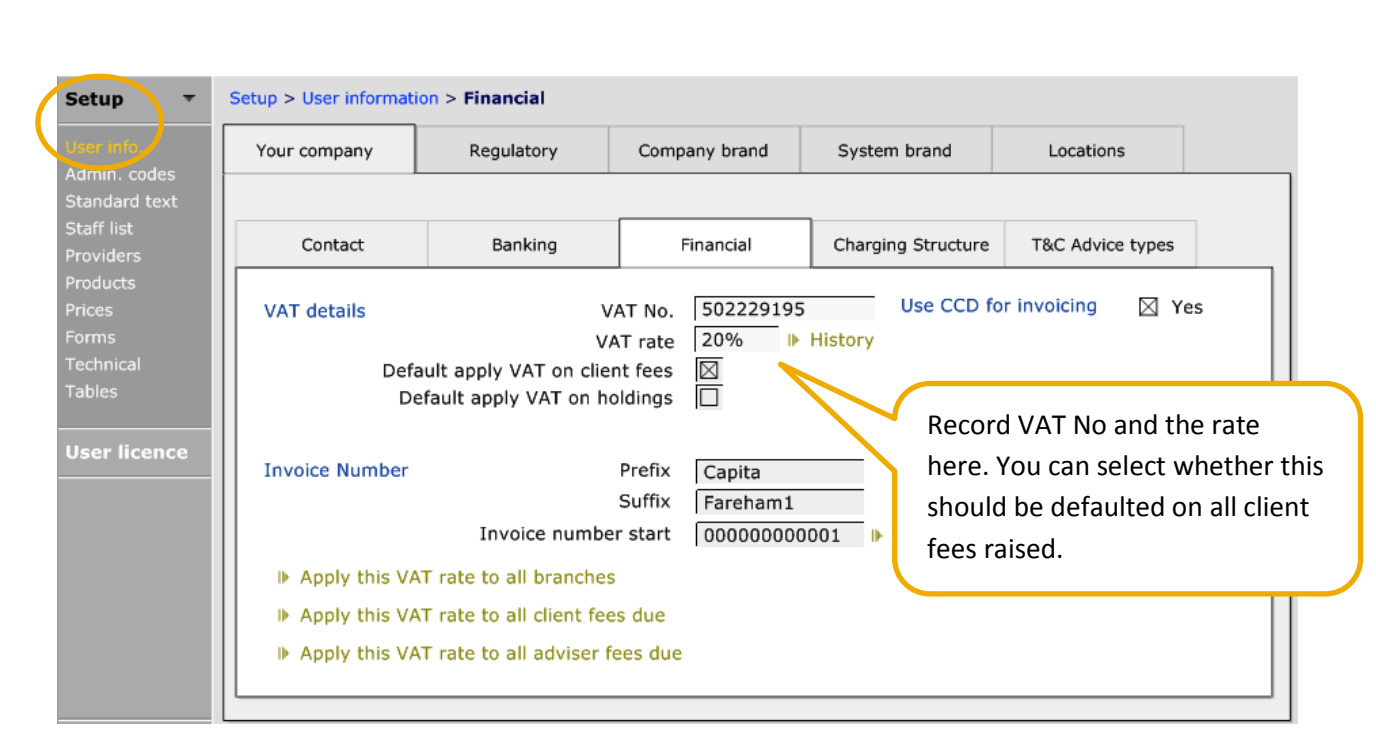

You can instruct CCD to add invoice numbers onto client invoices that you raise.

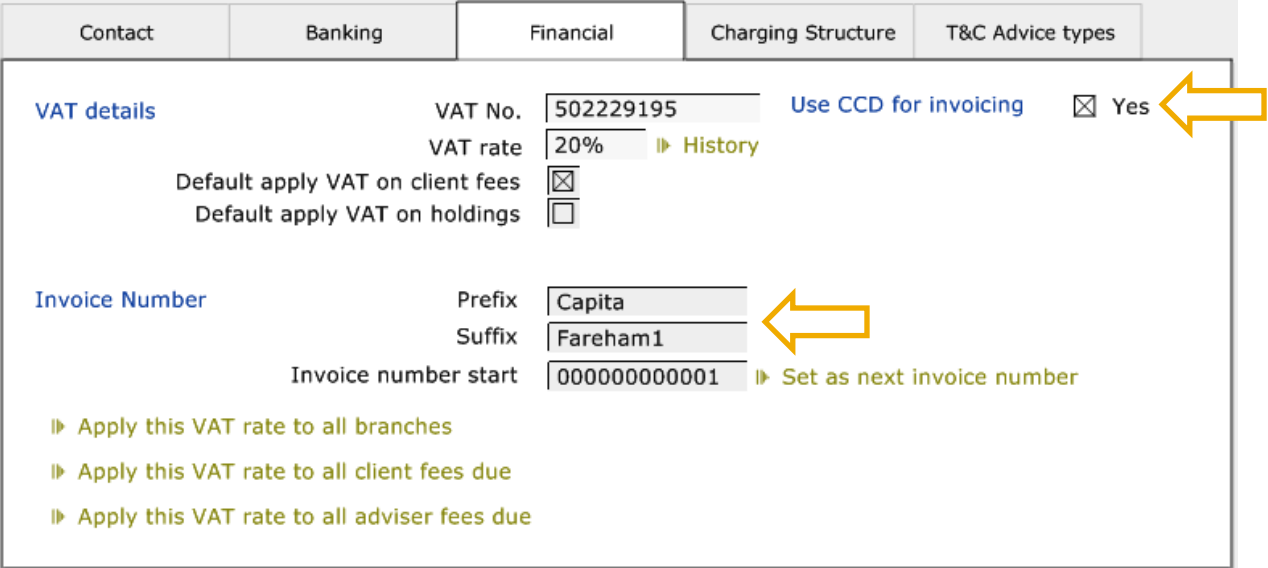

If you don't currently use an invoice number system, then simply enter the number that you can see here into CCD. There is an option to have a Prefix and Suffix to the invoice number.

If as a company you already use an invoice numbering system, simply add the next number into the Invoice number start and CCD will use that one on the first invoice you produce.

If as a company you have branches set up on CCD, click on the 'Apply this VAT rate to all branches',

On an invoice there will be two options for how your client can pay their fee:

1) Via cheque

**CAPITA** 

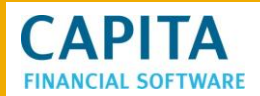

#### 2) Via direct credit into your account

If you want to give your clients the ability to pay by direct credit you will need to record your bank details within the 'Banking' tab:

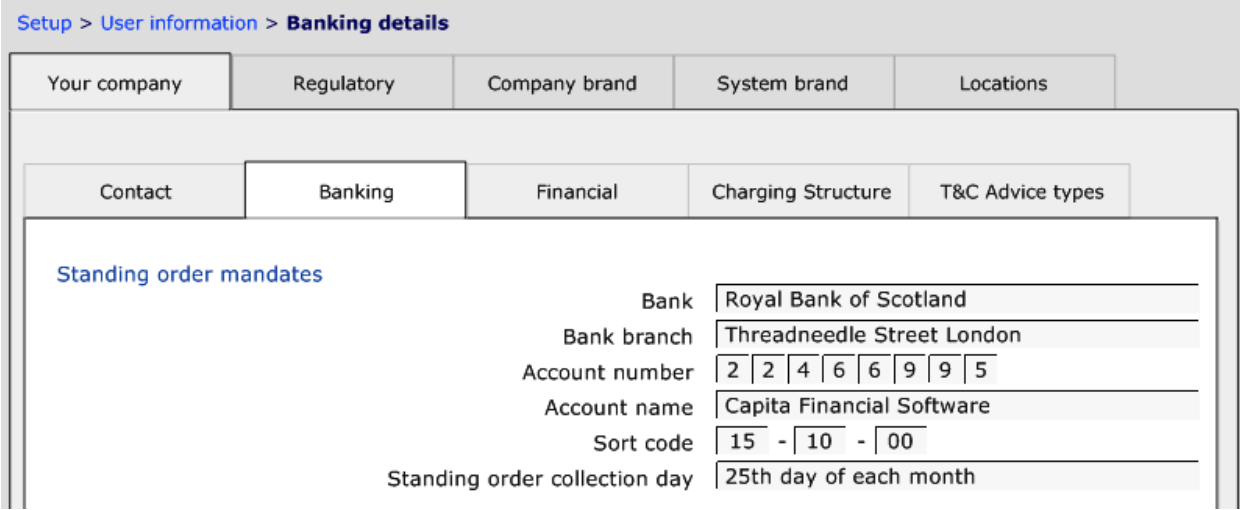

## <span id="page-26-0"></span>**9.1.2 An One Off Fee with an Invoice**

To produce a one off fee with an invoice, click onto the 'Create new client fee' and click **Yes** to the pop up:

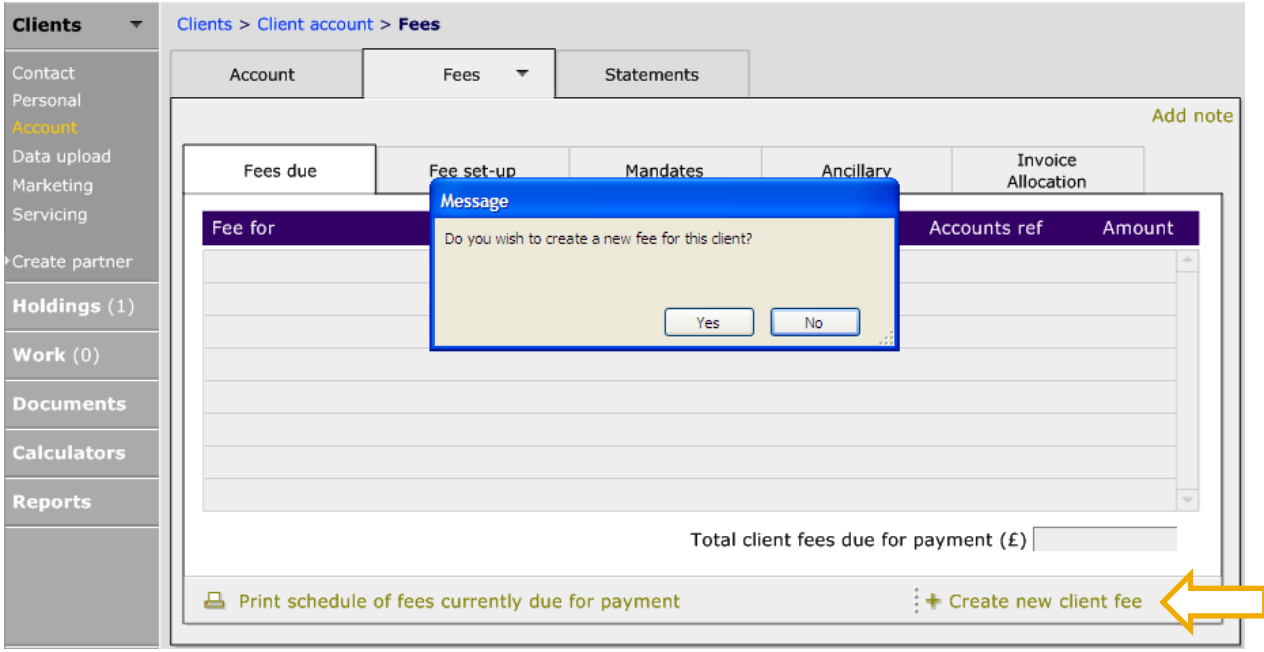

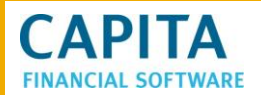

Once done, the following will appear:

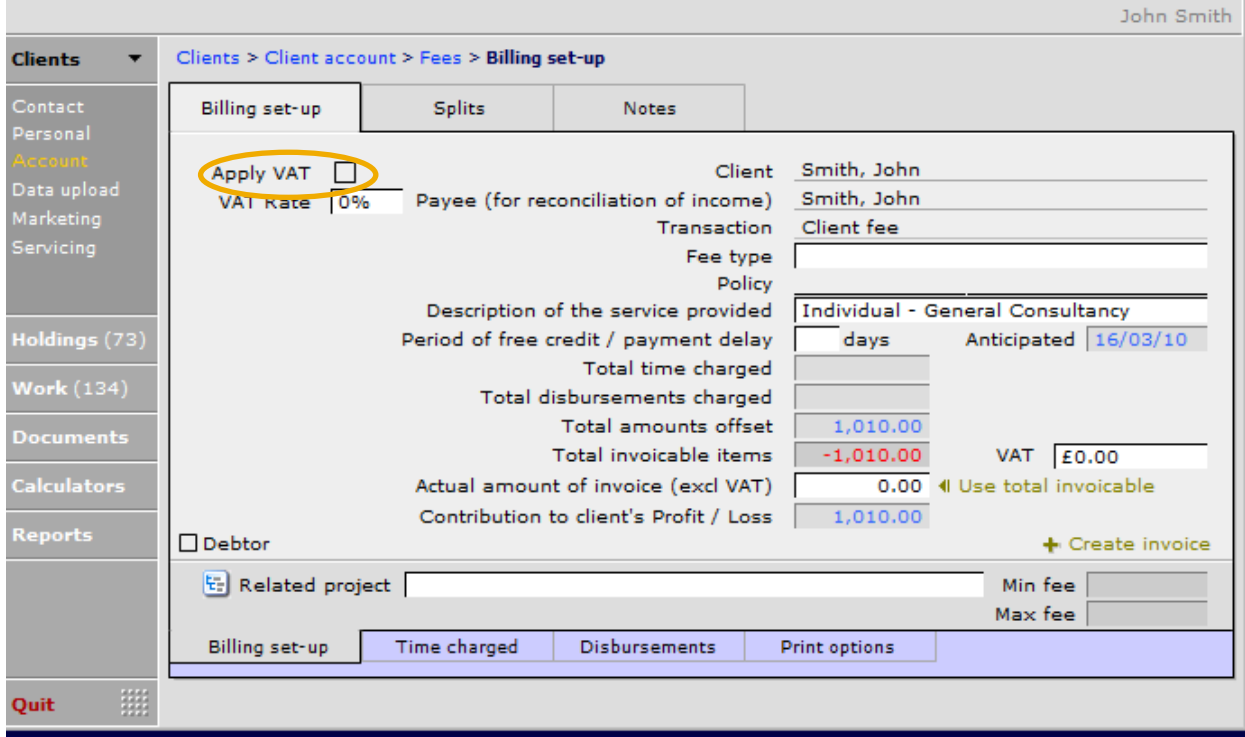

In this example, the **Apply VAT** button has not been automatically checked – which means it has not been setup to do so (see section 8.1.1). Complete the details on **Billing set-up**:

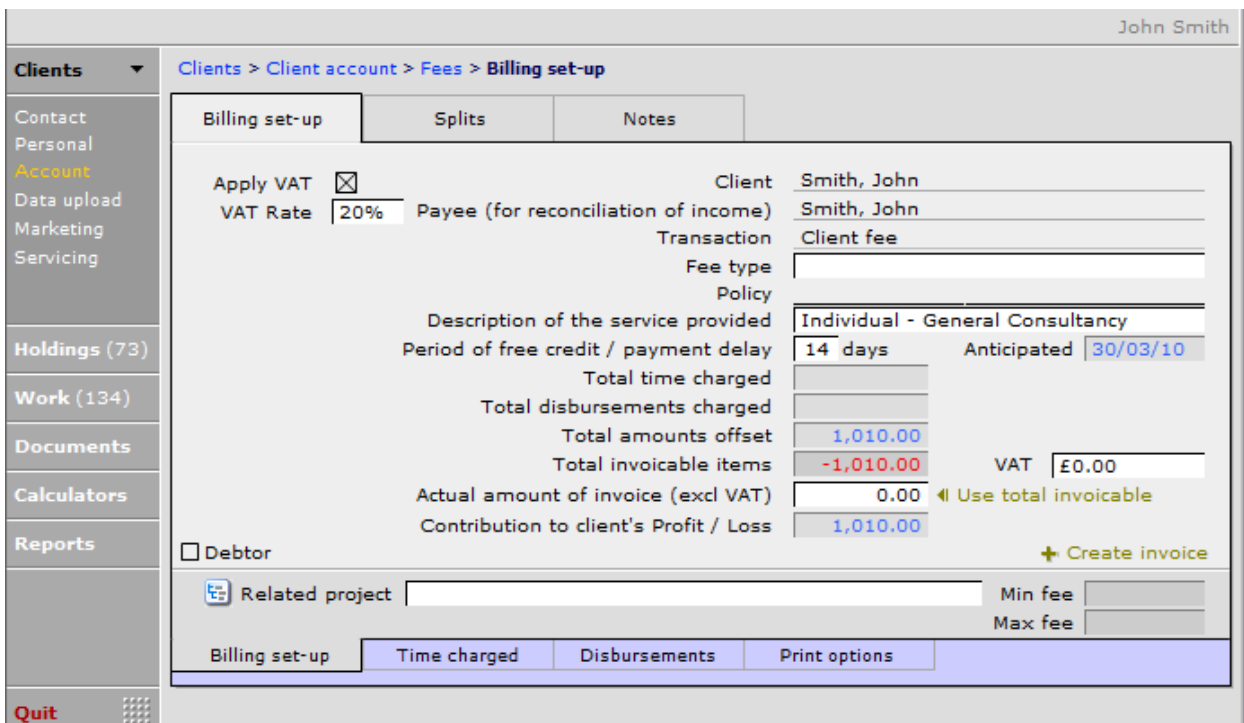

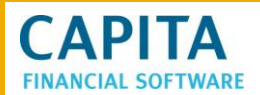

Once completed, move to the 'Splits' tab and check/complete who should be getting a split of this fee:

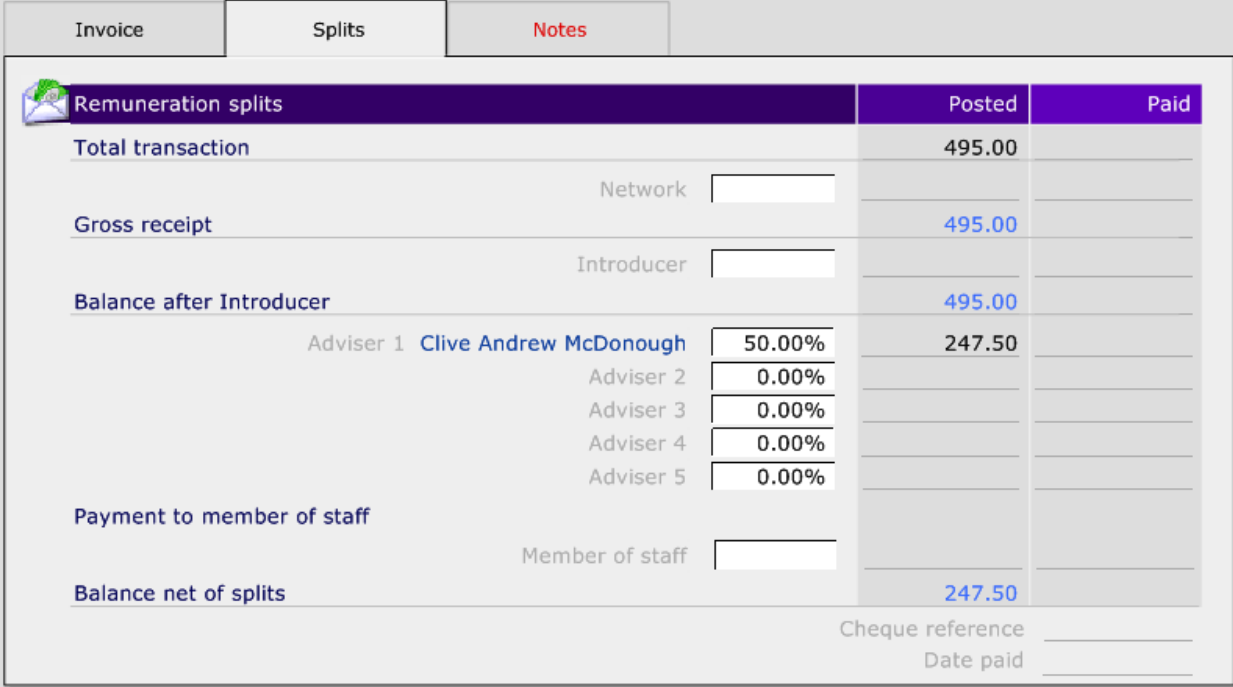

Once done, move onto the 'Notes' tab and complete the information:

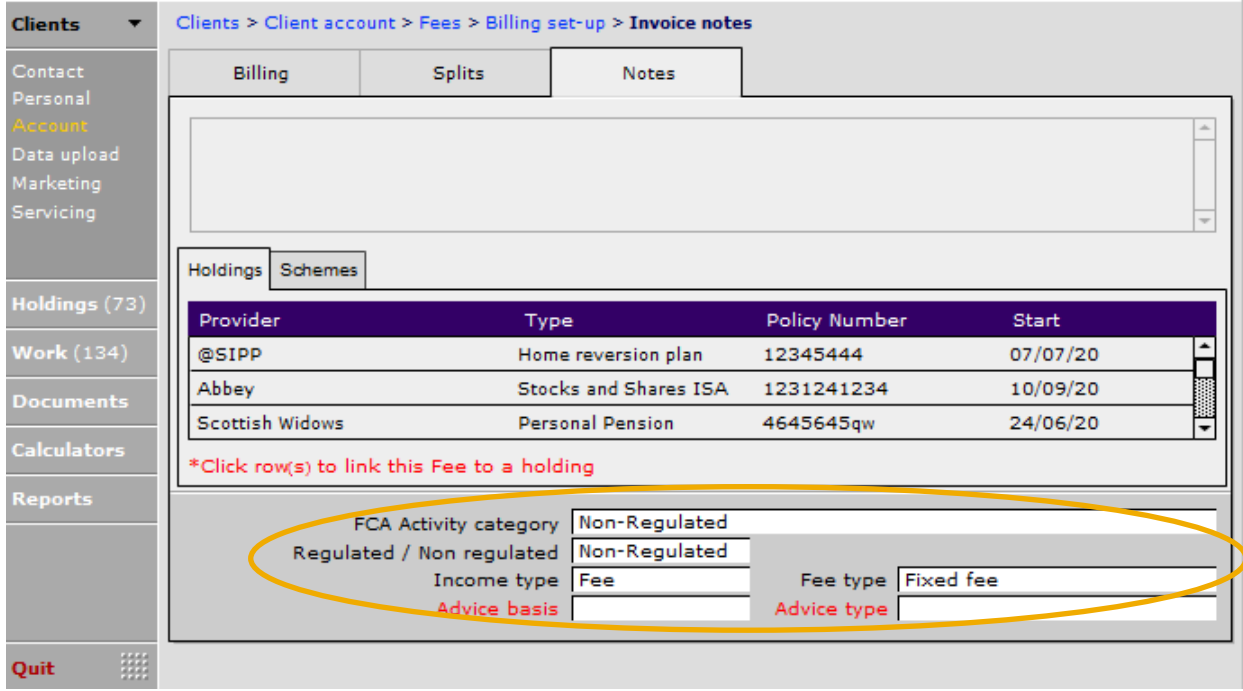

**NB** Complete the information at the bottom of this page. This is important if you have **Compliance**  module and intend to use the regulatory reports to help with the completion of the RMAR.

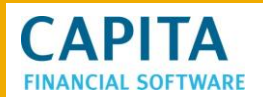

Once done, an invoice can then be produced for this fee. Click back on **Billing** and use the **+Create invoice**:

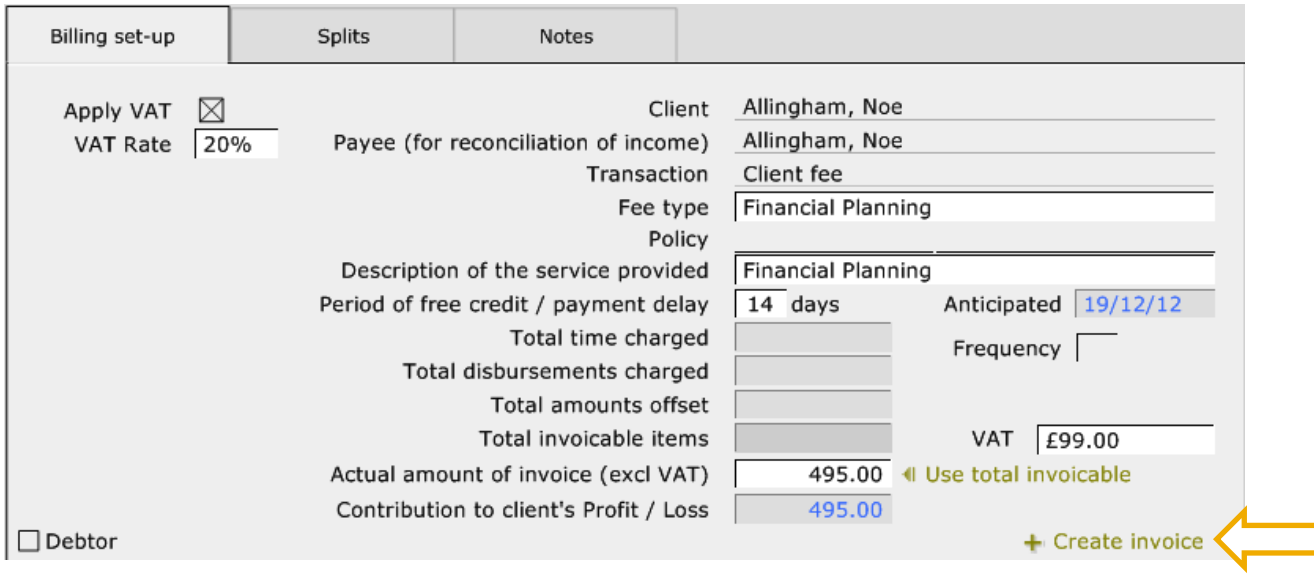

Answer **Yes.**

Once done the following pops up:

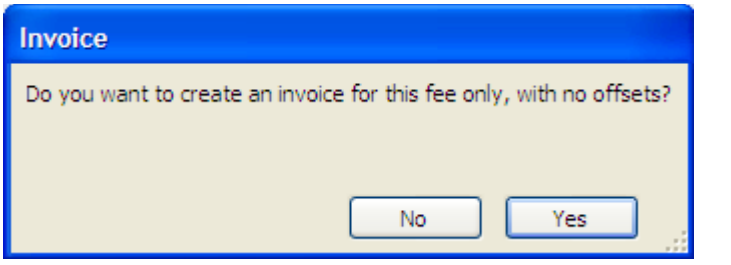

The following page appears:

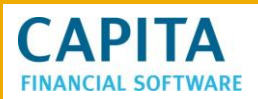

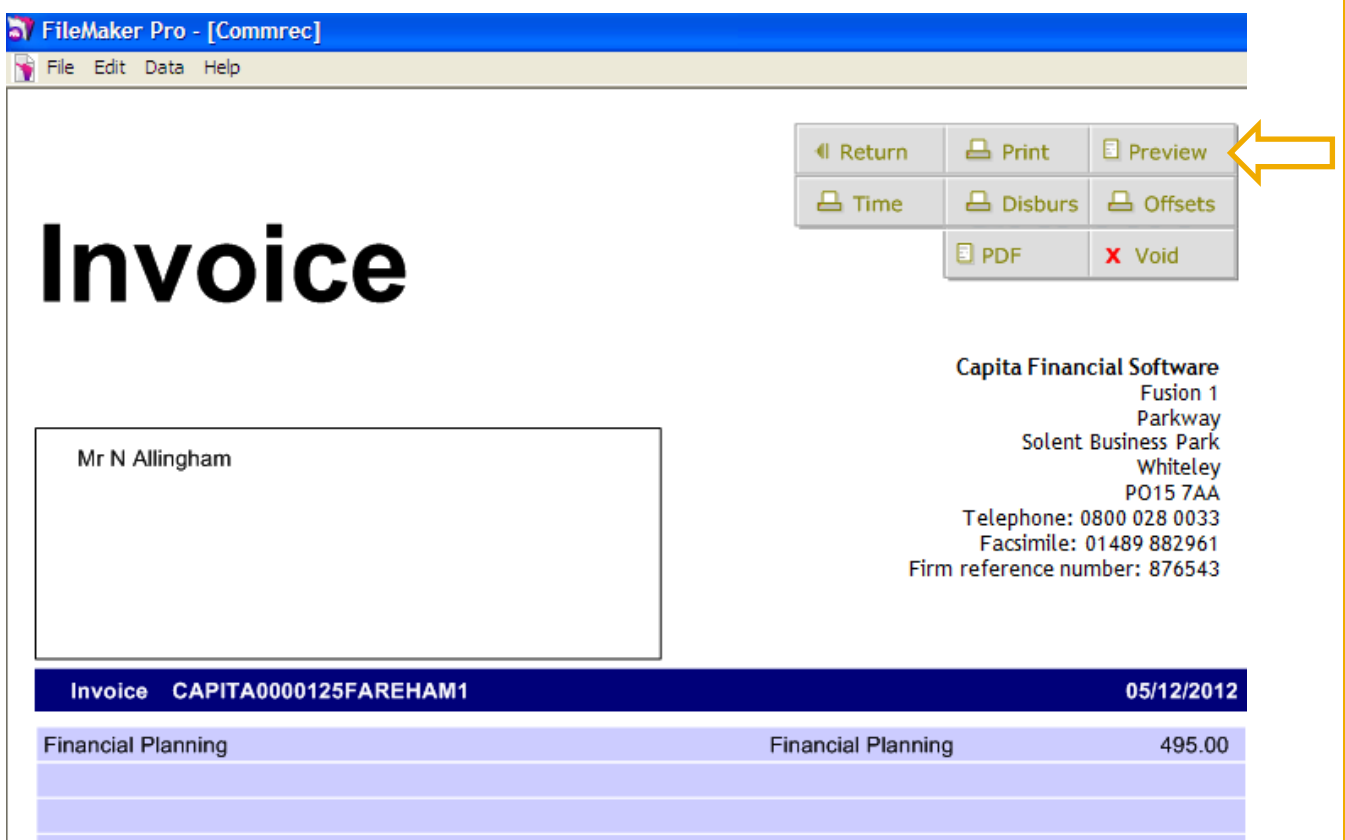

Click the **Preview** button to view the invoice:

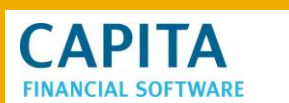

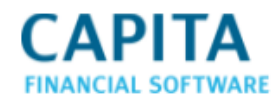

**Capita Financial Software** Fusion 1 Parkway Solent Business Park Whitelev **PO15 7AA** Telephone: 0800 028 0033 Facsimile: 01489 882961 Firm reference number: 876543

Mr N Allingham

**Invoice** 

22 Hales Street

Swindon Wiltshire SN38YJ

#### Invoice CAPITA0000125FAREHAM1 05/12/2012 **Financial Planning Financial Planning** 495.00 495.00 Amount charged Amount offset Amount due (excl VAT) 495.00 VAT @ 20.00% 99.00 Total amount due £ 594.00 **Settlement** Or draw your cheque in favour of Capita Financial Please pay to: Royal Bank of Scotland Software and return it with the detachable remittance Capita Financial Software advice slip below. Account No: 22466995 Sort Code: 15-10-00 Please detach the remittance advice slip and return it along with settlement of your account.

This can now be printed to PDF or printed on paper. This invoice will now show in the **Amounts due** section of **Admin > Remuneration**.

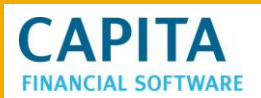

# <span id="page-32-0"></span>**9.1.3 Regular Fees**

To set up regular fees, navigate to **Clients > Account > Fees > Fee set up**:

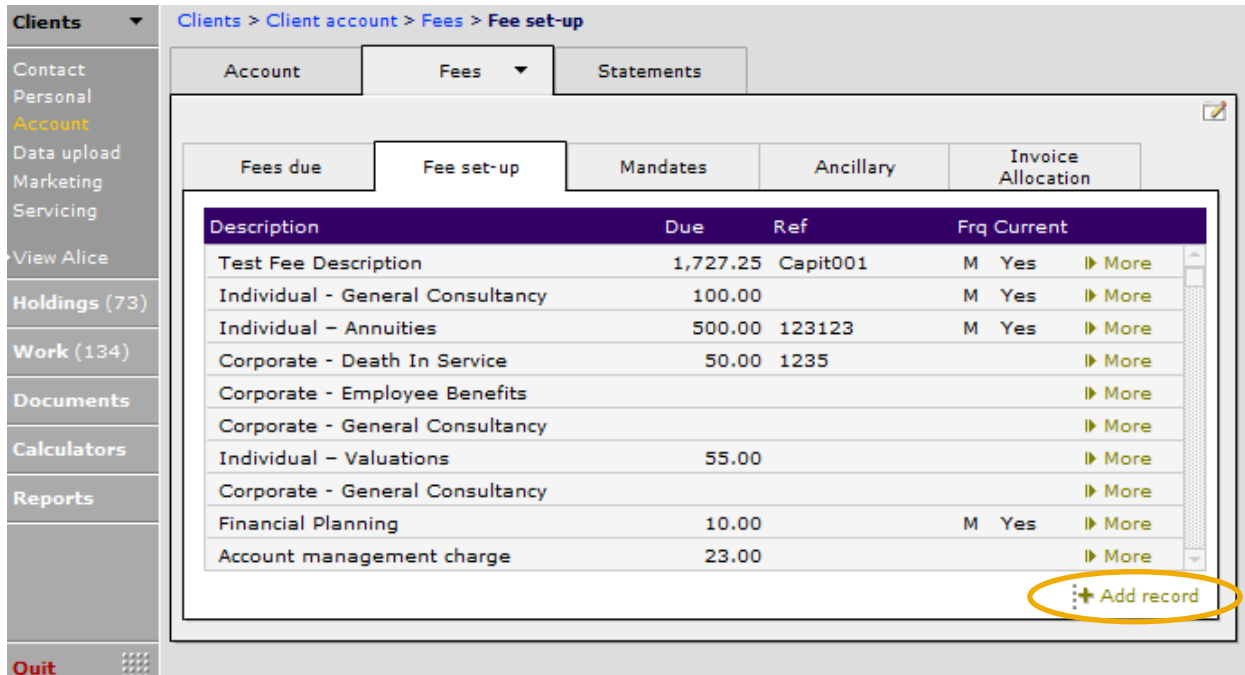

Use the **+Add record** button to record the regular fee and the following page will appear:

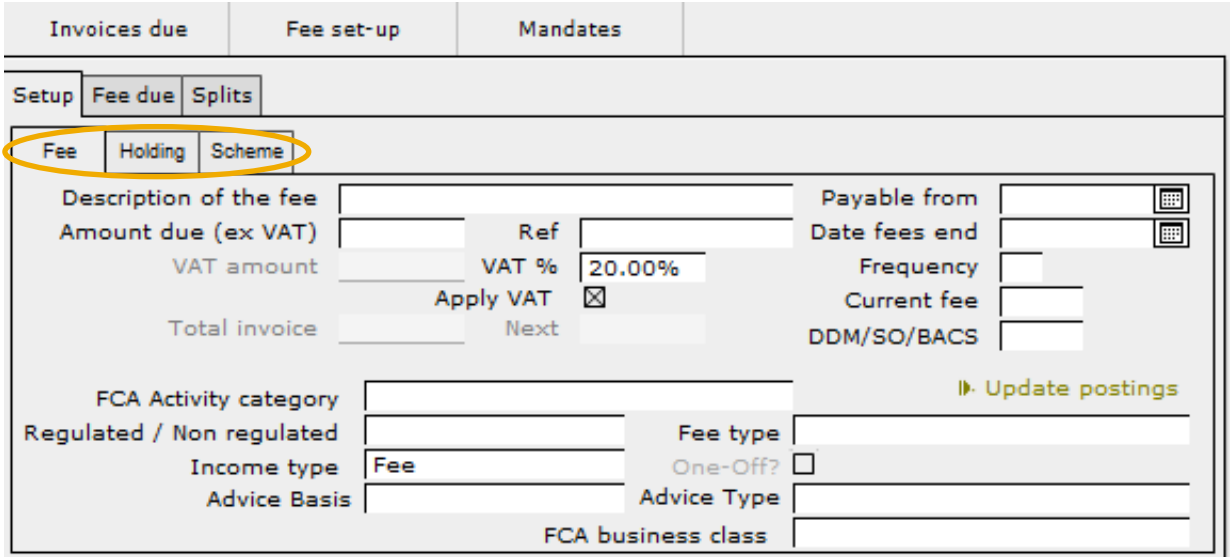

Complete the information on the **Fee** and, if relevant, the **Holding** or **Scheme** page as relevant:

If the fee is for a particular holding or scheme, click on the appropriate tab and click on the holding/scheme that the fee is relevant for, then simply click on the holding to select:

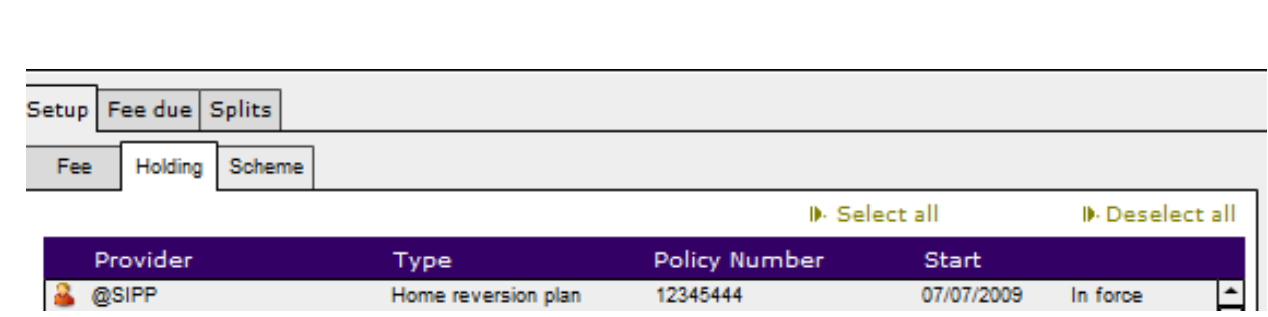

**NB** This is particularly relevant when using the **Compliance** module in relation to RMAR reporting. In order to identify client fees associated with Group Personal Pension or Group Stakeholder schemes for inclusion in 'L – Retail Investment Revenue', the appropriate scheme must be linked to the scheme.

Once these tabs have been completed, move onto the **Fee due** and **Splits** tabs and complete relevant infomation:

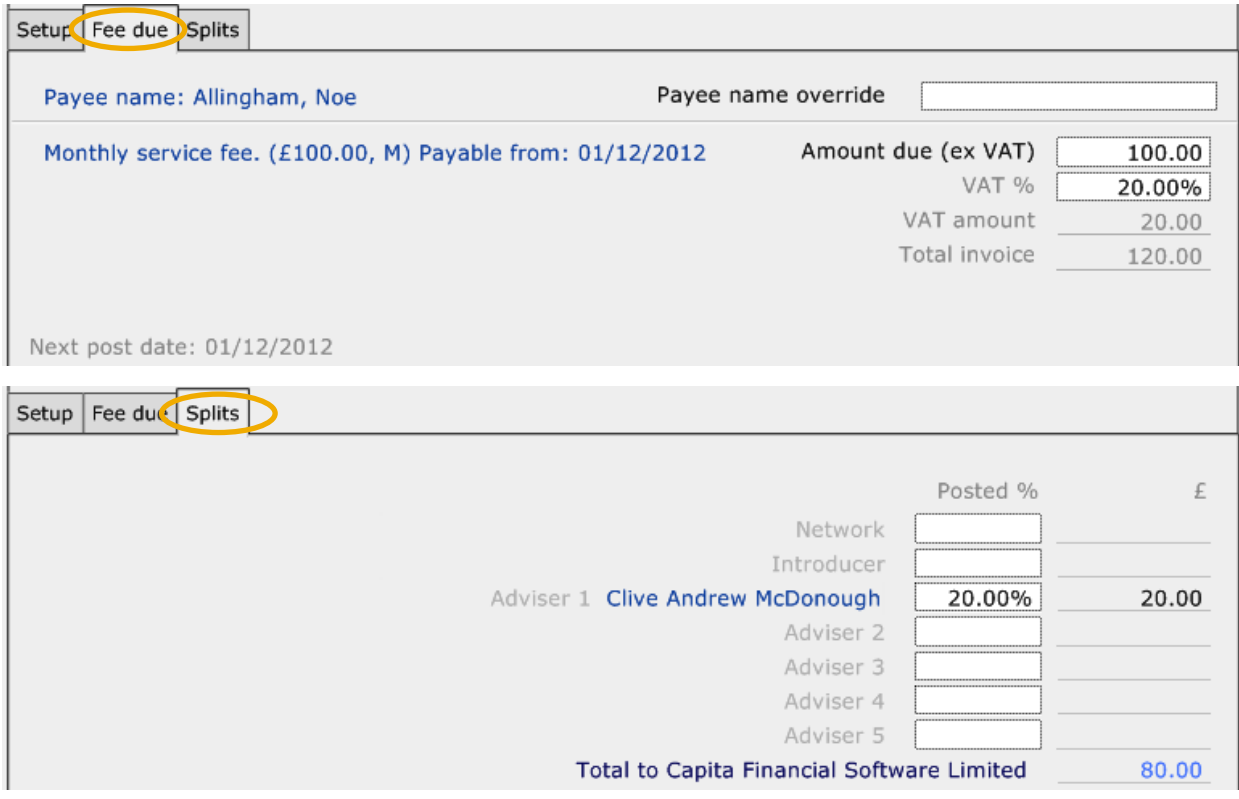

This has set the fee up ready to be posted. Posting has been covered in section 7.1.

## <span id="page-33-0"></span>**9.1.4 Invoicing for Multiple Fees**

**CAPITA** 

If there are a number of fees which need to be invoiced for, these can now be done on one invoice, rather than individual invoices for each fee. To produce an invoice for multiple fees, click into **Account > Fees > Invoice allocation**. A list of all the outstanding fees will be displayed:

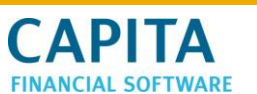

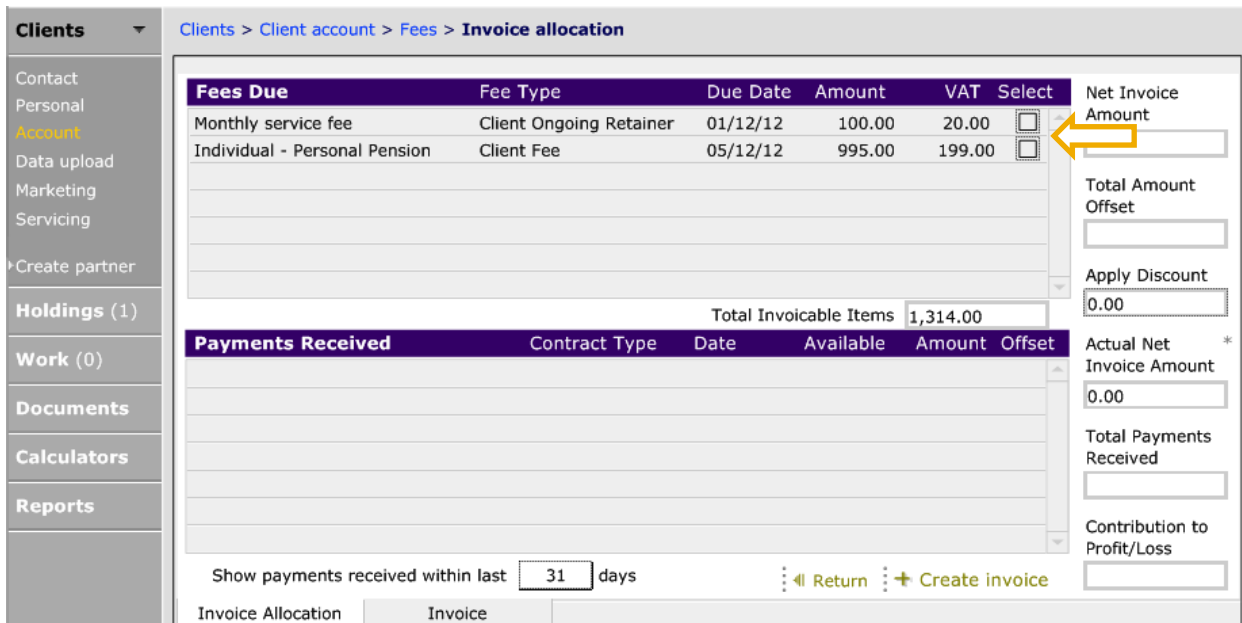

To produce an invoice for both of these fees, select both of them by clicking in the **Select** field:

#### Clients > Client account > Fees > Invoice allocation

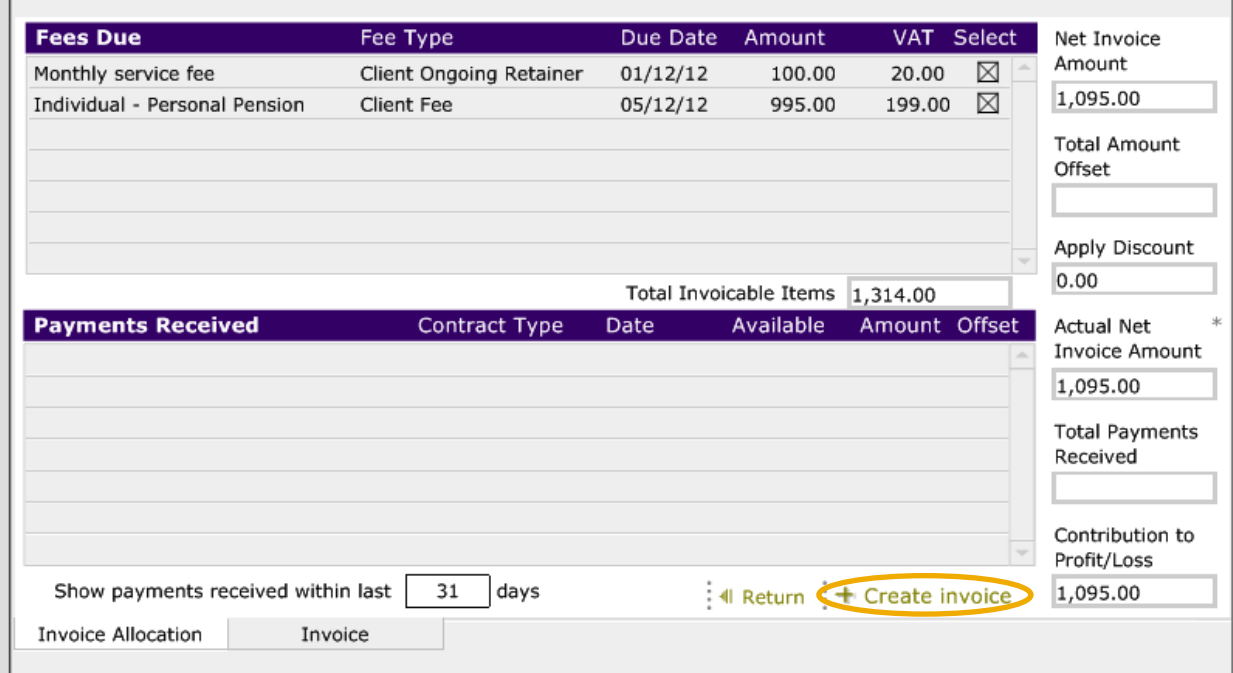

Once done, click on **+ Create invoice** and a pop up box will appear:

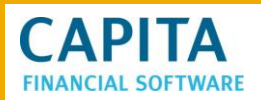

#### **Invoice**

This action will apply the offsets you have set, and create an invoice for the selected fees.

Cancel

Do you wish to continue?

Invoice

Click on the **Invoice** button.

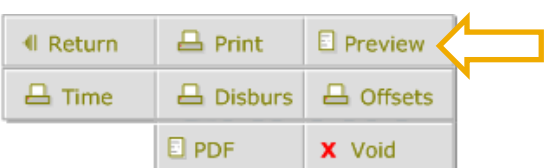

# **Invoice**

**Capita Financial Software** Fusion 1 Parkway Solent Business Park Whiteley **PO15 7AA** Telephone: 0800 028 0033 Facsimile: 01489 882961 Firm reference number: 876543

Mr N Allingham

22 Hales Street

Swindon Wiltshire SN38YJ

#### Invoice CAPITA0000126FAREHAM1 05/12/2012 Monthly service fee 100.00 Individual - Personal Pension Advice only fee 995.00 rotal amount que *t*. **594.00** Settlement Or draw your cheque in favour of Capita Financial Please pay to: Royal Bank of Scotland Software and return it with the detachable remittance Capita Financial Software advice slip below. Account No: 22466995 Sort Code: 15-10-00 Please detach the remittance advice slip and return it along with settlement of your account.

And click the **Preview** button to view the invoice:

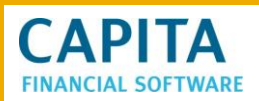

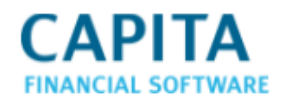

**Invoice** 

**Capita Financial Software** Fusion 1 Parkway Solent Business Park Whiteley **PO15 7AA** Telephone: 0800 028 0033 Facsimile: 01489 882961 Firm reference number: 876543

Mr N Allingham

22 Hales Street

Swindon Wiltshire SN38YJ

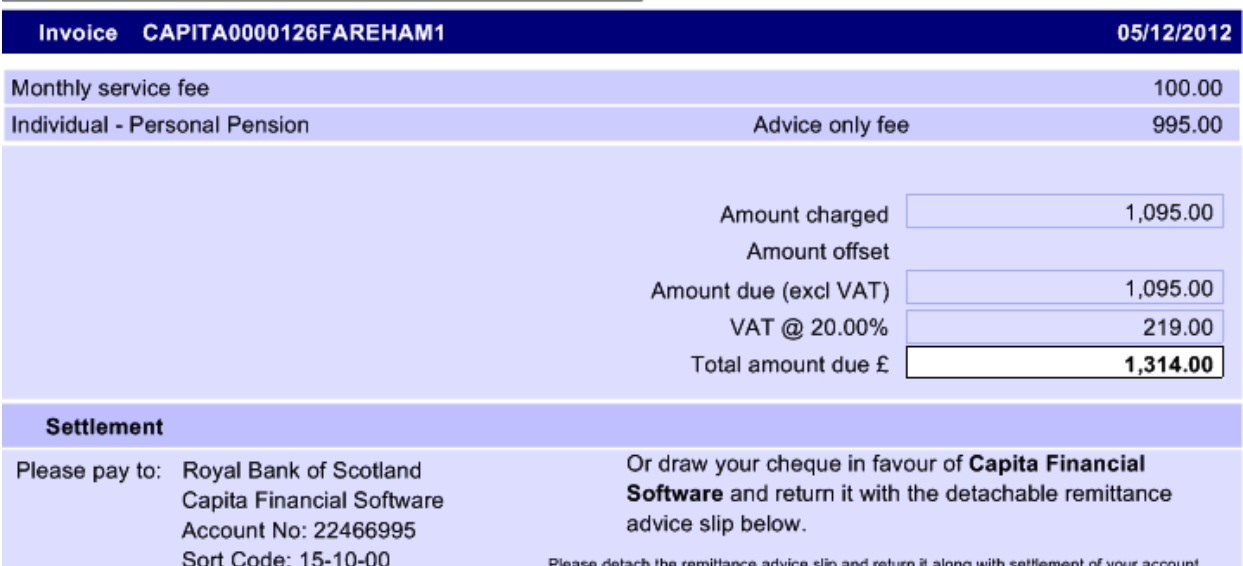

The amount of the invoice will now appear in **Admin > Remuneration > Amounts due**.

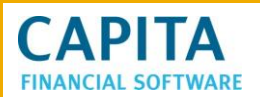

## <span id="page-37-0"></span>**9.1.5 Offsetting Fees**

If remuneration has been paid for holdings for a client and this amount is to be offset against any fees that the client is due to pay, this can be done from within **Clients > Account > Fees > Invoice allocation**:

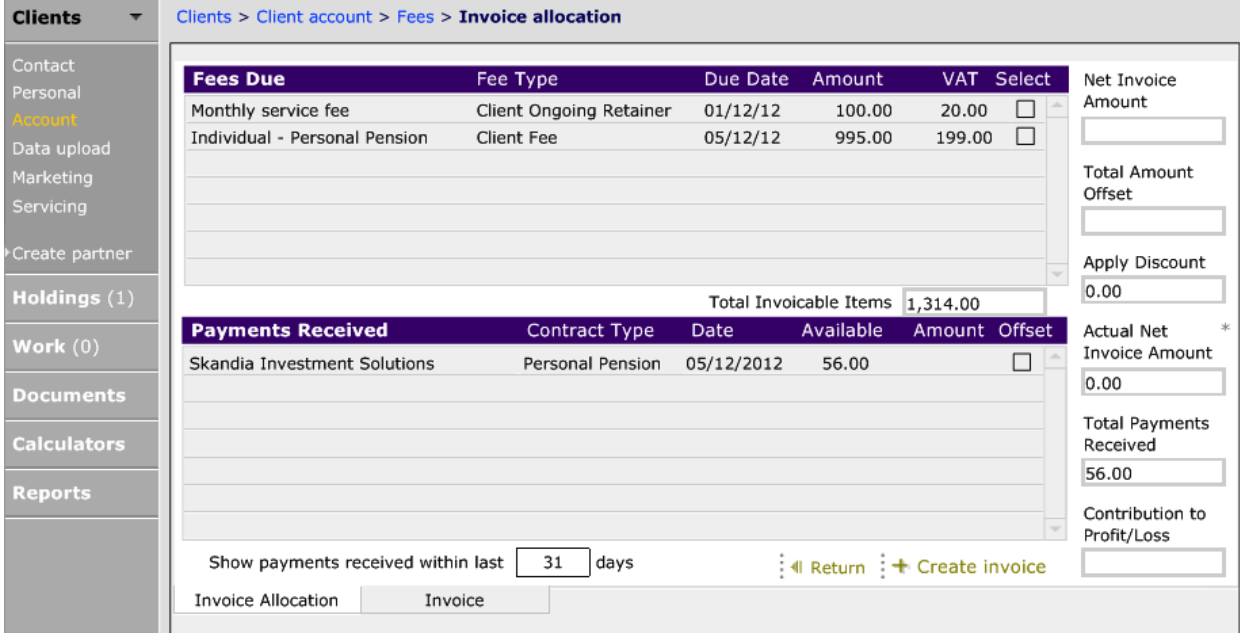

Within this section you can see the fees due in the top half of the page and in the bottom half any monies that can be used to offset against the fee(s).

In the example above the amount of the paid remuneration is less than the total amount of the fees, therefore all of the paid amount can be used.

There is an option if the total amount of the paid remuneration is more than the total of the fees, to only use what is needed to offset the fees. The remainder of the paid remuneration can then be used to offset against future fees.

To see all paid amounts that can be offset against fee, the 'Show payments received within last XX days' may need to be changed for the default 31 days. Simple remove the default and type in the required number of days and then click away.

To produce the invoice to show the offset, click into all the 'Select' boxes as required:

# **CAPITA FINANCIAL SOFTWARE**

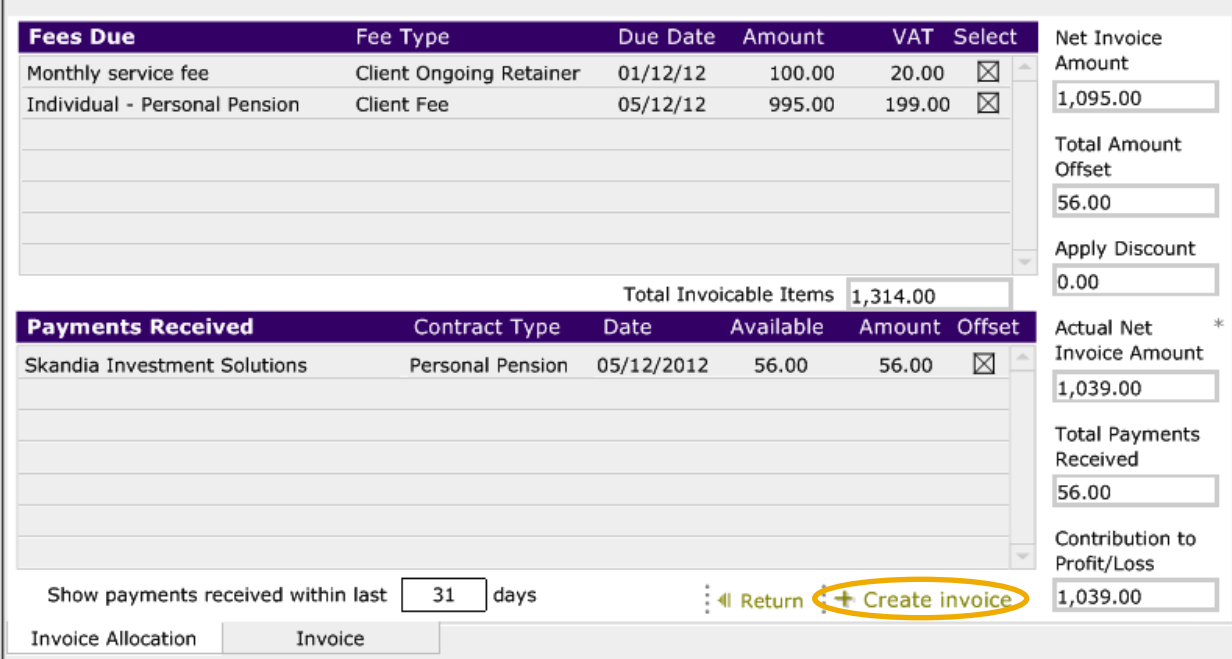

Now click **+Create Invoice** and click Invoice to the pop up:

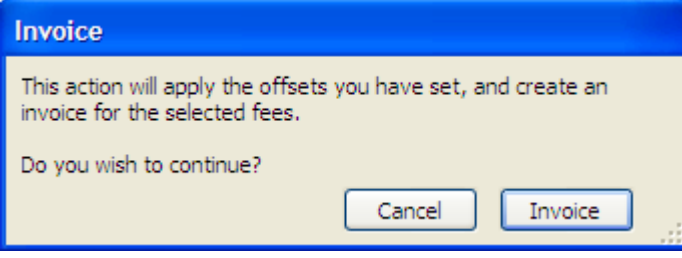

To view the invoice before printing, select **Preview**:

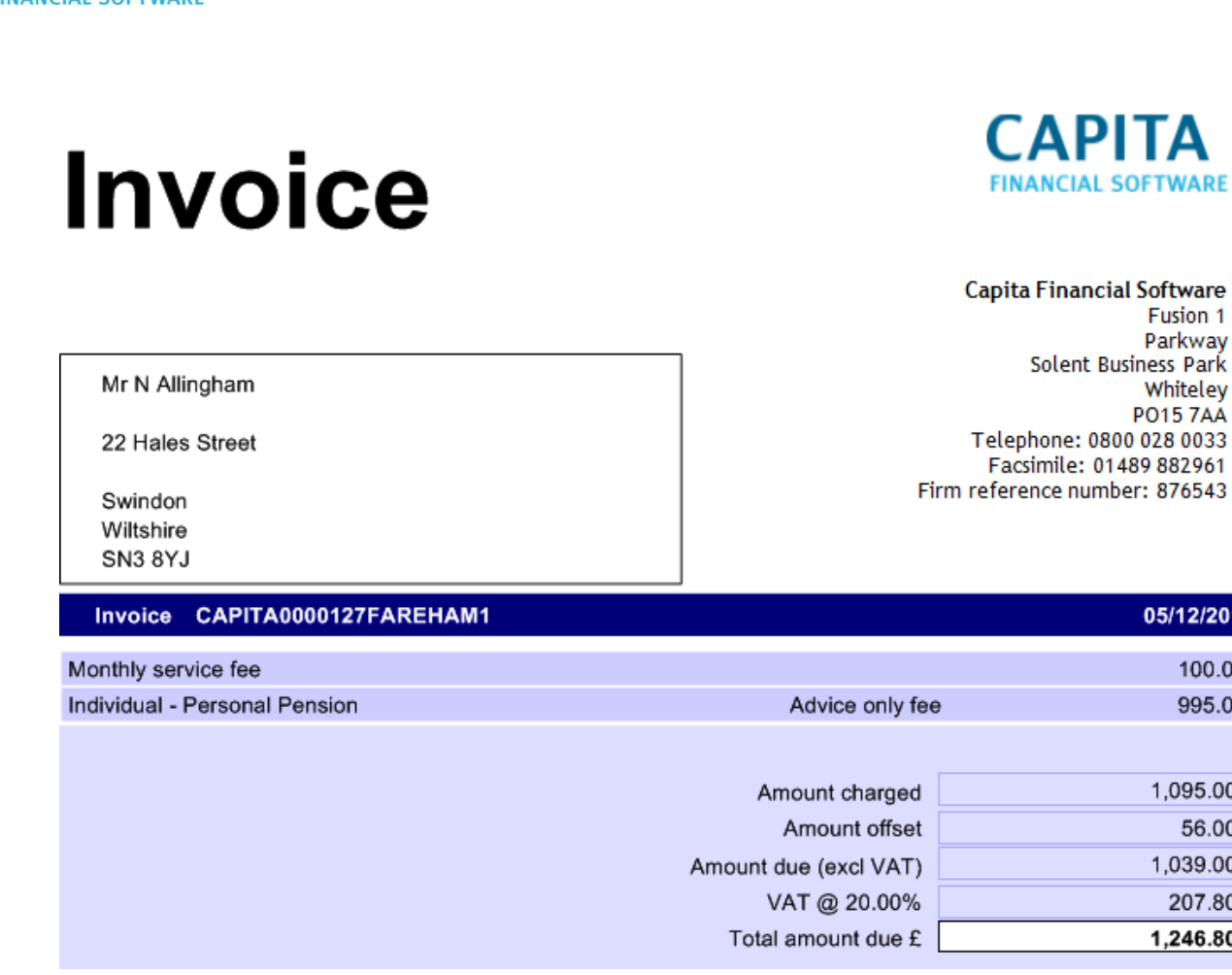

# <span id="page-39-0"></span>**9.1.6 Voiding an Invoice**

**CAPITA** 

If, after an invoice has been produced, you decide that this is incorrect, then the invoice can be voided. This will take all the items of the invoice and put them back. The invoice that we can see on this page is going to be voided.

This is done by clicking onto **Invoice Allocation > Invoice** and choose the invoice from the list by clicking in **View**:

This document is the property of Capita Financial Software Ltd (CFSL) and the information contained herein is confidential. This document, either in whole or in part, must not be reproduced or disclosed to others or used for purposes other than that for what it has been supplied, without CFSL prior written permission. CFSL - www.capitafinancialsoftware.co.uk. April 2013

 $12<sup>°</sup>$ 

 $\overline{0}$ 

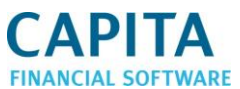

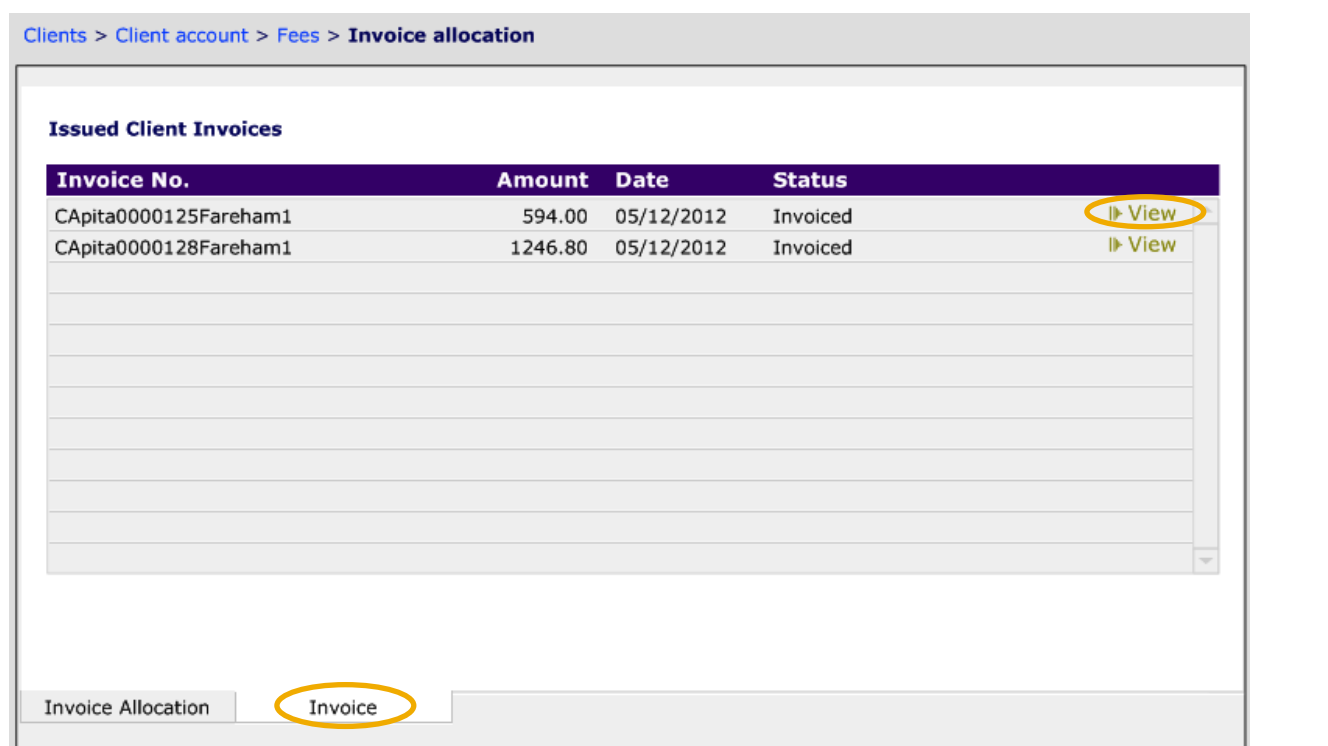

Now click on the **Void** button at the top of the page:

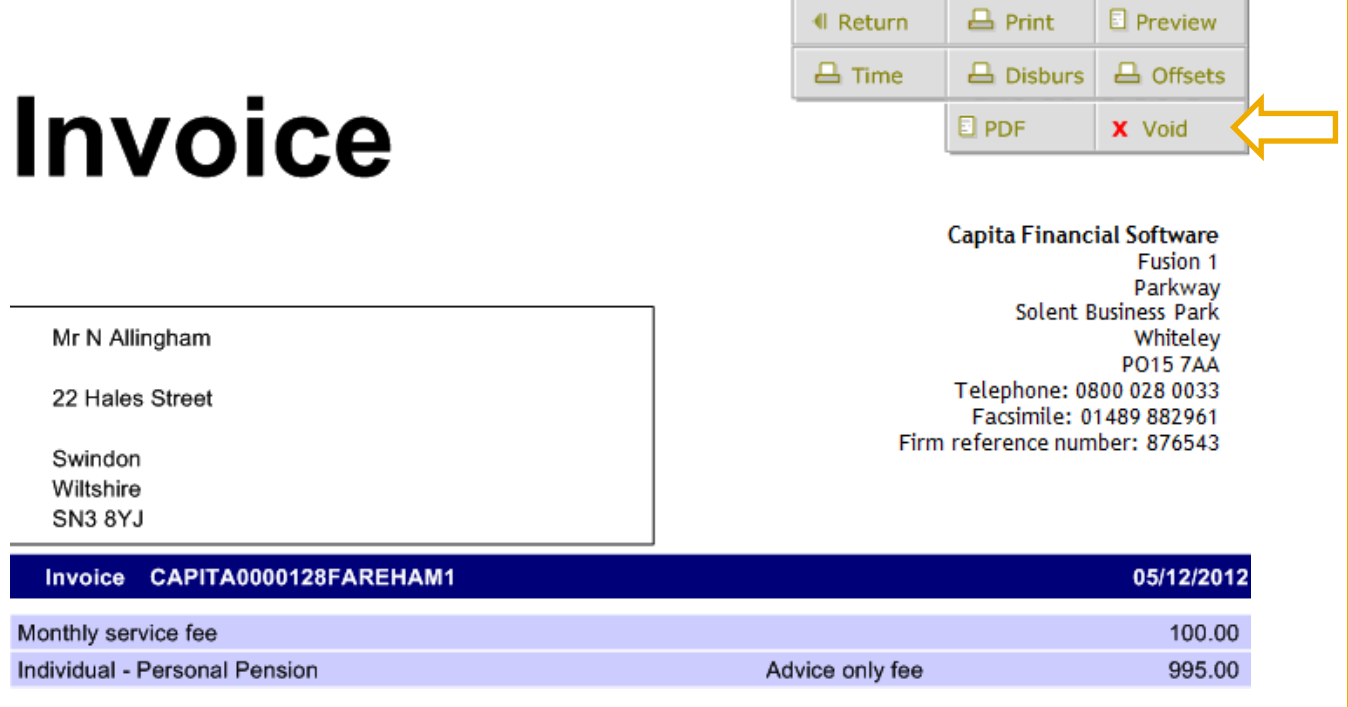

Now that this has been done, the following will show:

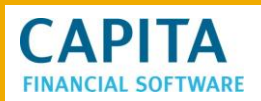

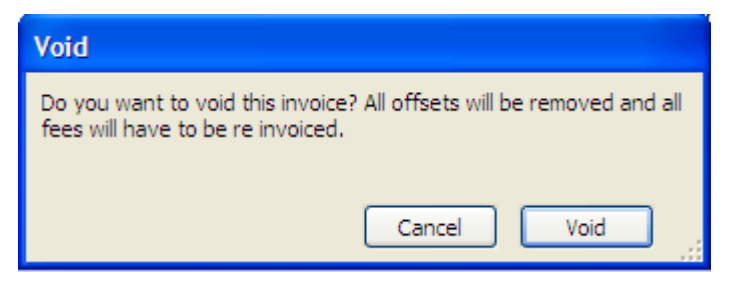

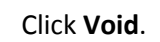

The invoice will then show with the word 'Void' on the invoice:

**Invoice** VOID

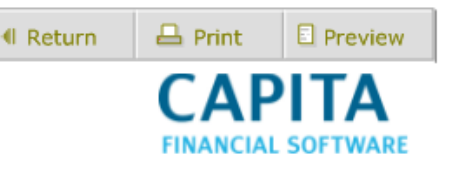

**Capita Financial Software** Fusion 1 Parkway Solent Business Park Whiteley **PO15 7AA** Telephone: 0800 028 0033 Facsimile: 01489 882961 Firm reference number: 876543

#### Invoice CAPITA0000128FAREHAM1

Invoice voided on 05/12/2012 Net total: £1095 Offset total: £56 Invoice net total : £1039 VAT: £207.8 Total amount invoiced : £1246.8

The invoice will now show in the **Invoice Allocation** tab as a voided invoice (as shown in picture on the next page). To create a new invoice click back on the 'Invoice' tab and choose the items to be included in and then click **+ Create Invoice**.

This document is the property of Capita Financial Software Ltd (CFSL) and the information contained herein is confidential. This document, either in whole or in part, must not be reproduced or disclosed to others or used for purposes other than that for what it has been supplied, without CFSL prior written permission. CFSL - www.capitafinancialsoftware.co.uk. April 2013

05/12/2012

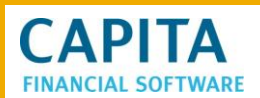

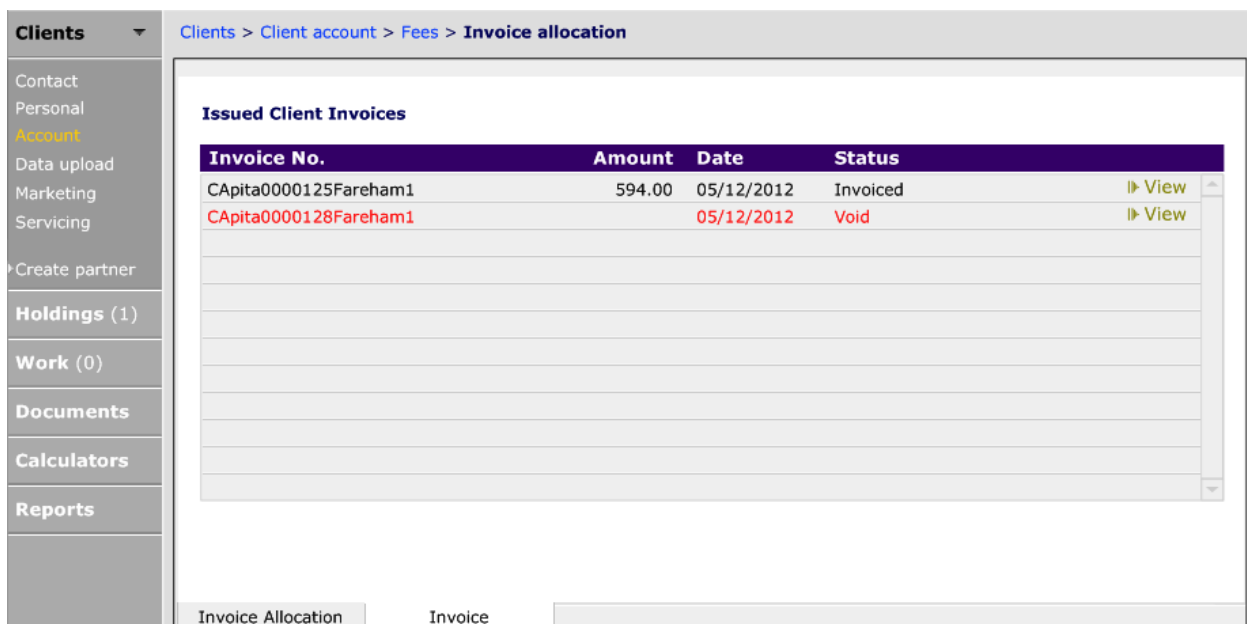

# <span id="page-42-0"></span>**9.2 Ancillary Fees**

To produce an invoice for an Ancillary fee go to **Account > Fees > Ancillary**:

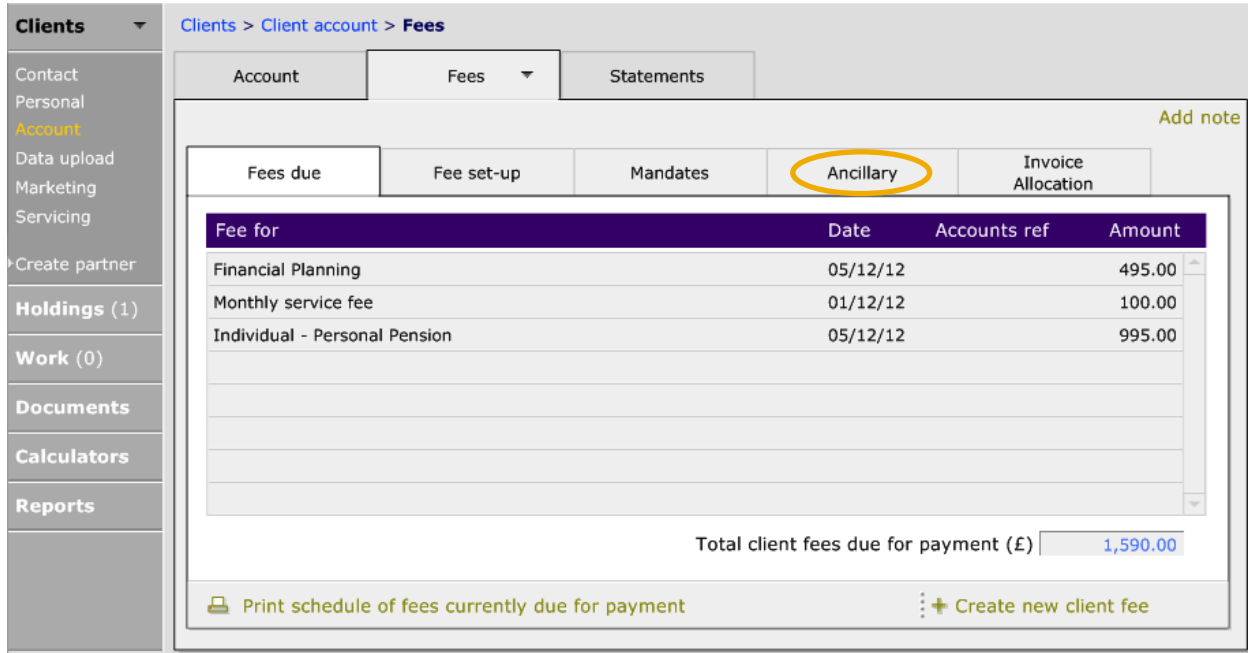

An ancillary invoice is an invoice for another service, perhaps one which is not financial services related. To create an ancillary invoice click on the **Ancillary** tab and click **+ Create new invoice for ancillary service** and answer the pop up that appears:

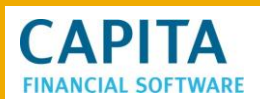

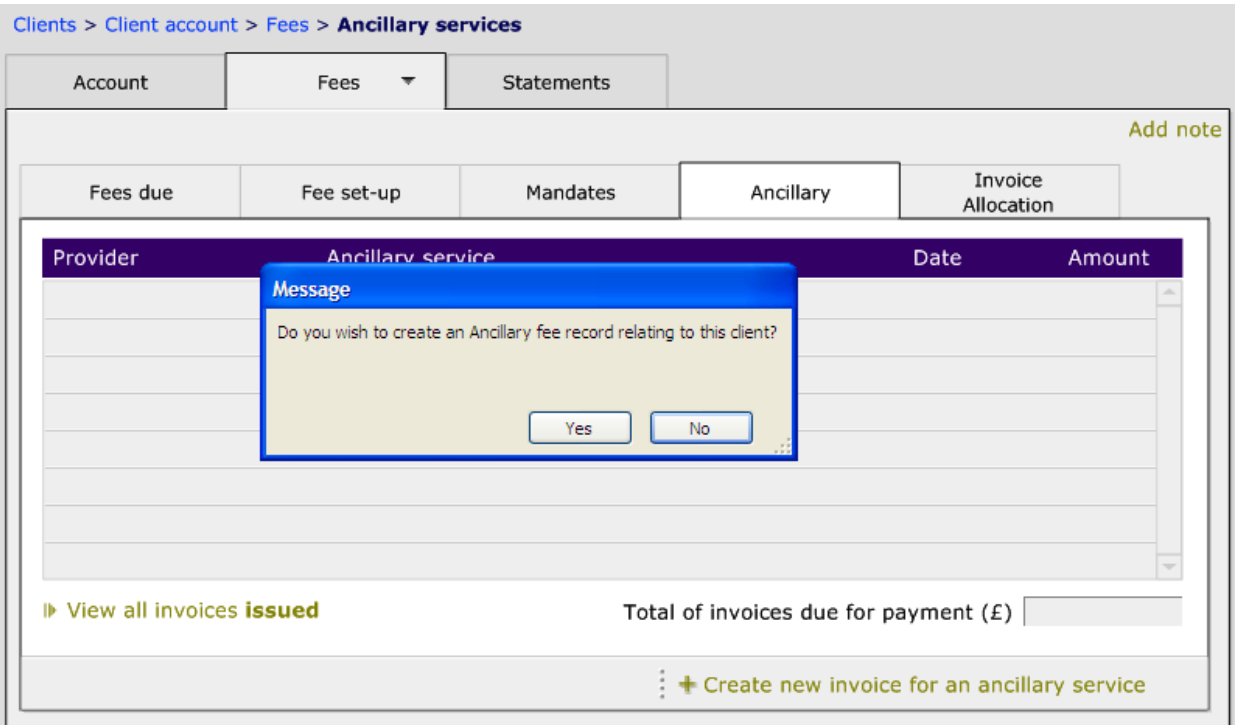

#### Clients > Client account > Fees > Ancillary fees > Fee amount Splits Billing Provider / Service Provider ⊪ View VAT **Billing contact** ⊪ Custom Allingham, Noe Client Allingham, Noe Payee (for reconciliation of income) Add required Transaction Ancillary fee Will writing fee Fee type information into Accounts reference 1353345 here as Mirror will writing for Noe and Alice Description of the service provided appropriate.Amount due  $(E)$ 495.00 VAT rate applicable 20.00% Amount posted 495.00 Gross fee 495.00 Due date  $05/12/12$ Period of free credit / payment delay  $|14$ days Est recpt. 19/12/12 △ Create a printable invoice

The **Custom** button next to the 'Billing contact' field, allows a user to add in a name and address of the billing contact:

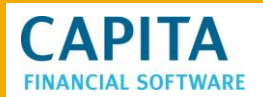

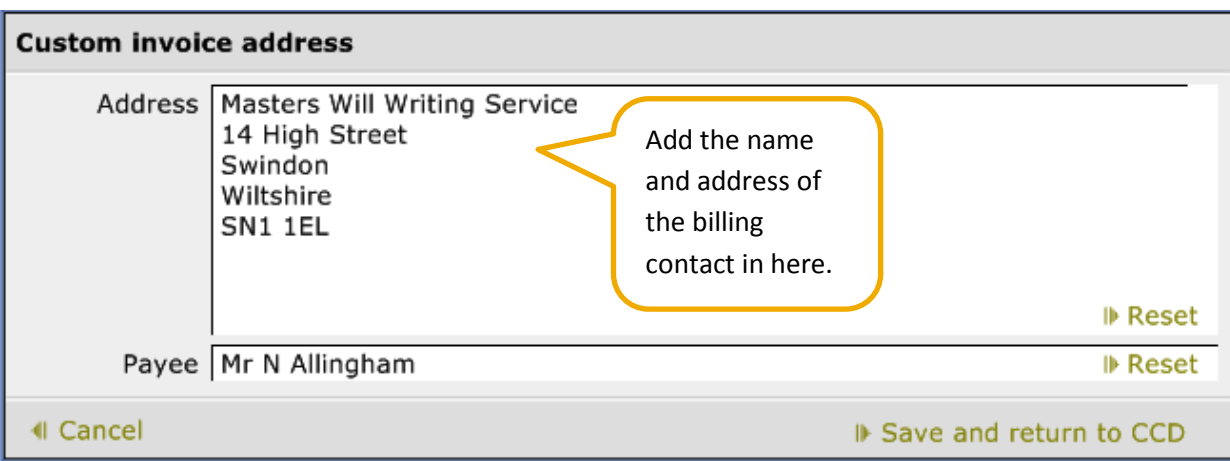

Click 'Save and return to CCD' and move to the **Splits** tab to input required information:

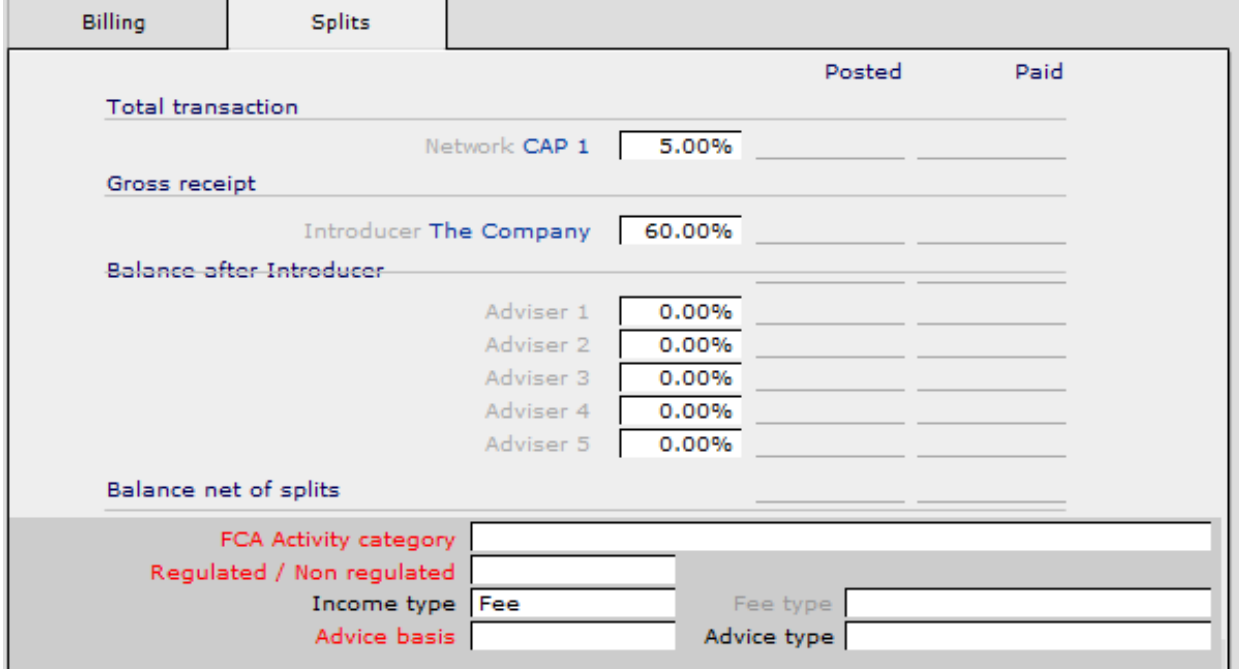

Once done, back to **Billing** tab to click 'Create a printable invoice':

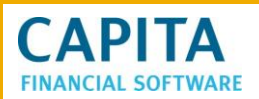

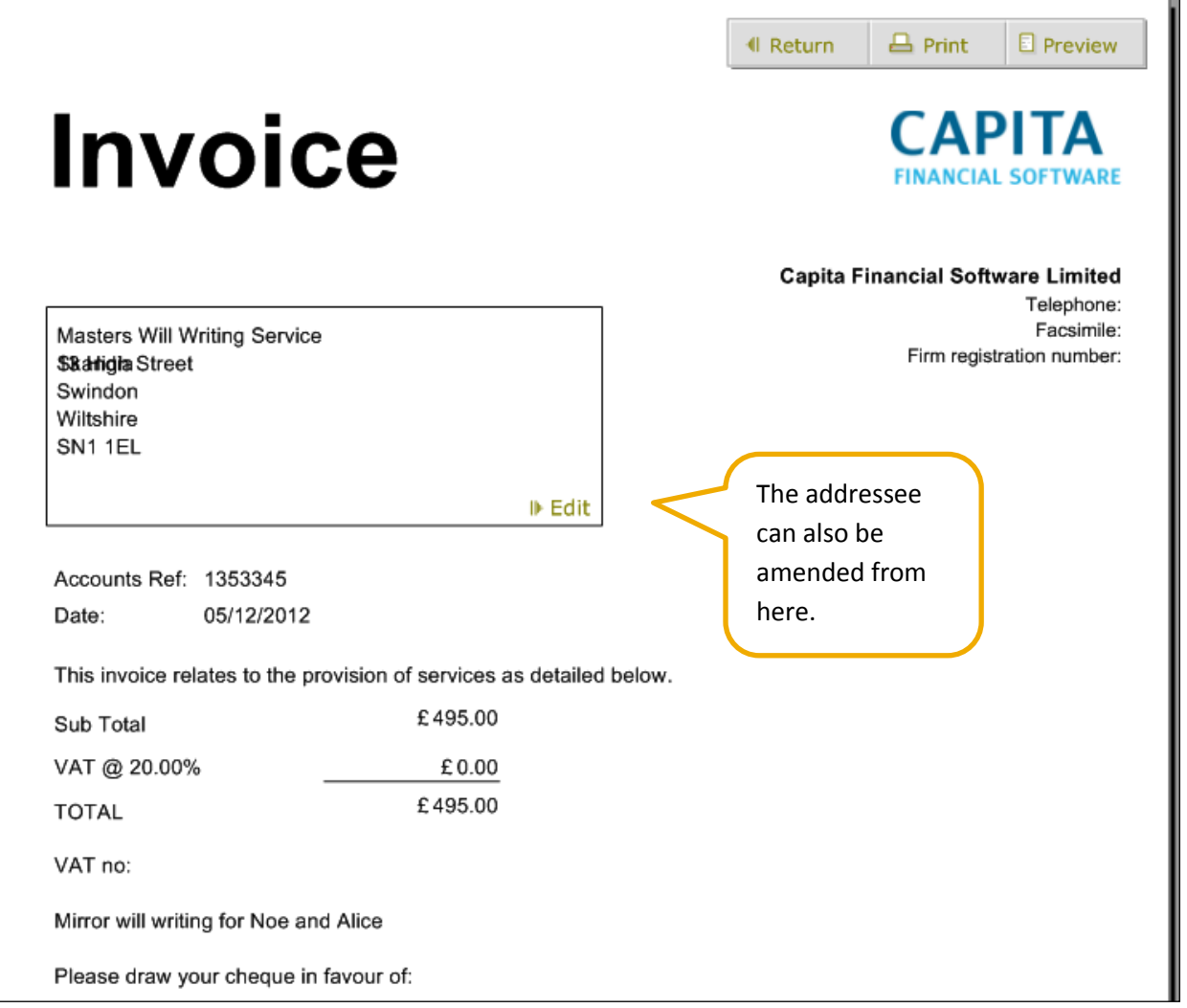

# <span id="page-45-0"></span>**9.3 Setting Up Fees with Time Billed, Disbursements and Offsetting Remunerations**

Before any item billed, disbursements or remuneration offsets can be applied to an invoice you must have set up a 'Project' for the client. You can have as many different 'Projects' running for a client at any one time as you require. Once a 'Project' has been established 'work' and 'tasks' can be linked to the 'Project' giving the option for time recorded for each task to be billed and added to a client invoice. To demonstrate this we will look at adding one 'Project' to the client and then how this can be invoiced.

'Projects' are set up from the front screen of a 'Clients account'.

# **CAPITA**

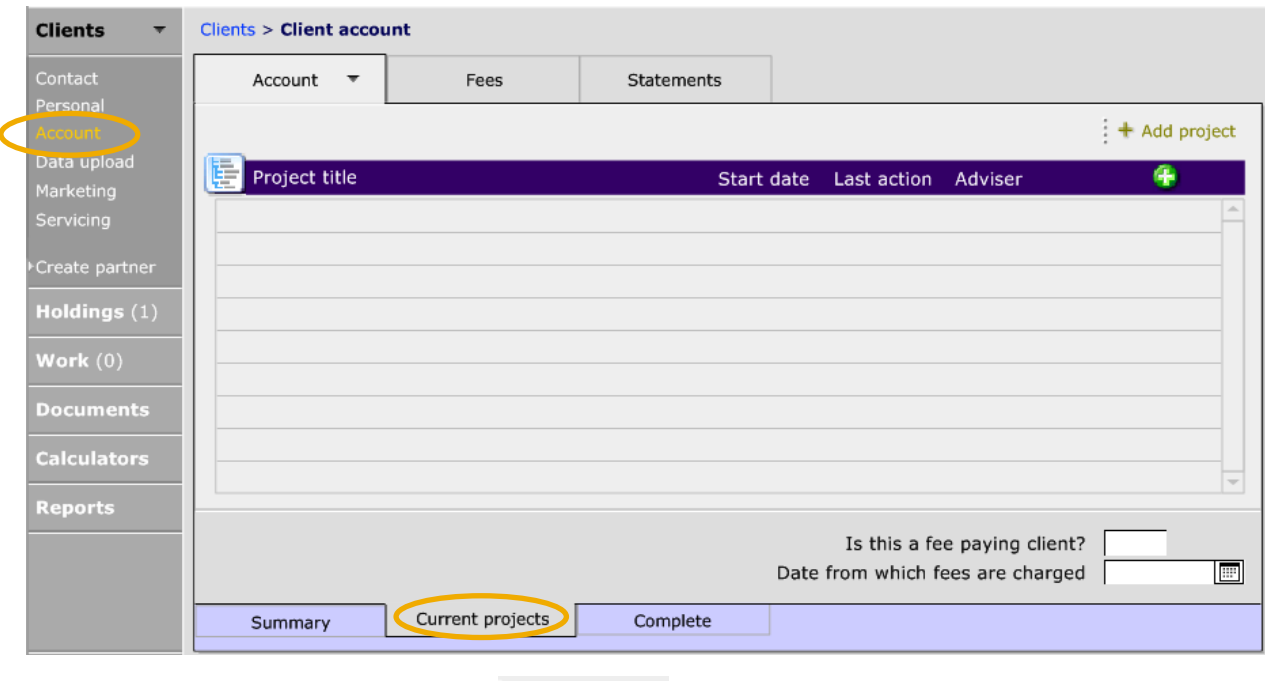

# To set up a new project, simply use the  $\frac{1 + \text{Add project}}{\text{and then complete required fields}}$

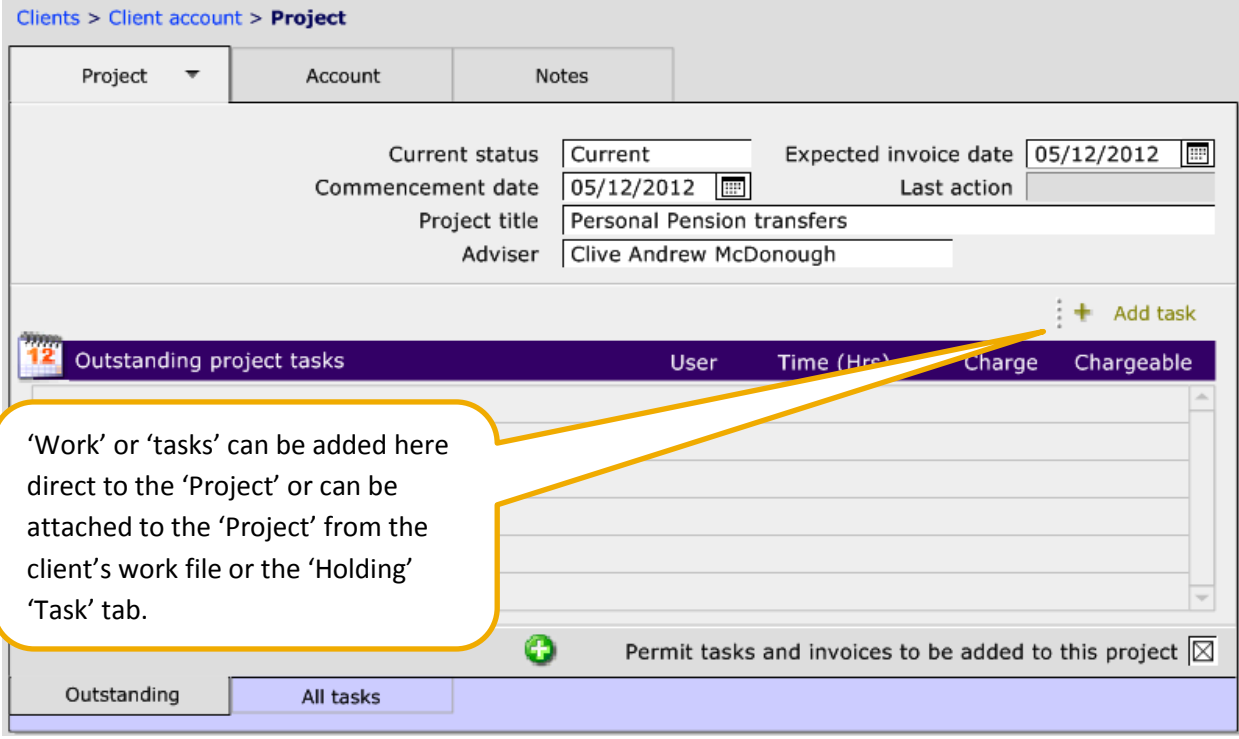

When you click into the 'Add a task' button or 'Add a task' at 'Client' or 'Holding' level you will be see the same screens and the procedure for recording the time taken to complete a task is the same whichever method of input you choose.

Complete all the fields and diary dates as normal but ensure that you select the 'Project' from

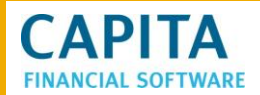

#### the drop down list for **Related project**:

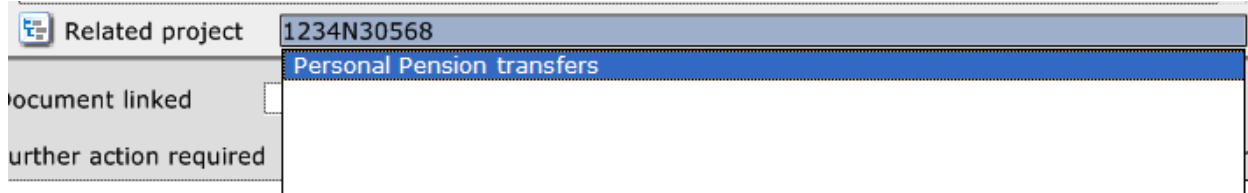

Only 'Projects' set up for this client will appear in the drop down list. 'Projects' of the same name can be set up for multiple clients.

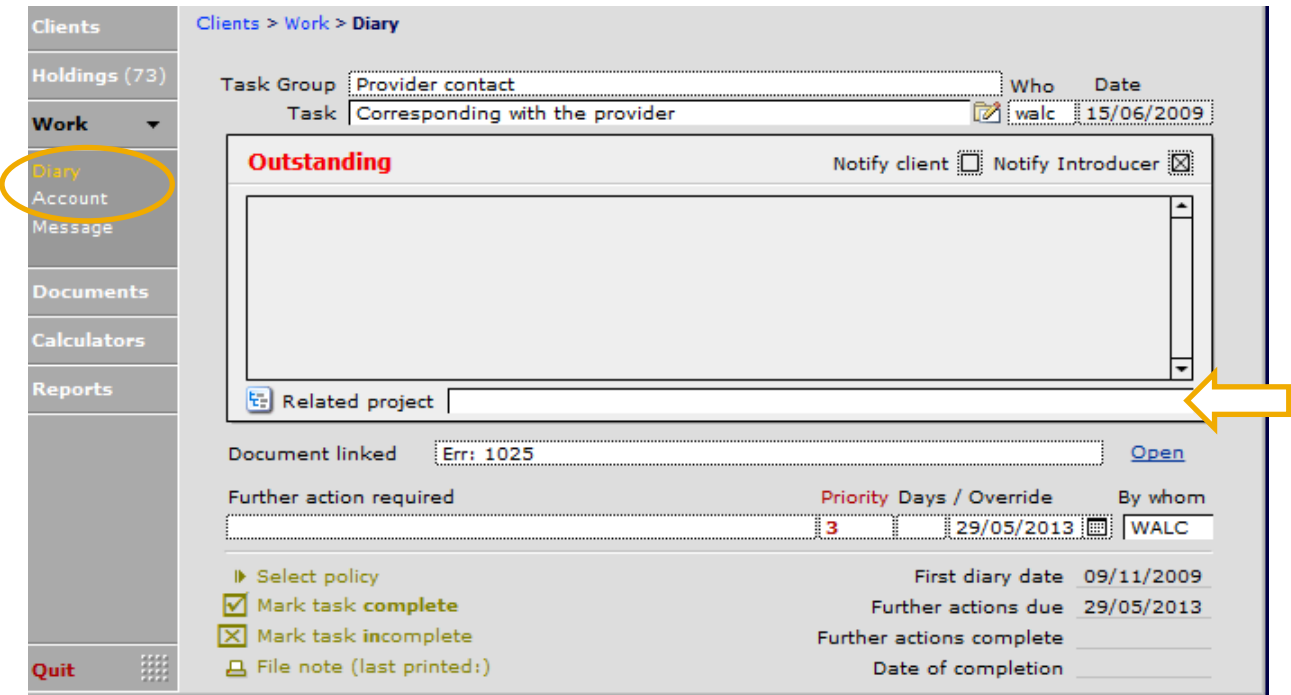

To record 'Time' billed and 'Disbursements' incurred by this 'task' go to the 'Account' tab within the 'work/task' record:

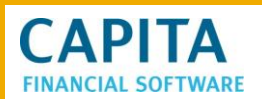

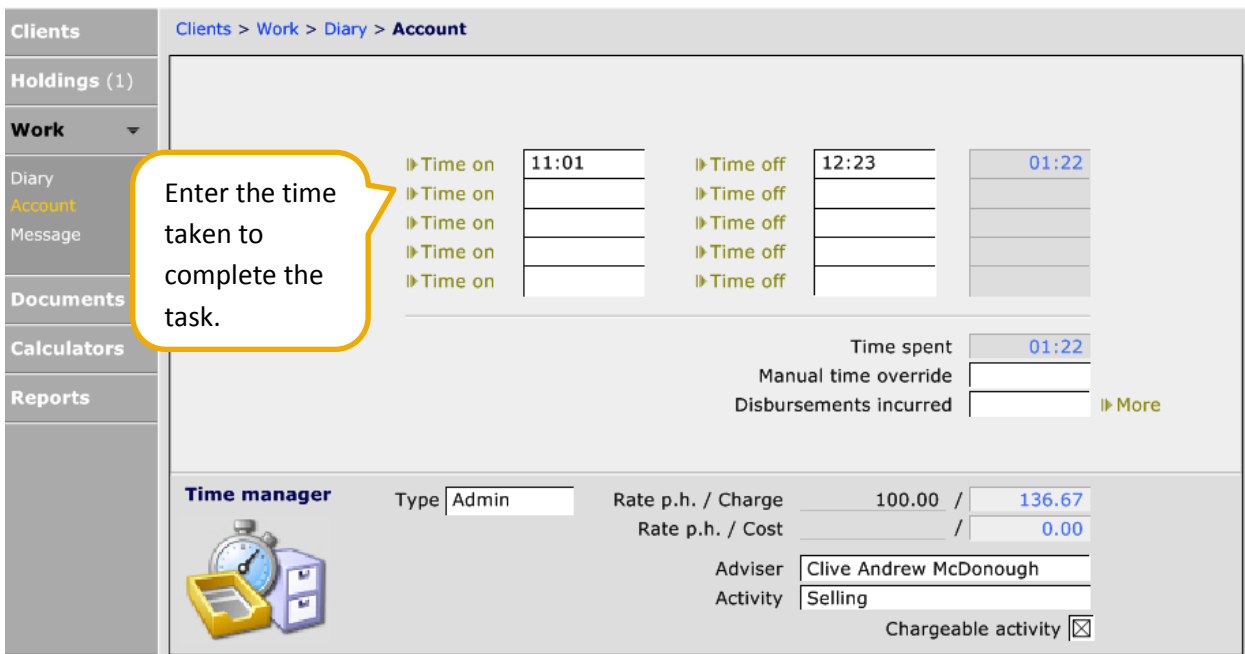

Ensure that if an adviser is completing this task, that the correct **Type** is selected so that the correct charge is picked up. If a disbursement needs to be added, use the **More** button within the Accounts tab:

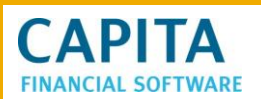

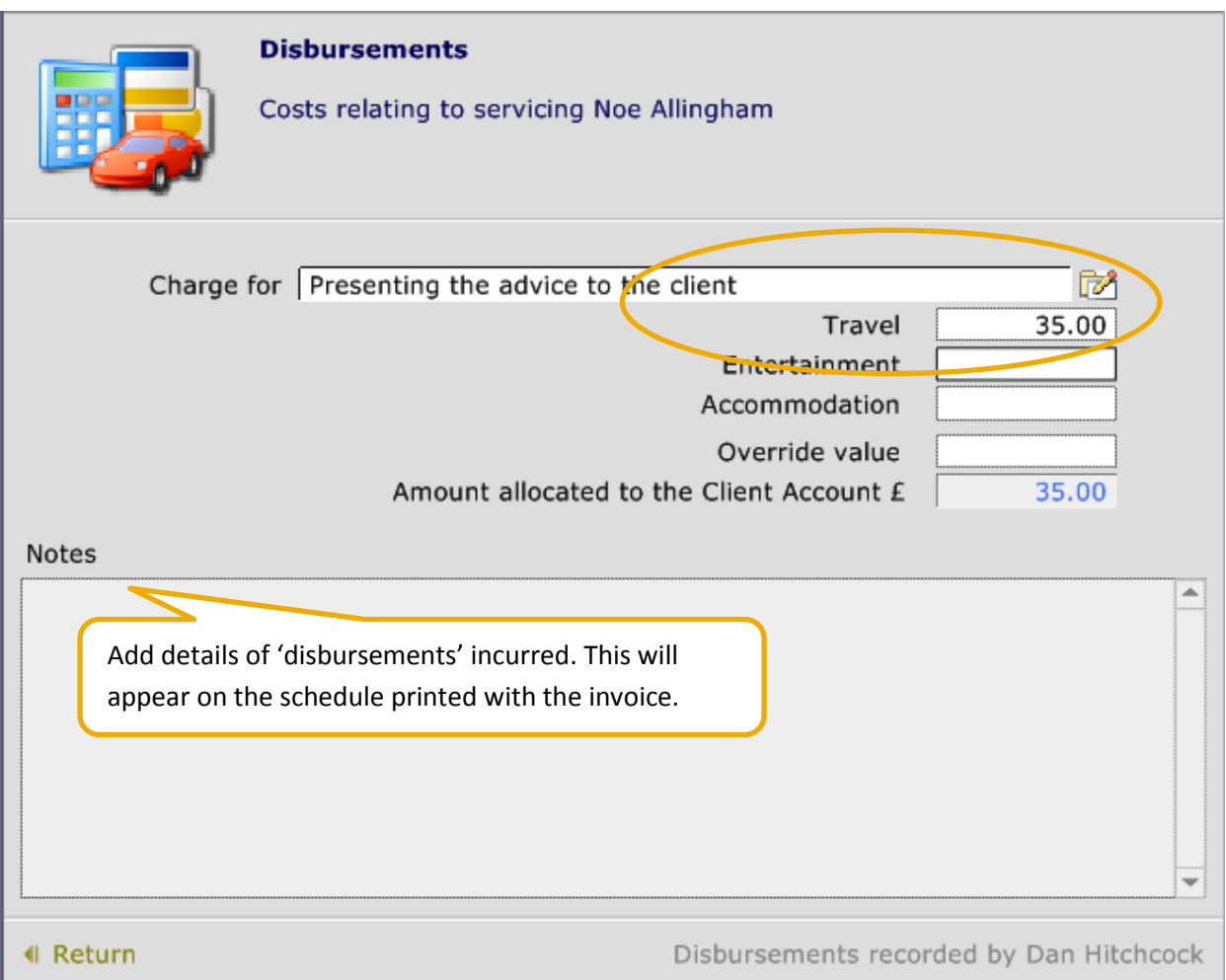

Click the **Return** button to go back to the Account page. If additional work is done for the same task, more time can be added into the Account section:

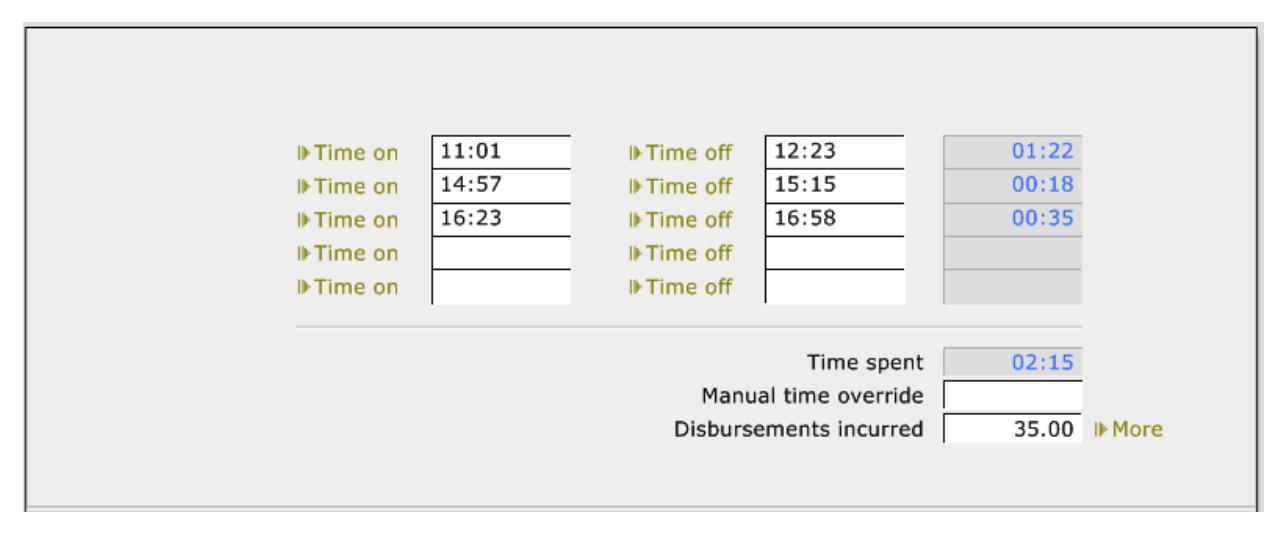

Which work and tasks have been added to the project can be viewed in the 'Client account', 'Fees', 'Project', and 'Outstanding' tab for those still not invoiced or in all tasks for those already invoiced.

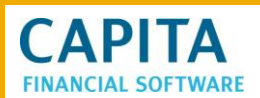

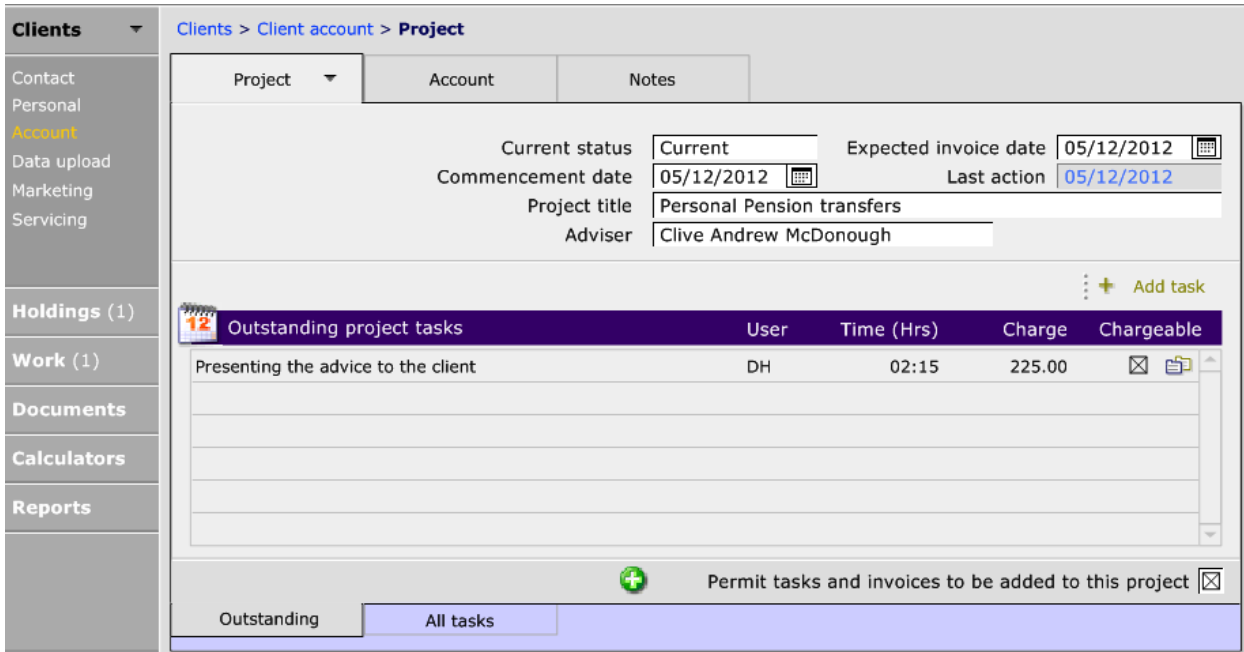

To produce an invoice for this project, click on **Account > Current Projects** and click on the project in the list. Once on the project, click on the **Account** tab:

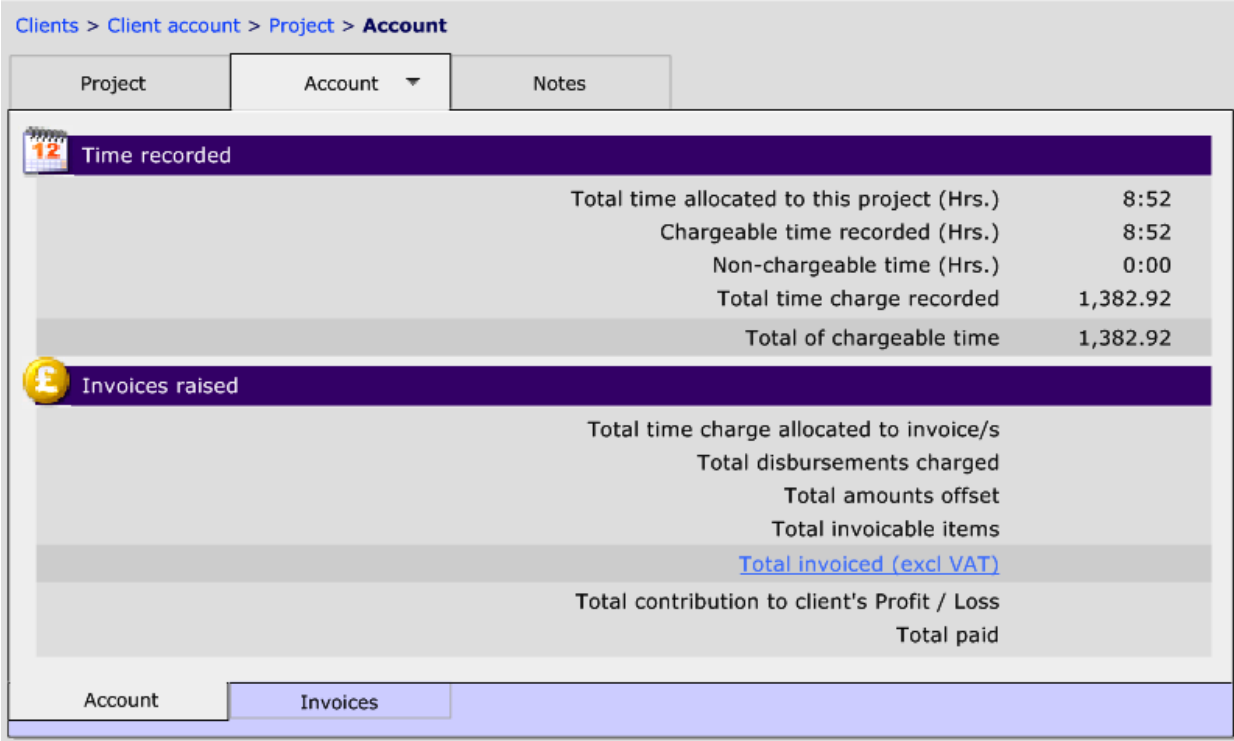

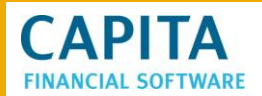

#### Now click on Invoices and click **+Add invoice**:

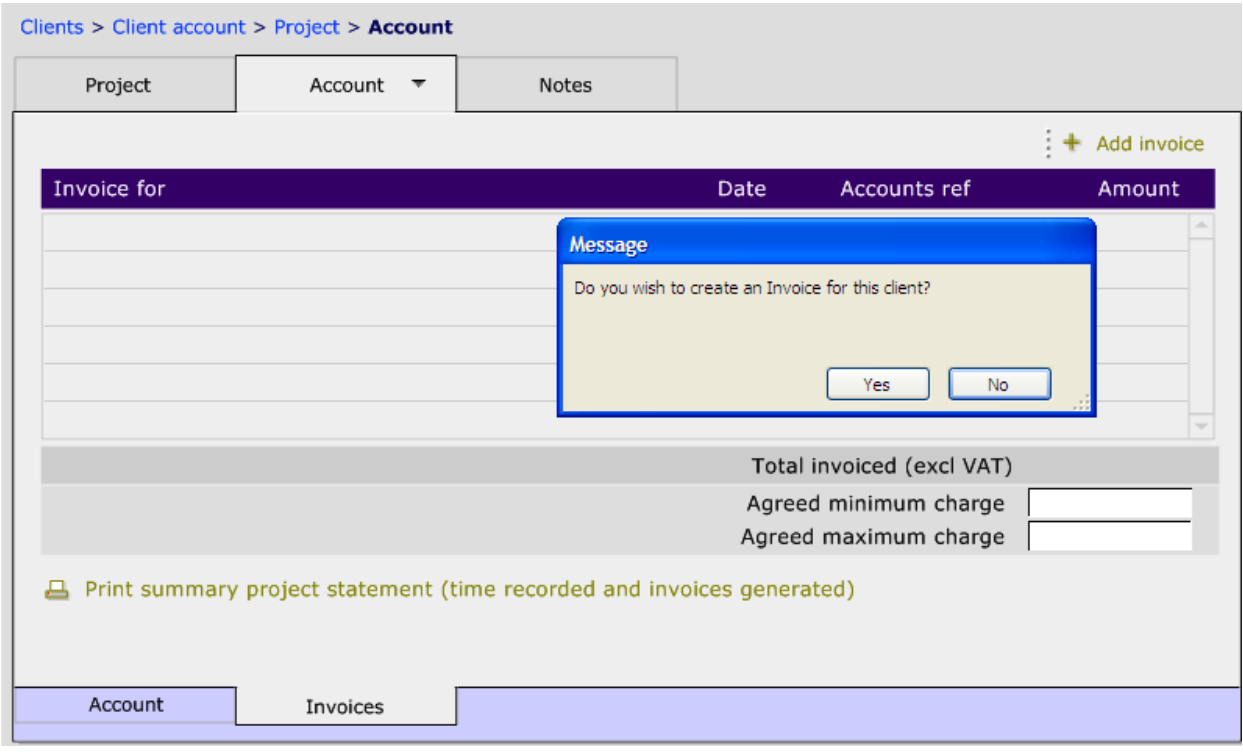

Select **Yes** to the pop up and then **Yes** to the next pop up:

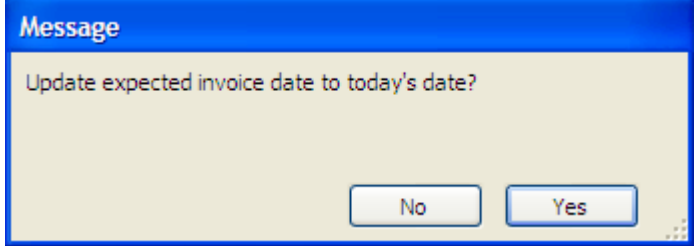

Now the tabs at the bottom of the page need to be gone through to choose the:

- Work to be included
- Any disbursement to be included
- Any paid remuneration to be offset

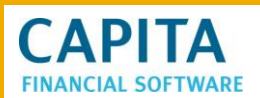

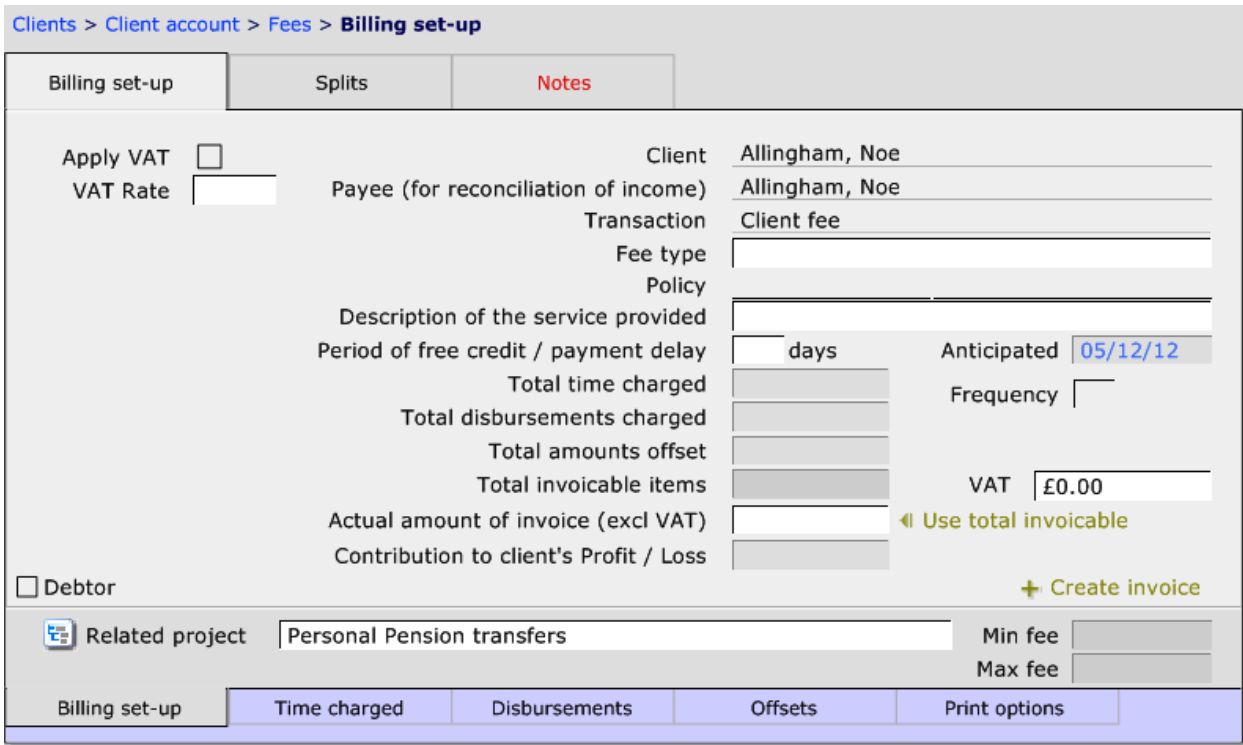

Complete the information on this page, including the **Splits** and **Notes** across the top of the page. Once done, now move through the tabs at the bottom of the page to select the items to include on the project invoice:

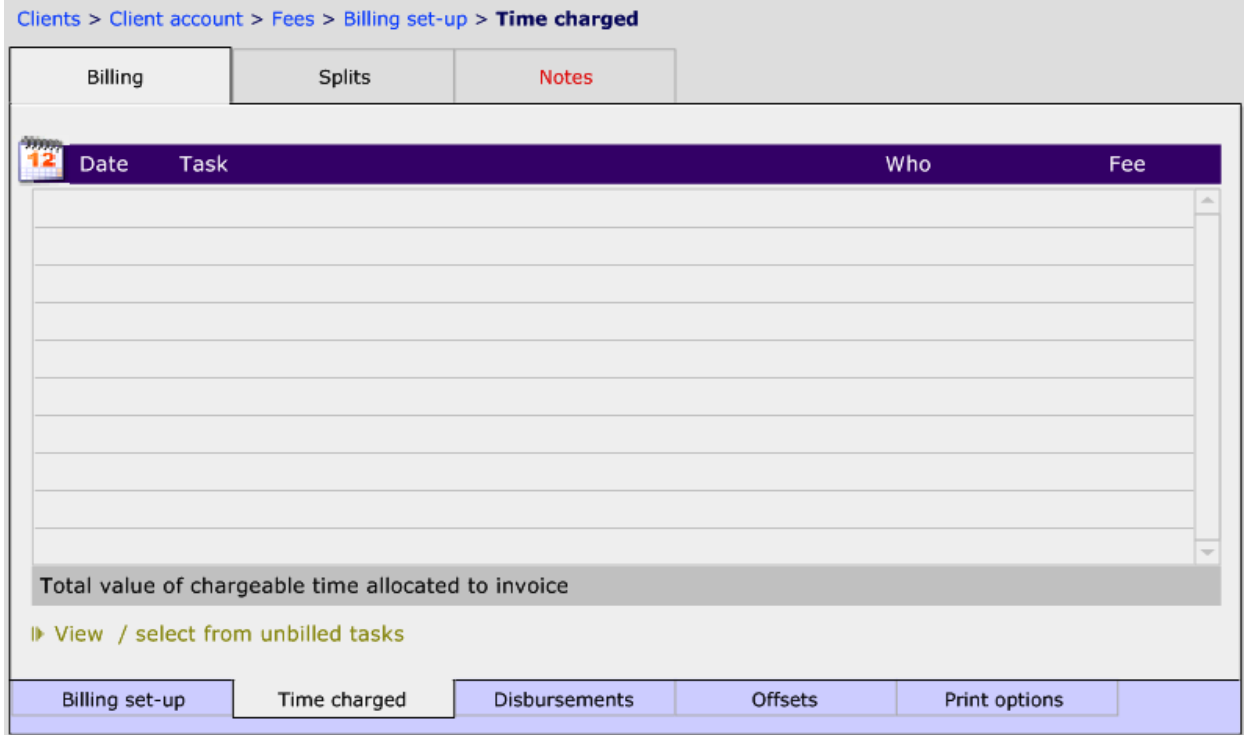

# **CAPITA AL SOFTWARE**

Click on **>View / select from unbilled tasks** to choose which of the work items need to be charged:

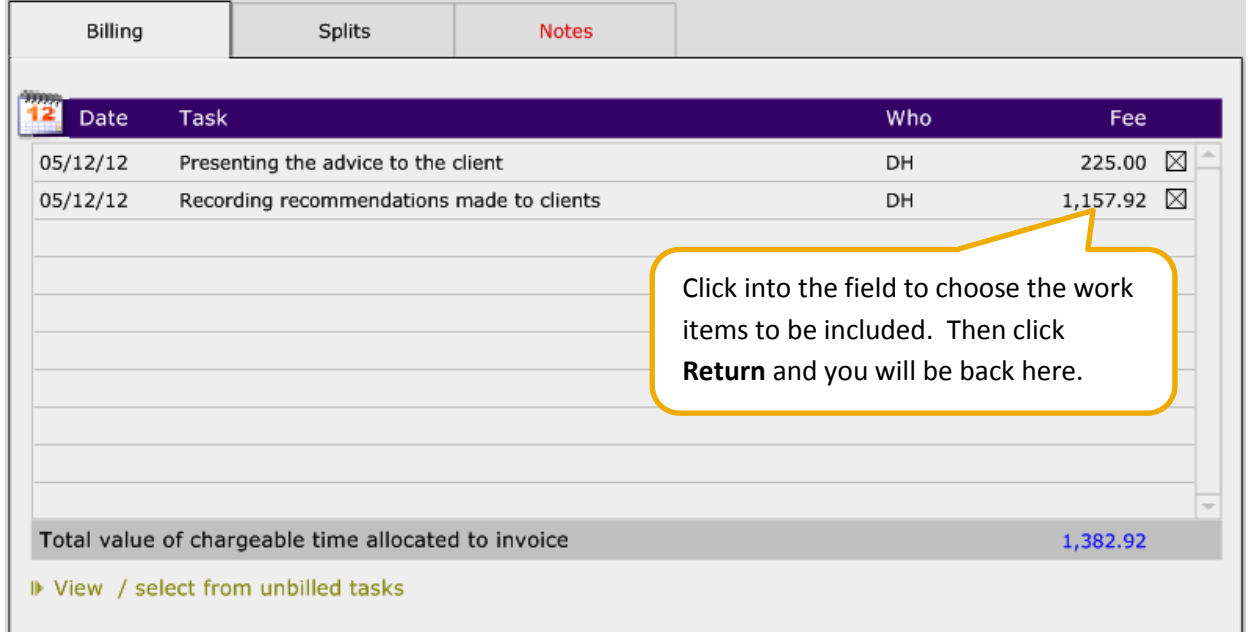

Move through **Disbursements** and complete the same as before. Now with the **Offsets** tab, any paid remuneration will be shown, once the **> View / select unallocated offsets** and choose if anything should be offset against the amount the client is to be charged:

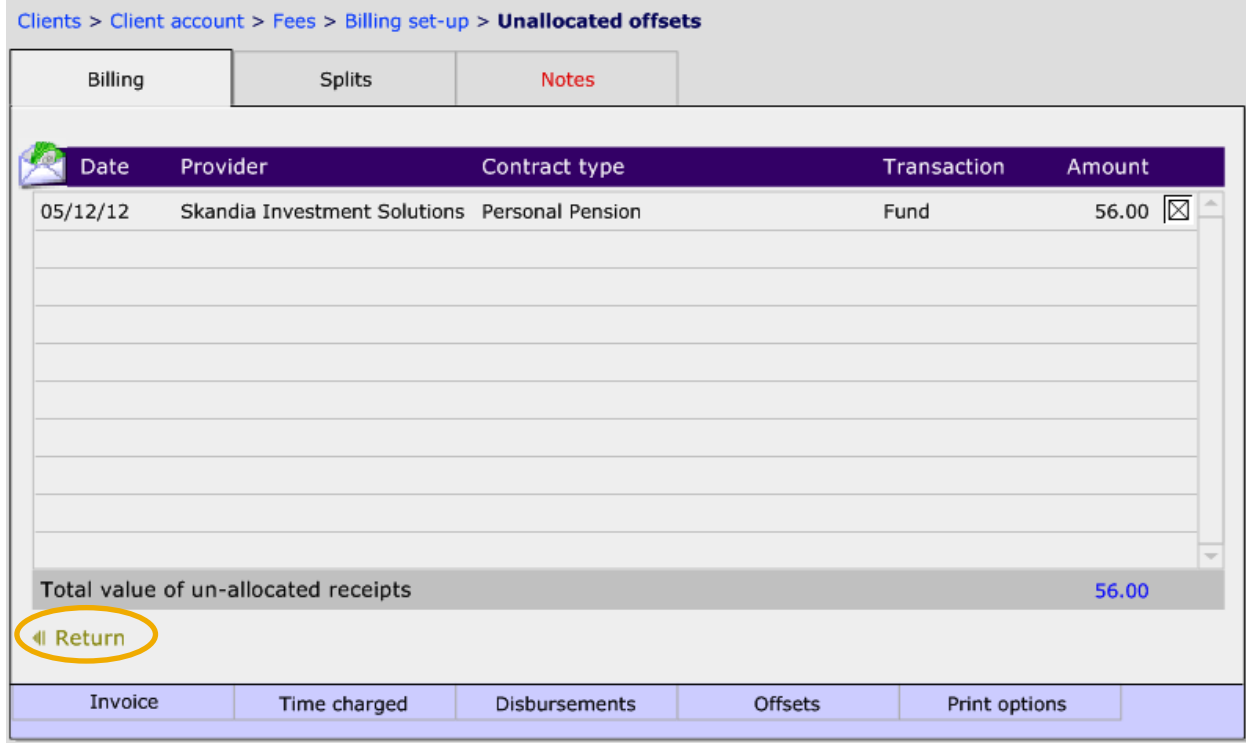

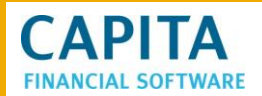

## Now click **Return** and move to the **Invoice (Billing set up)** tab:

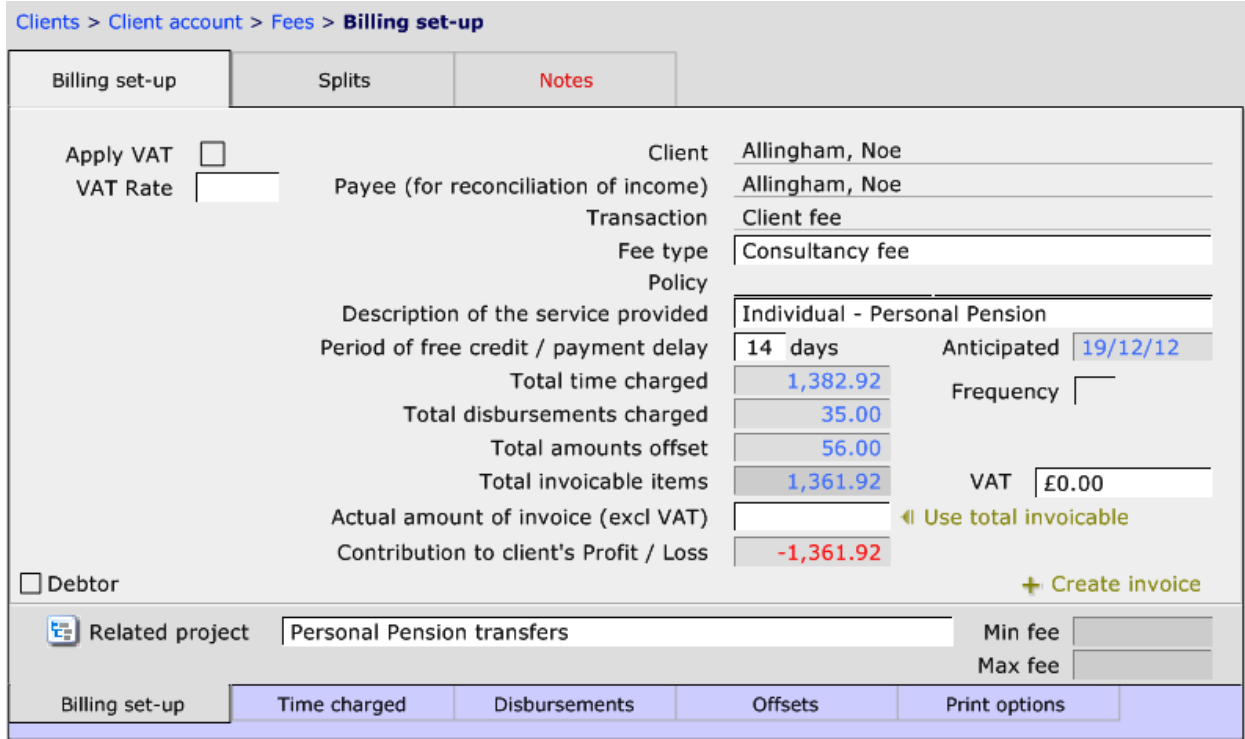

Click on **< Use total invoicable** to complete the 'Actual amount of invoice (excl VAT). Once done click on **Print options**:

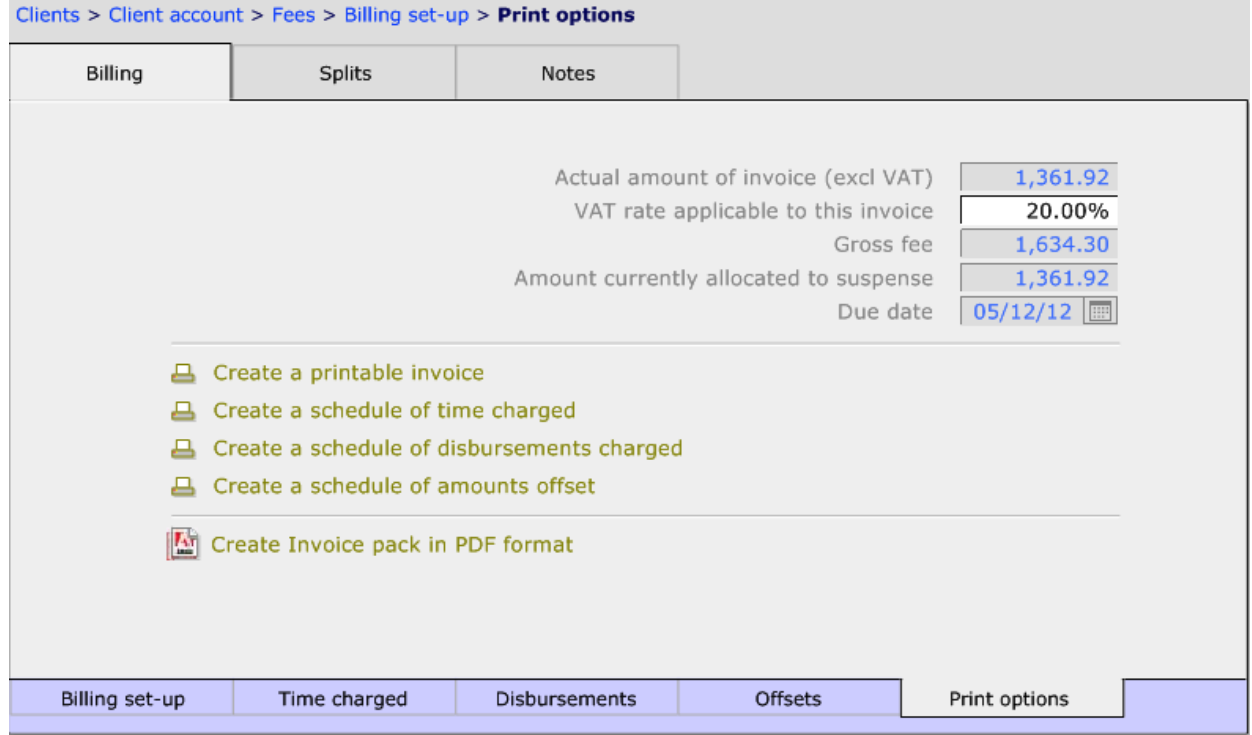

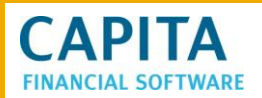

There is now the option to view each page before printing individually or creating an invoice pack in PDF format:

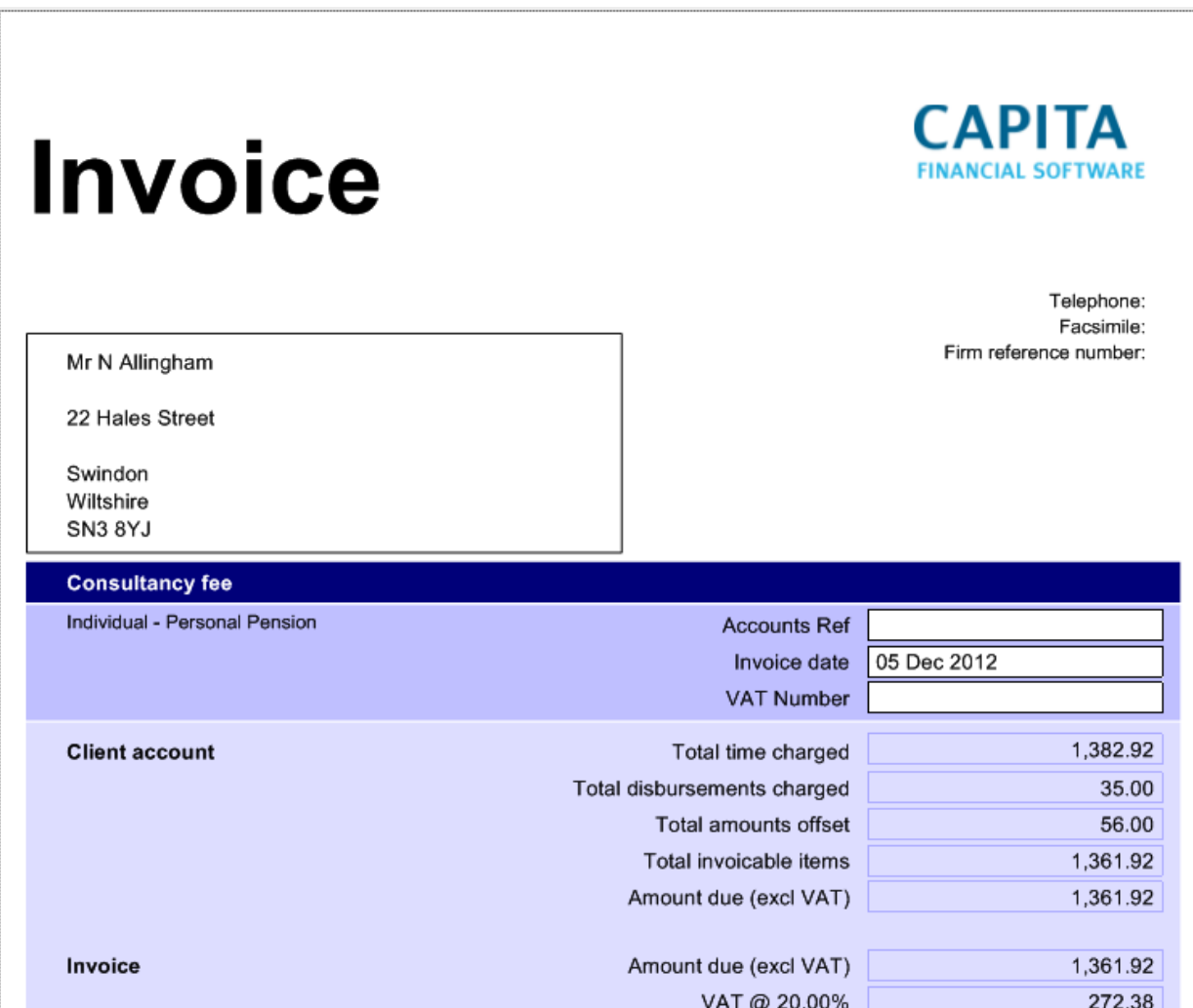

Now the invoice has been produced the amount will be entered into the Amounts due section within Admin > Remuneration ready for reconciliation.

# <span id="page-55-0"></span>**9.4 Client Account**

There is a section within Client >Account which keeps information regarding all remuneration for a client and whether this has been paid or not. This page also shows the amount that the work that has been recorded for the client 'costs' both the client and the company.

**NB** this will only show the cost to the company if this information has been recorded at each staff member level as shown below:

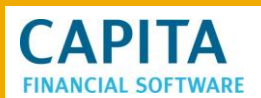

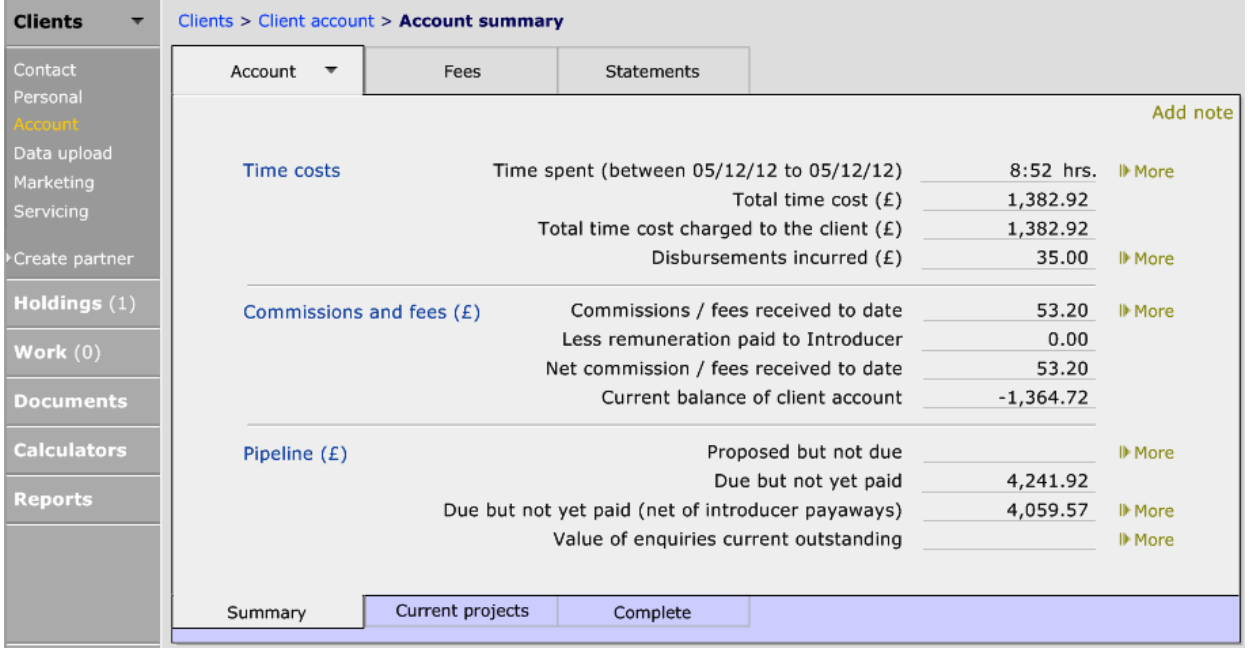

Within the Statements tab, you can print out information for either all of the time charging etc, or for a period of time:

# Clients > Client account > Statements Statements Account Fees Add note Print statement of client account (all work done and income generated) **All records** Schedule of time spent □ Schedule of commissions / fees paid A Schedule of business proposed pending underwriting □ Schedule of commissions / fees due **A** Schedule of disbursements □ Schedule of all commission / fee records **Period selected** 프 Print client account (covering the period 01/12/12 to 05/12/12) Schedule of time spent Schedule of commissions / fees paid A Schedule of business proposed pending underwriting Schedule of commissions / fees due **A** Schedule of disbursements Report from 01/12/2012 **D** Report to 05/12/2012 **D**